**Guide de migration pour ZENworks Configuration Management**

# **Novell**. **ZENworks 11**

**11**  5 janvier 2011

**www.novell.com**

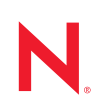

#### **Mentions légales**

Novell, Inc. n'accorde aucune garantie, explicite ou implicite, quant au contenu de cette documentation, y compris toute garantie de bonne qualité marchande ou d'aptitude à un usage particulier. Novell se réserve en outre le droit de réviser cette publication à tout moment et sans préavis.

Par ailleurs, Novell exclut toute garantie relative à tout logiciel, notamment toute garantie, expresse ou implicite, que le logiciel présenterait des qualités spécifiques ou qu'il conviendrait à un usage particulier. Novell se réserve en outre le droit de modifier à tout moment tout ou partie des logiciels Novell, sans notification préalable de ces modifications à quiconque.

Tous les produits ou informations techniques fournis dans le cadre de ce contrat peuvent être soumis à des contrôles d'exportation aux États-Unis et à la législation commerciale d'autres pays. Vous vous engagez à respecter toutes les réglementations de contrôle des exportations et à vous procurer les licences et classifications nécessaires pour exporter, réexporter ou importer des produits livrables. Vous acceptez de ne pas procéder à des exportations ou à des réexportations vers des entités figurant sur les listes noires d'exportation en vigueur aux États-Unis ou vers des pays terroristes ou soumis à un embargo par la législation américaine en matière d'exportations. Vous acceptez de ne pas utiliser les produits livrables pour le développement prohibé d'armes nucléaires, de missiles ou chimiques et biologiques. Reportez-vous à la [page Web des services de commerce international de Novell](http://www.novell.com/info/exports/) (http:// www.novell.com/info/exports/) pour plus d'informations sur l'exportation des logiciels Novell. Novell décline toute responsabilité dans le cas où vous n'obtiendriez pas les autorisations d'exportation nécessaires.

Copyright © 2007-2011 Novell, Inc. Tous droits réservés. Cette publication ne peut être reproduite, photocopiée, stockée sur un système de recherche documentaire ou transmise, même en partie, sans le consentement écrit explicite préalable de l'éditeur.

Novell, Inc. 404 Wyman Street, Suite 500 Waltham, MA 02451 États-Unis www.novell.com

*Documentation en ligne :* pour accéder à la documentation en ligne la plus récente de ce produit et des autres produits Novell ou pour obtenir des mises à jour, reportez-vous au [site Web de documentation](http://www.novell.com/documentation)  [Novell](http://www.novell.com/documentation) (http://www.novell.com/documentation).

#### **Marques de Novell**

Pour connaître les marques commerciales de Novell, reportez-vous à la [liste des marques commerciales et des](http://www.novell.com/company/legal/trademarks/tmlist.html)  [marques de service de Novell](http://www.novell.com/company/legal/trademarks/tmlist.html) (http://www.novell.com/company/legal/trademarks/tmlist.html).

#### **Éléments tiers**

Toutes les marques commerciales de fabricants tiers appartiennent à leur propriétaire respectif.

### **Table des matières**

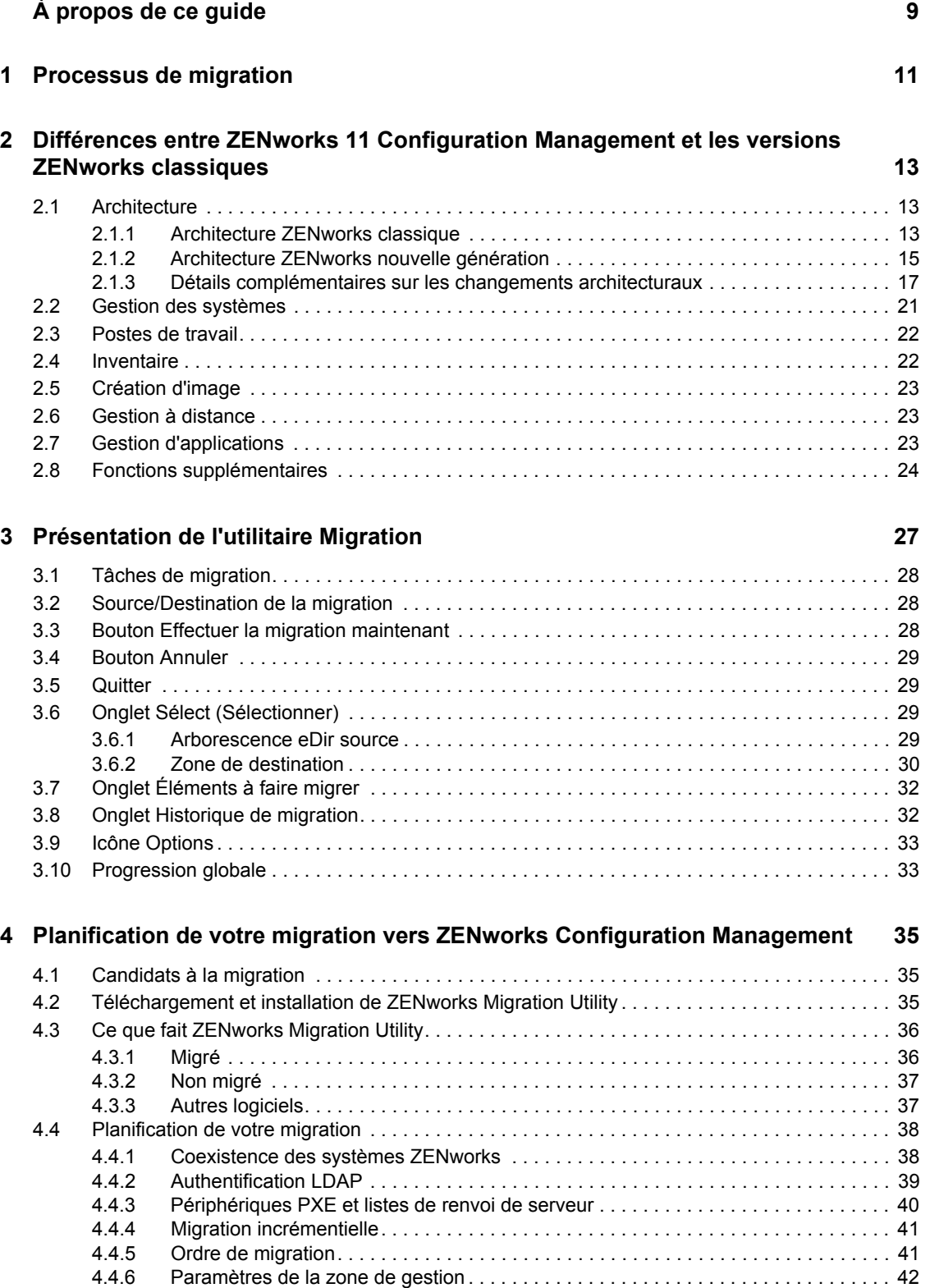

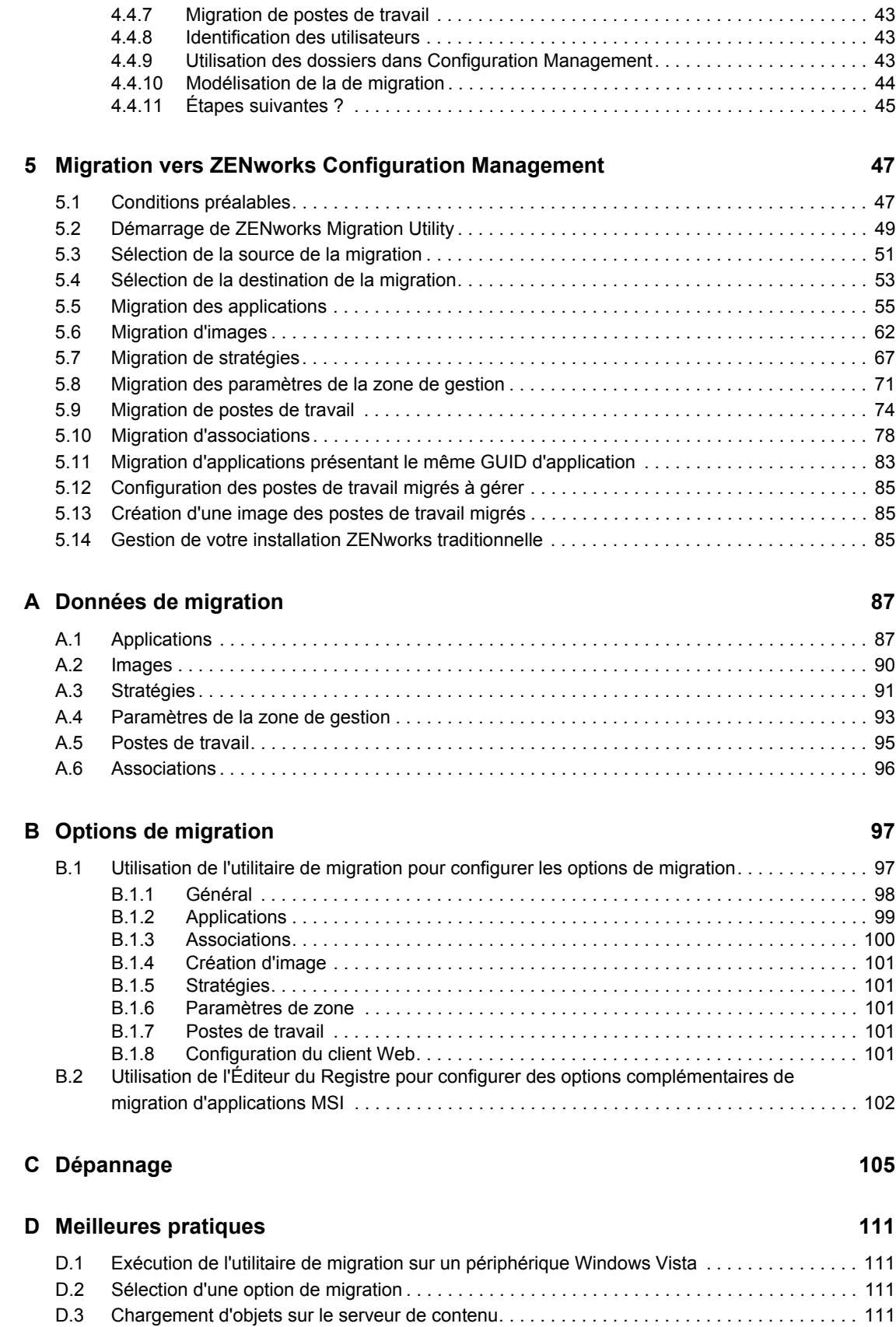

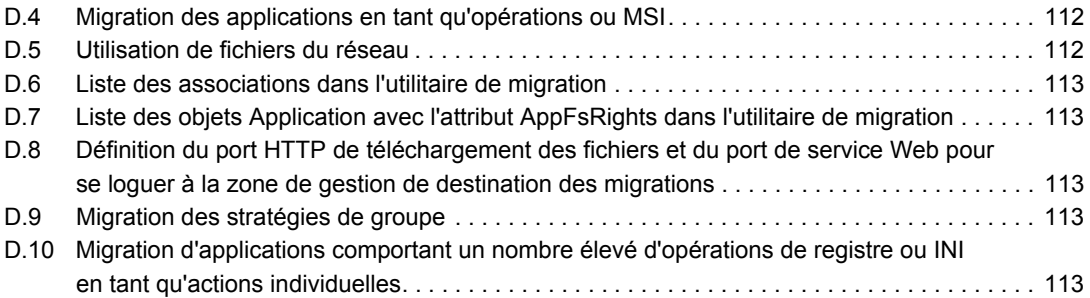

# <span id="page-8-0"></span>**À propos de ce guide**

Ce *Guide de migration pour Novell ZENworks 11 Configuration Management* contient les informations, les procédures et les processus nécessaires pour passer de la version Novell ZENworks classique à la nouvelle génération Novell ZENworks 11 Configuration Management. Il est organisé de la manière suivante :

- [Chapitre 1, « Processus de migration », page 11](#page-10-0)
- [Chapitre 2, « Différences entre ZENworks 11 Configuration Management et les versions](#page-12-0)  [ZENworks classiques », page 13](#page-12-0)
- [Chapitre 3, « Présentation de l'utilitaire Migration », page 27](#page-26-0)
- [Chapitre 4, « Planification de votre migration vers ZENworks Configuration Management »,](#page-34-0)  [page 35](#page-34-0)
- [Chapitre 5, « Migration vers ZENworks Configuration Management », page 47](#page-46-0)
- [Annexe A, « Données de migration », page 87](#page-86-0)
- [Annexe B, « Options de migration », page 97](#page-96-0)
- [Annexe C, « Dépannage », page 105](#page-104-0)
- [Annexe D, « Meilleures pratiques », page 111](#page-110-0)

#### **Public**

Le présent guide est destiné aux administrateurs de ZENworks Configuration Management.

#### **Commentaires**

Nous souhaiterions connaître vos commentaires et suggestions sur ce guide et les autres documentations fournies avec ce produit. Utilisez la fonction Commentaires au bas de chaque page de la documentation en ligne, ou accédez au [site Novell de commentaires sur la documentation](http://www.novell.com/documentation/feedback.html)  (http://www.novell.com/documentation/feedback.html) pour entrer vos commentaires.

#### **Documentation complémentaire**

D'autres manuels (aux formats PDF et HTML) viennent compléter la documentation relative à ZENworks 11 Configuration Management. Ils facilitent l'apprentissage et la mise en œuvre du produit. Pour de la documentation supplémentaire, consultez le [site Web de documentation de](http://www.novell.com/documentation/zenworks11)  [ZENworks 11](http://www.novell.com/documentation/zenworks11) (http://www.novell.com/documentation/zenworks11).

# <span id="page-10-0"></span><sup>1</sup>**Processus de migration**

L'architecture de Novell ZENworks 11 Configuration Management est différente de celle des versions traditionnelles de ZENworks. Pour exploiter la puissance et les nouvelles fonctions de ZENworks, vous devez non pas procéder à une mise à niveau classique mais bien effectuer une migration depuis les systèmes traditionnels.

Pour migrer vers Novell ZENworks 11 Configuration Management, procédez comme suit :

- 1. Étudiez le [Chapitre 2, « Différences entre ZENworks 11 Configuration Management et les](#page-12-0)  [versions ZENworks classiques », page 13](#page-12-0) afin de mieux maîtriser les différences entre ZENworks Configuration Management et les versions ZENworks classiques.
- 2. (Facultatif) Pour une présentation de Configuration Management, reportez-vous à la section « correspondante » du manuel *Démarrage rapide de l'administration de ZENworks 11*.
- 3. Installez ZENworks 11 Configuration Management sur au moins un serveur afin de créer la zone de gestion vers laquelle vous pouvez migrer les informations ZENworks classiques. Pour obtenir des instructions d'installation, reportez-vous au *Guide d'installation de ZENworks 11*.
- 4. Migrez votre installation ZENworks classique vers Configuration Management en vous conformant aux instructions proposées dans les chapitres suivants :
	- [Chapitre 4, « Planification de votre migration vers ZENworks Configuration](#page-34-0)  [Management », page 35](#page-34-0)
	- [Chapitre 5, « Migration vers ZENworks Configuration Management », page 47](#page-46-0)
- 5. (Facultatif) Migrez votre installation ZENworks Asset Management classique vers Configuration Management en vous conformant aux instructions proposées dans le *Guide de migration Novell ZENworks 11 Asset Management*.
- 6. (Facultatif) Installez le programme AdminStudio fourni avec les différentes éditions de Configuration Management à l'aide du manuel [AdminStudio 9.5 ZENworks Edition](http://www.novell.com/documentation/zenworks11/pdfdoc/adminstudio/AS95ZENInstallGuide.pdf)  [Installation Guide](http://www.novell.com/documentation/zenworks11/pdfdoc/adminstudio/AS95ZENInstallGuide.pdf) (http://www.novell.com/documentation/zenworks11/pdfdoc/adminstudio/ AS95ZENInstallGuide.pdf) (Guide d'installation d'AdminStudio 9.5 ZENworks Edition).

AdminStudio vous permet de poursuivre la standardisation de la manière dont vous assemblez, testez, distribuez et gérez vos applications et vos correctifs.

7. Pour vous familiariser avec Configuration Management, reportez-vous au manuel *Démarrage rapide de l'administration de ZENworks 11*, qui explique les procédures à exécuter pour être opérationnel.

1

# <span id="page-12-0"></span><sup>2</sup>**Différences entre ZENworks 11 Configuration Management et les versions ZENworks classiques**

Pour migrer vers Novell ZENworks 11 Configuration Management, vous devez commencer par maîtriser les différences entre Configuration Management et les versions ZENworks traditionnelles, puis migrer les données classiques vers votre nouvelle installation de Configuration Management.

Les sections suivantes décrivent les éléments nouveaux ou différents présents dans ZENworks 11 Configuration Management :

- [Section 2.1, « Architecture », page 13](#page-12-1)
- [Section 2.2, « Gestion des systèmes », page 21](#page-20-0)
- [Section 2.3, « Postes de travail », page 22](#page-21-0)
- $\rightarrow$  [Section 2.4, « Inventaire », page 22](#page-21-1)
- [Section 2.5, « Création d'image », page 23](#page-22-0)
- [Section 2.6, « Gestion à distance », page 23](#page-22-1)
- [Section 2.7, « Gestion d'applications », page 23](#page-22-2)
- [Section 2.8, « Fonctions supplémentaires », page 24](#page-23-0)

#### <span id="page-12-1"></span>**2.1 Architecture**

Tout comme les versions traditionnelles de ZENworks Desktop Management, ZENworks 11 Configuration Management propose une gestion complète des serveurs et des postes de travail Windows. Par contre, son architecture sous-jacente a subi des modifications substantielles.

Vous découvrirez dans les sections suivantes les différences architecturales :

- [Section 2.1.1, « Architecture ZENworks classique », page 13](#page-12-2)
- [Section 2.1.2, « Architecture ZENworks nouvelle génération », page 15](#page-14-0)
- [Section 2.1.3, « Détails complémentaires sur les changements architecturaux », page 17](#page-16-0)

Pour plus d'informations sur la nouvelle architecture, reportez-vous à la section relative à l'« architecture système » du manuel *Démarrage rapide de l'administration de ZENworks 11*. Ces informations sont également présentées dans le *Guide de mise en route* pour les éditions « Standard » et « Advanced ».

#### <span id="page-12-2"></span>**2.1.1 Architecture ZENworks classique**

Votre solution Novell ZENworks existante est puissante car :

 **Elle est flexible :** la logique se trouve dans la zone de stockage des objets, ce qui facilite le déplacement du contenu et des services sans avoir à effectuer de transformations architecturales majeures.

- **Elle est simple :** les services s'adaptent très facilement les uns aux autres ; les administrateurs n'ont aucun problème pour maîtriser, déployer et gérer l'architecture.
- **Elle est évolutive :** sur le marché, il n'existe aucun autre produit de gestion des systèmes qui atteint le niveau d'évolutivité de ZENworks (en fait, il n'existe pas de limite connue quant au nombre d'utilisateurs pouvant être gérés par un même système ZENworks).

Vous attendez donc de votre nouvelle infrastructure qu'elle soit aussi simple, flexible et évolutive que votre environnement existant. Par conséquent, il est utile de parfaitement maîtriser les différences architecturales entre les versions existantes de ZENworks 11 Configuration Management et les versions antérieures de Novell ZENworks.

Novell ZENworks 7.*x* est la version finale calquée sur l'architecture ZENworks classique. L'architecture ZENworks classique comporte deux niveaux et repose sur l'accès direct à la zone de stockage des objets (Novell eDirectory) pour les informations de configuration. Chaque poste de travail devait disposer de Novell Client32 ou de Middle Tier configuré pour pouvoir accéder aux services ZENworks (notamment aux informations sur les objets, ou la logique, stockées dans l'annuaire).

Dans les versions classiques de ZENworks, il est important de noter que la majeure partie de la logique et du traitement est effectuée côté client, sous la forme de recherches de stratégies, de rafraîchissement du programme de lancement, etc. En d'autres termes, c'est le client qui fait le plus gros du travail. Cette configuration a une incidence importante sur l'évolutivité du produit. Plutôt qu'un seul serveur effectue tout le travail pour 100 clients, la totalité de la charge de travail est répartie sur ces 100 clients.

La [Figure 2-1](#page-13-0) est une illustration de l'architecture classique pour Novell ZENworks Desktop Management :

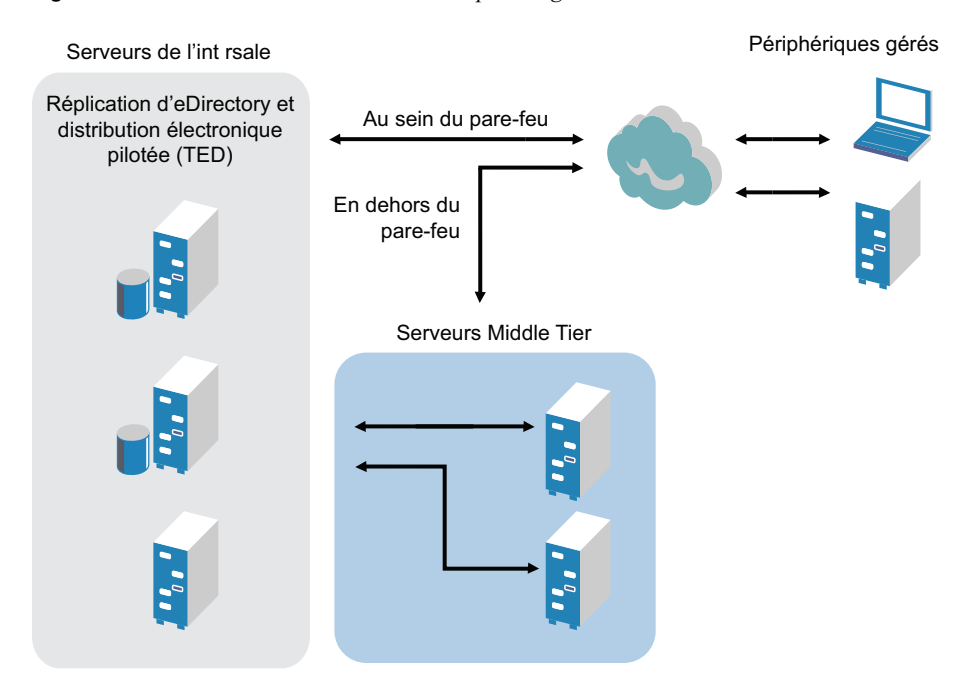

<span id="page-13-0"></span>*Figure 2-1 Architecture de ZENworks Desktop Management*

L'architecture ZENworks classique se caractérise comme suit :

- L'agent de gestion ZENworks est installé sur chaque poste de travail.
	- Client 32 est requis dans un environnement NetWare.
	- L'utilisation du serveur Middle Tier est requise lorsque Novell Client n'est pas installé sur les périphériques gérés.
- eDirectory est indispensable en tant que zone de stockage des objets pour les postes de travail et les objets ZENworks de tous les utilisateurs.
- Novell ConsoleOne est requis pour gérer l'infrastructure ZENworks.
- Tous les accès à l'environnement eDirectory sont établis via le protocole NCP (NetWare Core Protocol).
- Ce produit est multi plate-forme et prend en charge les services exécutés sous Linux, NetWare et Windows.

#### <span id="page-14-0"></span>**2.1.2 Architecture ZENworks nouvelle génération**

Novell ZENworks 11 Configuration Management comprend une architecture à trois niveaux, communément appelée architecture SOA (Services-Oriented Architecture). Cette architecture sépare les différents composants, optimisant ainsi la modularité du produit. Désormais, il est possible de mettre à jour les différents niveaux indépendamment les uns des autres, ce qui simplifie la modification de la logique de l'entreprise ou l'ajout de nouveaux modules.

Avec Novell ZENworks 11 Configuration Management, l'infrastructure côté serveur comprend deux niveaux (voir la [Figure 2-2](#page-14-1)). Le premier niveau est celui du modèle de données. Le second comprend le système de fichiers (pour stocker les fichiers réels), la base de données (pour stocker les informations ZENworks) et la zone de stockage facultative des identités (pour la gestion des ressources basée sur l'utilisateur). Avec ZENworks 11 Configuration Management, Novell eDirectory et Microsoft Active Directory sont pris en charge en mode natif en tant que sources d'utilisateurs pour les informations d'identité des utilisateurs.

<span id="page-14-1"></span>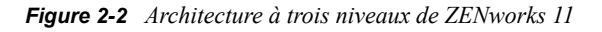

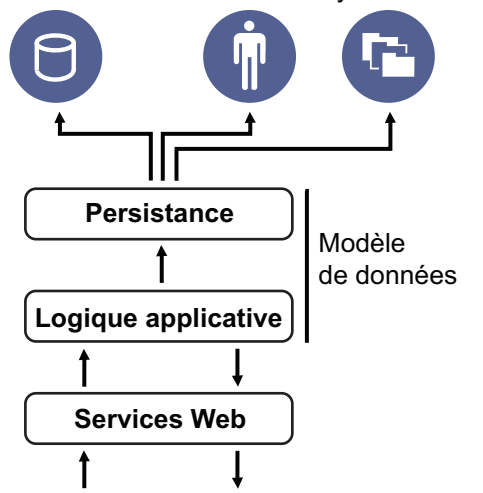

Base de données Identités Système de fichiers

Dans sa nouvelle architecture, Novell ZENworks 11 Configuration Management a été dissocié d'eDirectory, qui n'est plus indispensable au bon fonctionnement du produit. Vous n'avez plus besoin de gérer un annuaire pour proposer des services de gestion de systèmes. Cela ne veut pas dire que vous ne pouvez pas intégrer ZENworks 11 Configuration Management à votre environnement eDirectory existant et exploiter les avantages que cela représente. En fait, vous pouvez toujours utiliser votre infrastructure d'annuaire existante pour les informations d'identité des utilisateurs. Par contre, vous n'avez pas besoin d'étendre le schéma ni d'installer le produit sur un serveur qui exécute eDirectory.

Comme autre changement architectural majeur, nous pouvons citer la manière dont le client et le serveur communiquent entre eux (voir la [Figure 2-3\)](#page-15-0). Vous continuez à exécuter un agent Novell ZENworks (ZENworks Adaptive Agent) sur le périphérique géré, mais la majeure partie du travail (logique et charge de travail) se produit côté serveur. Comme l'illustre la [Figure 2-3](#page-15-0), c'est le client qui déclenche les communications avec le côté serveur (le serveur Web sur le serveur primaire ZENworks 11 Configuration Management). Toutefois, le serveur peut également communiquer directement avec le client. Le client et le serveur utilisent des protocoles standard, comme les protocoles HTTP, HTTPS, SOAP, CIFS et LDAP. Le client communique avec le serveur via les protocoles HTTP ou HTTPS, et le serveur communique avec l'agent adaptatif via le protocole SOAP (Simple Object Access Protocol) via la technologie HTTPS.

<span id="page-15-0"></span>*Figure 2-3 Architecture client-serveur de ZENworks 11*

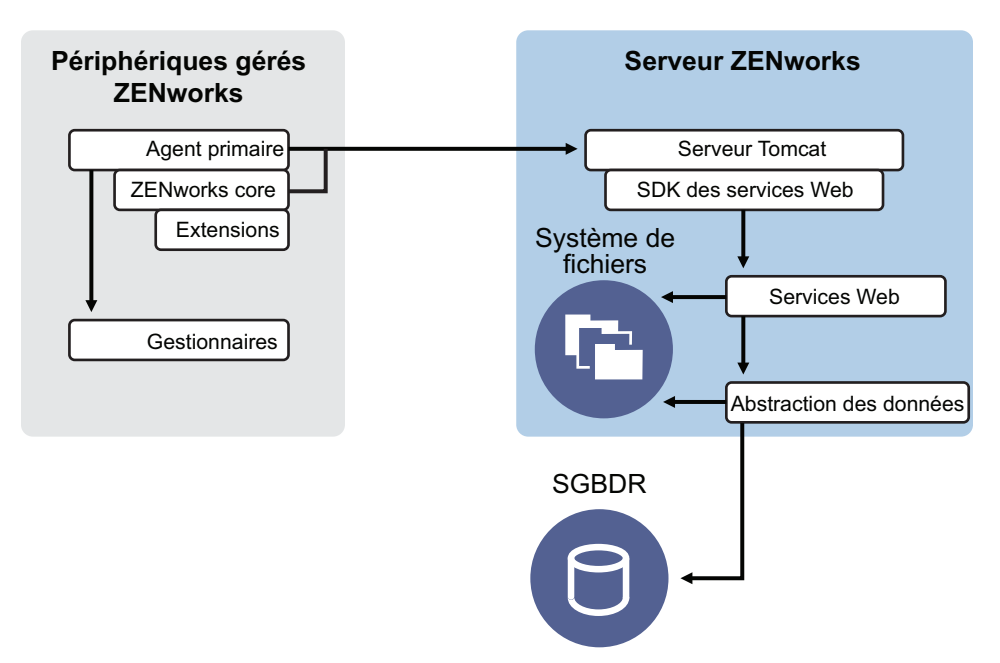

D'un point de vue architectural, le périphérique géré communique avec le service Web de l'interface dorsale du serveur et le serveur primaire indique au client ce qu'il doit faire et où il peut obtenir le contenu (voir la [Figure 2-4](#page-16-1)). En effet, le serveur envoie des instructions au client et ce client utilise le gestionnaire requis pour exécuter la tâche correspondante, comme installer des logiciels, appliquer une stratégie, gérer des systèmes à distance, etc.

Du point de vue des identités, l'utilisateur du périphérique géré s'authentifie directement auprès de la zone de stockage des identités où est stocké son objet, que ce soit Novell eDirectory ou Microsoft Active Directory. Les seules informations en relation avec les identités stockées dans la zone de stockage des objets Novell ZENworks sont représentées par un objet Référence qui pointe vers l'identité réelle (cela optimise l'efficacité de la gestion des ressources basée sur l'utilisateur).

<span id="page-16-1"></span>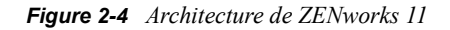

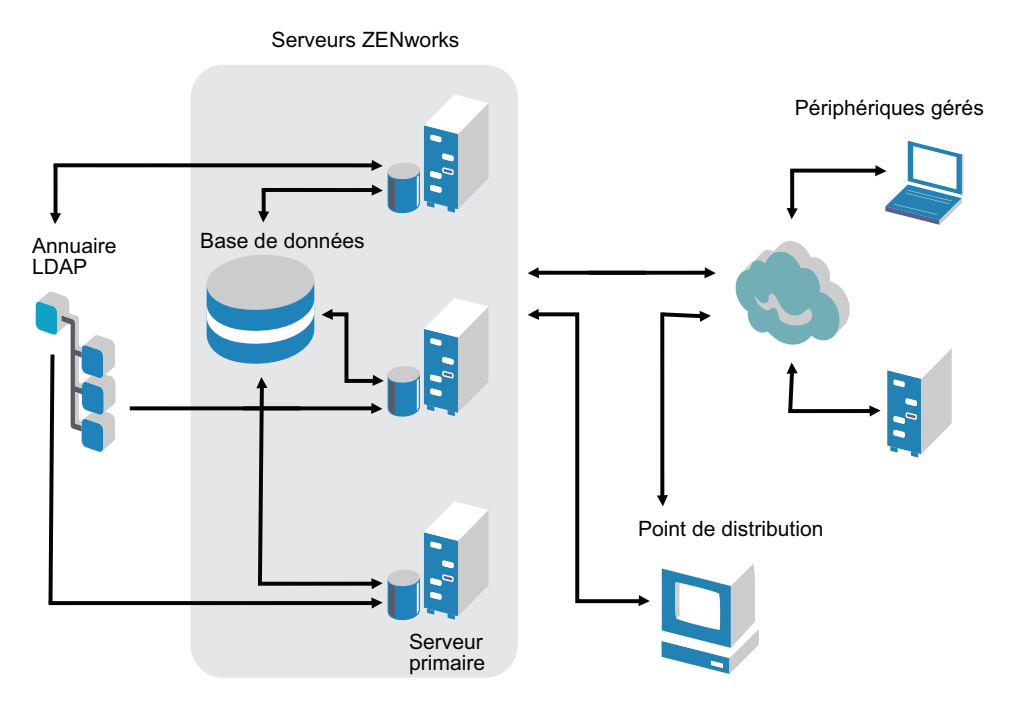

La nouvelle architecture de Novell ZENworks 11 Configuration Management inclut les caractéristiques importantes suivantes :

- L'installation de ZENworks Adaptive Agent sur tous les périphériques gérés.
- Une architecture SOA comportant trois niveaux.
- Des serveurs primaires supplémentaires pour les tâches informatiques, ce qui supprime la charge de travail du périphérique géré.
- Plus besoin spécifiquement de Novell eDirectory.
- Novell Client32 ne doit plus être installé sur le périphérique géré ou sur le serveur.
- Une nouvelle console d'administration Web (le Centre de contrôle ZENworks) pour gérer l'ensemble des objets, des configurations et des fonctions ZENworks.
- La prise en charge native de Novell eDirectory et de Microsoft Active Directory.
- Un produit basé sur des protocoles standard.
- L'installation directe et en une fois du serveur, puis le déploiement des périphériques gérés à partir de ce serveur via le Centre de contrôle ZENworks.
- L'installation du logiciel du serveur primaire sous Windows Server 2003, Windows Server 2008 ou SUSE Linux Enterprise Server.

#### <span id="page-16-0"></span>**2.1.3 Détails complémentaires sur les changements architecturaux**

Les sections suivantes proposent plus de détails sur les différences architecturales :

- [« Console de gestion » page 18](#page-17-0)
- [« Espace de stockage des logiciels » page 18](#page-17-1)
- [« Novell eDirectory » page 18](#page-17-2)
- [« Gestion des objets » page 19](#page-18-0)
- [« Gestion des utilisateurs » page 20](#page-19-0)
- [« Agents client » page 20](#page-19-1)
- [« Serveur Middle Tier » page 21](#page-20-1)

#### <span id="page-17-0"></span>**Console de gestion**

Le centre de contrôle ZENworks, une console de gestion Web, sert d'interface de gestion graphique pour Configuration Management et remplace ConsoleOne, qui est utilisé dans la version classique de ZENworks :

- **Rôles d'administrateur :** le Centre de contrôle ZENworks propose de puissants rôles d'administrateur propres à sa nouvelle conception architecturale. Pour plus d'informations, reportez-vous à la section relative aux « administrateurs et groupes d'administrateurs » du manuel *Référence d'administration du système ZENworks 11*.
- **Listes de surveillance :** le Centre de contrôle ZENworks propose des listes de surveillance sur une page d'accueil. Elles vous permettent de voir l'état actuel des périphériques et des ensembles sélectionnés, ainsi que des statistiques globales pour la zone de gestion. Pour plus d'informations, reportez-vous à « Creating a Watch List (Création d'une liste de surveillance) » dans le *Guide de démarrage rapide et d'administration de ZENworks 11*.
- **iManager :** si vous utilisez déjà Novell iManager pour gérer d'autres produits Novell, vous pouvez configurer le Centre de contrôle ZENworks de sorte à pouvoir lancer ce dernier depuis iManager. Pour plus d'informations, reportez-vous à la section « Accès au Centre de contrôle ZENworks via Novell iManager » dans le manuel *Référence d'administration du système ZENworks 11*.

#### <span id="page-17-1"></span>**Espace de stockage des logiciels**

Chaque serveur primaire de la zone de gestion renferme le même contenu, ce qui génère une redondance pour tous les périphériques gérés de cette zone. Pour plus d'informations, reportez-vous à la section « Espace de stockage » du manuel *Référence d'administration du système ZENworks 11*.

Dans Configuration Management, la réplication de contenu et les règles du serveur le plus proche remplacent les techniques classiques d'équilibrage de la charge dans le cadre de la tolérance aux pannes. Pour plus d'informations, reportez-vous aux sections relatives à la « réplication du contenu » et à la « reconnaissance des emplacements » du manuel *Référence d'administration du système ZENworks 11*.

#### <span id="page-17-2"></span>**Novell eDirectory**

Novell eDirectory n'est plus requis pour le stockage des données. Il est remplacé pour cela par la base de données ZENworks Configuration Management. Cette dernière présente plusieurs différences par rapport au système ZENworks classique :

 **Base de données ZENworks :** une nouvelle base de données ZENworks remplace l'ancienne base de données ZENworks, ainsi que toutes les zones de stockage pour les informations des objets de l'arborescence eDirectory. Au lieu des conteneurs et des contextes eDirectory, Configuration Management utilise des dossiers de base de données et la fonction d'héritage appropriée en fonction de la hiérarchie dossier/objet. La nouvelle base de données est l'espace de stockage pour toutes les données de Configuration Management.

Pour plus d'informations sur les bases de données que vous pouvez utiliser avec Configuration Management, reportez-vous à « Configuration requise pour la base de données » du *Guide d'installation de ZENworks 11*. Pour plus d'informations sur la maintenance de votre base de données sélectionnée, reportez-vous à la section « Gestion la base de données » dans le manuel *Référence d'administration du système ZENworks 11*.

- **Pas d'extension de schéma :** étant donné que Configuration Management stocke toutes les données dans la base de données ZENworks, votre schéma Novell eDirectory n'est nullement affecté. Tous les accès à eDirectory se font en lecture seule, afin de créer des références aux informations utilisateur.
- **Sources d'utilisateurs :** vous pouvez utiliser eDirectory et Active Directory comme source pour les utilisateurs. Pour cela, définissez une liaison LDAP en lecture seule vers un annuaire et précisez les contextes dans lesquels les utilisateurs résident. ZENworks crée des références aux utilisateurs inclus dans sa propre base de données : ainsi, les activités de gestion ZENworks se produisent intégralement au sein de la base de données ZENworks plutôt que dans l'annuaire. Si vous planifiez seulement de gérer des périphériques via des assignations de périphériques plutôt que via des assignations d'utilisateurs, les Sources d'utilisateurs ne sont pas nécessaires. Pour plus d'informations, reportez-vous à [« Gestion des utilisateurs » page 20.](#page-19-0)
- **Zone de gestion :** les serveurs primaires et les périphériques gérés sont organisés au sein d'une zone de gestion, à la place de l'organisation en arborescence d'eDirectory.

#### <span id="page-18-0"></span>**Gestion des objets**

Configuration Management utilise les objets du Centre de contrôle ZENworks au lieu des objets eDirectory. Voici la description de certaines des différences :

 **Groupes dynamiques :** il s'agit d'une nouvelle fonction de Configuration Management. Des groupes et des groupes dynamiques sont disponibles. Du point de vue des assignations de logiciels et de stratégies, les groupes et les groupes dynamiques ont la même fonction. La seule différence entre ces deux types de groupes est la manière dont les périphériques sont ajoutés au groupe. Avec un groupe, vous devez ajouter manuellement les périphériques. Avec un groupe dynamique, vous définissez des critères qu'un périphérique doit respecter pour en être membre. Les périphériques qui respectent ces critères sont ensuite ajoutés automatiquement.

Plusieurs groupes dynamiques sont prédéfinis, mais vous pouvez en définir d'autres.

Pour plus d'informations, reportez-vous à « Groupes » dans le *Guide de démarrage rapide et d'administration de ZENworks 11*.

- **Héritage :** vous pouvez définir des configurations comme suit :
	- Globalement, pour tous les objets du Centre de contrôle ZENworks (périphériques ou ensembles) inclus dans la zone de gestion.
	- Pour tous les objets inclus dans un dossier et ses sous-dossiers.
	- Pour un groupe d'objets (des groupes prédéfinis, définis par l'utilisateur et dynamiques sont disponibles).
	- Pour un objet spécifique.

Pour plus d'informations, reportez-vous à « Organisation des périphériques : dossiers et groupes » dans le *Guide de démarrage rapide et d'administration de ZENworks 11*.

 **Associations :** dans Configuration Management, les objets du Centre de contrôle ZENworks sont assignés entre eux (par exemple, les ensembles sont assignés à des périphériques) ; ils ne sont plus associés à des objets eDirectory. Vous devez tenir compte des différences entre assignation et association pour la migration vers Configuration Management. Pour plus d'informations, reportez-vous à la [Section 5.10, « Migration d'associations », page 78](#page-77-1).

#### <span id="page-19-0"></span>**Gestion des utilisateurs**

Configuration Management fait référence aux Sources d'utilisateurs LDAP existantes, qu'elles se trouvent dans eDirectory ou dans Active Directory. Les utilisateurs ne sont pas migrés vers Configuration Management. Ainsi, ZENworks repère immédiatement le moindre changement apporté nativement aux objets Utilisateur. Pour plus d'informations, reportez-vous à « Sources d'utilisateurs » dans le manuel *Référence d'administration du système ZENworks 11*.

#### <span id="page-19-1"></span>**Agents client**

ZENworks Adaptive Agent remplace l'agent de gestion de bureau ZENworks. Voici en quoi ils diffèrent :

- **Déploiement :** vous pouvez utiliser le Centre de contrôle ZENworks pour déployer l'agent adaptatif sur n'importe quel poste de travail dont vous connaissez l'adresse IP ou le contexte d'annuaire LDAP (vous pouvez également découvrir ces éléments à l'aide de la fonction de découverte réseau des technologies de découverte de l'annuaire LDAP incluses dans ZENworks).
- **Fonction :** toutes les fonctions (distribution de logiciels, création d'image, gestion à distance et stratégies) sont automatiquement incluses avec l'installation de l'agent adaptatif. La seule fonction que vous pouvez supprimer lors de l'installation de cet agent est la gestion à distance.
- **Aucun client réseau :** l'agent adaptatif ne requiert pas de client réseau (le client Novell ou Microsoft) pour extraire des contenus (applications, etc.) sur les serveurs primaires. L'agent adaptatif utilise des requêtes de service HTTP et Web pour extraire du contenu.

**Remarque :** la dernière version du client Novell doit être installée sur le périphérique géré avant d'appliquer au périphérique une stratégie d'utilisateur local dynamique ou une stratégie de profil mobile dont l'option Stocker le profil de l'utilisateur dans son répertoire privé est activée. Pour obtenir la dernière version du client Novell, consultez le [site Web de téléchargement de](http://download.novell.com/index.jsp)  [Novell](http://download.novell.com/index.jsp) (http://download.novell.com/index.jsp).

- **Interface intégrée :** les différents programmes client (Workstation Manager, Remote Control, etc.) ont été remplacés par une interface commune intitulée ZENworks Icon. L'icône ZENworks s'affiche dans la zone de notification au bas du bureau. Les vues de la fenêtre NAL et de l'explorateur NAL restent disponibles.
- **Paramètres de configuration :** le comportement de l'agent adaptatif est désormais contrôlé via une combinaison de paramètres de configuration et de paramètres de stratégie (stratégie Configuration de ZENworks Explorer) et non plus via uniquement les paramètres de configuration du programme de lancement. Cela optimise la flexibilité, car il est possible de désigner les périphériques faisant l'objet de paramètres spécifiques.
- **Module Inventaire seulement :** si certains de vos postes de travail ne sont pas conformes à la configuration requise pour installer l'agent adaptatif (voir « Configuration requise pour un périphérique géré » dans le *Guide d'installation de ZENworks 11*), vous pouvez toutefois obtenir des informations d'inventaire à partir de ces postes de travail en installant le module

Inventaire seulement. Pour plus d'informations, reportez-vous à la section « Déploiement du module Inventaire seulement » du manuel *Référence de découverte, de déploiement et de retrait de ZENworks 11*.

Pour plus d'informations, reportez-vous à la section « Déploiement de ZENworks Adaptive Agent » du manuel *Référence de découverte, de déploiement et de retrait de ZENworks 11*.

#### <span id="page-20-1"></span>**Serveur Middle Tier**

Le serveur Middle Tier n'existe pas dans Configuration Management. Cela signifie que ZENworks Adaptive Agent communique directement avec le serveur primaire via des services Web et des requêtes HTTP.

#### <span id="page-20-0"></span>**2.2 Gestion des systèmes**

Configuration Management propose différentes méthodes pour gérer ZENworks :

- **Centre de contrôle ZENworks :** il s'agit de l'interface d'administration principale de Configuration Management. Pour plus d'informations, reportez-vous à « Centre de contrôle ZENworks » dans le manuel *Référence d'administration du système ZENworks 11*.
- **Utilitaires de ligne de commande :** vous pouvez administrer Configuration Management à l'aide des utilitaires de ligne de commande zman et zac. Pour plus d'informations, reportez-vous au manuel *Référence des utilitaires de ligne de commande de ZENworks 10 Configuration Management*.
- **Erreurs et messages :** les messages d'erreur et les journaux de messages classiques ont été remplacés par la fonction centralisée de consignation des messages. Pour plus d'informations, reportez-vous à la section « Consignation des messages » du manuel *Référence d'administration du système ZENworks 11* et à la section « Affichage des messages système » du manuel *Démarrage rapide de l'administration de ZENworks 11*.
- **Mise à jour des logiciels :** la procédure de mise à jour des logiciels ZENworks est désormais automatisée dans Configuration Management, grâce à la fonction Mises à jour système. Pour plus d'informations, reportez-vous à la section relative à la « présentation des mises à jour du système ZENworks » du manuel *Référence d'administration du système ZENworks 11*.
- **Génération de rapports :** Configuration Management est doté de fonctions de création de rapport totalement nouvelles :
	- L'infrastructure ZENworks crée des rapports à l'aide de BusinessObjects Enterprise XI. Pour plus d'informations, reportez-vous au manuel *Référence de création de rapports du système ZENworks 11*.
	- La création de rapports concernant vos ressources inventoriées est exécutée à l'aide des fonctions de création de rapport du composant Asset Inventory. Pour plus d'informations, reportez-vous au manuel *Référence de l'inventaire des ressources de ZENworks 11*.

### <span id="page-21-0"></span>**2.3 Postes de travail**

La gestion classique des postes de travail à l'aide de stratégies et de la fonction d'importation dans eDirectory est remplacée, dans Configuration Management, par les périphériques gérés.

Les périphériques dans Configuration Management comprennent les serveurs primaires, les périphériques gérés (serveurs primaires et postes de travail) et les périphériques inventoriés seulement. Pour plus d'informations, reportez-vous à la section « Configuration système requise » du *Guide d'installation de ZENworks 11*.

La gestion des postes de travail s'effectue des manières suivantes :

 Les postes de travail sont importés dans la zone de gestion à l'aide de la nouvelle fonction de découverte et de déploiement. Vous découvrez les périphériques sur le réseau et les enregistrez dans la zone de gestion, avant de déployer des logiciels sur ceux-ci. Pour plus d'informations, reportez-vous au manuel *Référence de découverte, de déploiement et de retrait de ZENworks 11*.

Pour importer des périphériques manuellement, vous pouvez utiliser un fichier .csv. Pour plus d'informations, reportez-vous à la section « Importation de périphériques à partir de fichiers CSV » dans le manuel *Référence de découverte, de déploiement et de retrait ZENworks 11*.

Lorsque vous installez Configuration Management sur des serveurs, ils deviennent des membres de la zone de gestion. Pour plus d'informations, reportez-vous au *Guide d'installation de ZENworks 11*.

- Les règles et les clés d'enregistrement remplacent l'importation et les stratégies des postes de travail. Pour plus d'informations, reportez-vous à la section relative à la « création des règles et des clés d'enregistrement » du manuel *Démarrage rapide de l'administration de ZENworks 11*.
- Vous pouvez déterminer l'état d'un périphérique dans le Centre de contrôle ZENworks. Pour plus d'informations, reportez-vous à la section « ZENworks Icon » dans le manuel *Référence de distribution des logiciels de ZENworks 11 Configuration Management*.
- Asset Management a été configuré de sorte à fonctionner avec ZENworks 11. Pour plus d'informations, reportez-vous au manuel *Référence de ZENworks 11 Asset Management*.
- La plupart des stratégies sont identiques entre les systèmes ZENworks classique et Configuration Management. Certaines d'entre elles ont cependant été supprimées et d'autres ont été intégrées aux configurations de la zone de gestion ; en outre, une nouvelle stratégie a été ajoutée. Pour plus d'informations, reportez-vous au manuel *ZENworks 11 Configuration Policies Reference* (Référence des stratégies de configuration de ZENworks 11).

### <span id="page-21-1"></span>**2.4 Inventaire**

Asset Inventory remplace Workstation Inventory. Il s'agit d'une toute nouvelle fonction basée sur le modèle de contenu de Configuration Management. Pour plus d'informations, reportez-vous au manuel *Référence de l'inventaire des ressources de ZENworks 11*.

Dans la zone de gestion, vous pouvez organiser les serveurs primaires de manière hiérarchique, de sorte que toutes les informations de base de données puissent être transférées efficacement vers le serveur primaire qui héberge la base de données ZENworks. Toutefois, la base de données peut résider en externe sur un serveur qui n'est pas un serveur primaire inclus dans cette zone. Pour plus d'informations, reportez-vous à « Hiérarchie des serveurs » dans le manuel *Référence d'administration du système ZENworks 11*.

## <span id="page-22-0"></span>**2.5 Création d'image**

Dans Configuration Management, la création d'image automatisée est exécutée à l'aide des ensembles, et non via les stratégies traditionnelles et les objets Création d'image d'eDirectory. Toutefois, le moteur de création d'image de ZENworks est pratiquement identique et le type des fichiers d'images reste .zmg.

Certaines améliorations ont été apportées au logiciel de création d'image, mais il reste globalement le même. Simplement, la procédure de création d'image automatisée est différente. La création d'image manuelle est comparable, à quelques améliorations près.

La zone de stockage de base pour les fichiers d'image est doté d'une structure fixe. Vous pouvez toutefois créer des sous-dossiers pour classer vos images.

Pour plus d'informations, reportez-vous au manuel *Référence de création d'image et des services de pré-lancement pour ZENworks 11*.

### <span id="page-22-1"></span>**2.6 Gestion à distance**

Cette fonction a été améliorée, notamment l'utilisation du protocole VNC (Virtual Network Computing). Pour plus d'informations, reportez-vous au manuel *Référence de la gestion à distance Novell ZENworks 11 Configuration Management*.

### <span id="page-22-2"></span>**2.7 Gestion d'applications**

Dans ZENworks 11 Configuration Management, une nouvelle fonctionnalité de distribution des logiciels remplace la majeure partie de la fonctionnalité de gestion des applications du système ZENworks classique.

- **Ensembles :** un ensemble est un groupe de fichiers et d'informations, comparable à un objet Application et ses fichiers, mais avec beaucoup plus de puissance et de flexibilité. Un assistant dédié aux ensembles vous permet de créer un ensemble, de configurer les opérations qui lui sont associées et d'assigner cet ensemble à des périphériques ou à des utilisateurs. Il existe quatre types d'ensembles : Linux, de dépendances Linux, de pré-lancement et Windows. Pour plus d'informations, reportez-vous au manuel *Référence de distribution des logiciels ZENworks 11 Configuration Management*.
- **Opérations et jeux d'opérations :** un ensemble contient les opérations à exécuter avec son contenu. Les opérations sont réparties en six catégories, appelées jeux d'opérations. Il peut donc s'agir d'opérations d'installation, de lancement, de vérification, de désinstallation, d'arrêt et de pré-lancement. Vous pouvez identifier les opérations lors de la création de l'ensemble, mais vous pouvez également ajouter ou supprimer des opérations ultérieurement dans le Centre de contrôle ZENworks. Pour plus d'informations, reportez-vous à la section « Actions » dans le manuel *Référence de distribution des logiciels ZENworks 11 Configuration Management*.
- **Sommaire :** les applications et les fichiers, ainsi que les fichiers de stratégies, sont appelés « contenu ». Le contenu est stocké dans une structure composée de répertoires, appelée l'espace de stockage, sur le serveur primaire. Le serveur primaire et ZENworks Adaptive Agent (exécuté sur le périphérique géré) communiquent entre eux via les protocoles Web standard afin de fournir un accès au contenu. À moins que vous n'optiez pour une autre configuration du système, le contenu est automatiquement répliqué sur les serveurs primaires afin de garantir sa disponibilité depuis tous ces serveurs. Pour plus d'informations, reportez-vous à la section « Distribution de contenu » du manuel *Référence d'administration du système ZENworks 11*.
- **Cache :** chaque périphérique géré utilise toujours un répertoire dans le cache. Le cache a cependant été déplacé de *drive\_root*\nalcache à *zenworks\_home*\cache. Tous les ensembles sont copiés dans le répertoire du cache avant l'installation. Par défaut, cette copie est effectuée la première fois que l'ensemble est lancé sur le périphérique.
- **Caching forcé :** vous pouvez planifier la distribution afin de forcer la mise en cache d'un ensemble. Lorsque l'utilisateur lancera cet ensemble, il sera alors immédiatement disponible pour l'installation. Grâce à la planification, vous pouvez lancer une distribution immédiate de l'ensemble ou la différer dans le temps.
- **Exécution forcée :** vous pouvez utiliser un programme de lancement pour forcer l'exécution d'une application. Exécutez par exemple l'application immédiatement ou lors du rafraîchissement du périphérique. Pour plus d'informations, reportez-vous à la section « Lancement d'un ensemble » dans le manuel *Référence de distribution des logiciels de ZENworks 11 Configuration Management*.
- **Points de distribution :** pour améliorer l'accès au contenu pour un groupe de périphériques sans créer d'autre serveur primaire, vous pouvez créer un point de distribution de contenu sur les périphériques gérés de votre choix. Les points de distribution s'avèrent pratiques dans les configurations de réseau étendu (WAN) lentes. Pour plus d'informations, reportez-vous à la section Présentation des rôles de satellite du manuel *Référence d'administration du système ZENworks 11*.
- **Dépendances :** les dépendances sont désormais créées automatiquement chaque fois que vous sélectionnez des types d'opération spécifiques pour un ensemble. Pour plus d'informations, reportez-vous à la section « Création d'un ensemble avec contenu et dépendance sur un autre ensemble » dans le manuel *Référence de distribution des logiciels ZENworks 11 Configuration Management*.
- **Proximité et équilibrage de la charge :** les listes de sites (proximité) et les listes de sources (charge de travail) sont remplacées par la fonction Règles de serveur le plus proche. Il s'agit de règles que vous créez pour orienter les périphériques gérés vers le serveur primaire qui va leur transmettre du contenu et des informations de configuration. Pour plus d'informations, reportez-vous à la section relative à la « reconnaissance des emplacements » du manuel *Référence d'administration du système ZENworks 11*.

### <span id="page-23-0"></span>**2.8 Fonctions supplémentaires**

Selon l'édition de Configuration Management (« Standard », « Advanced » ou « Enterprise ») utilisée, les autres fonctions logicielles suivantes sont également fournies avec Configuration Management :

 **Gestion des correctifs :** vous pouvez continuer à automatiser l'application des correctifs afin de réduire au maximum les points de vulnérabilité et les problèmes de conformité. Pour plus d'informations, reportez-vous au manuel *Référence de ZENworks 11 Patch Management*.

Dans l'édition « Standard », Patch Management est fourni sous forme de logiciel d'évaluation seulement, valable 60 jours.

 **Gestion des ressources :** vous pouvez continuer à surveiller la conformité des licences logicielles, à assurer le suivi de l'utilisation des logiciels, à gérer les contrats et à gérer les licences. Pour plus d'informations, reportez-vous au manuel *Référence de ZENworks 11 Asset Management*.

Pour les éditions « Standard » et « Advanced », Asset Management est fourni sous forme de logiciel d'évaluation seulement, valable 60 jours.

 **AdminStudio :** vous pouvez poursuivre la standardisation de la manière dont vous assemblez, testez, distribuez et gérez vos applications et correctifs. Pour plus d'informations, reportez-vous au *[Guide d'installation d'AdminStudio 9.5 ZENworks Edition](http://www.novell.com/documentation/zenworks11/pdfdoc/adminstudio/AS95ZENInstallGuide.pdf) (http://www.novell.com/ documentation/zenworks11/pdfdoc/adminstudio/AS95ZENInstallGuide.pdf)* (version PDF uniquement).

# <span id="page-26-0"></span><sup>3</sup>**Présentation de l'utilitaire Migration**

ZENworks Configuration Management Migration Utility comporte un écran de migration qui permet de modéliser et d'effectuer la migration :

X<sub>2</sub> ZENworks Migration Utility v11.0.0.22191  $\Box$ e $\boxtimes$ **Novello ZENworkso** N.  $\sqrt{z}$ ZENworks Configuration Management Migration Utility Tâches de migration 日配の Sélectionner Éléments à migrer Historique de migration Etape 1: Applications Arhorescence eDir source Zone de destination Étape 2: Création d'images r<br>Grup Étape 3: Stratégies  $\blacksquare$   $\uparrow$   $\spadesuit$  $\blacksquare \Leftrightarrow \blacksquare \times$ Étape 4: Postes de travail Étape 5: Paramètres de zor Nom Type Migré Nom c Nom Type Migré Identifica Etape 6: Associations  $\overline{\textbf{C}}$  $\rightarrow$ Source de la migration  $\Box$  (?) Destination de la migration  $\blacksquare$ fectuer la <u>mig</u>ration<br>maintenant 平  $\times$ Annuler  $\boxed{\circ}$ Quitter  $\blacktriangleleft$  $\geq$  $\vert$  <

*Figure 3-1 ZENworks Configuration Management Migration Utility*

Reportez-vous aux sections suivantes pour plus d'informations sur l'organisation et les fonctions de l'utilitaire de migration :

- [Section 3.1, « Tâches de migration », page 28](#page-27-0)
- [Section 3.2, « Source/Destination de la migration », page 28](#page-27-1)
- [Section 3.3, « Bouton Effectuer la migration maintenant », page 28](#page-27-2)
- [Section 3.4, « Bouton Annuler », page 29](#page-28-0)
- [Section 3.5, « Quitter », page 29](#page-28-1)
- [Section 3.6, « Onglet Sélect \(Sélectionner\) », page 29](#page-28-2)
- [Section 3.7, « Onglet Éléments à faire migrer », page 32](#page-31-0)
- [Section 3.8, « Onglet Historique de migration », page 32](#page-31-1)
- [Section 3.9, « Icône Options », page 33](#page-32-0)
- [Section 3.10, « Progression globale », page 33](#page-32-1)

### <span id="page-27-0"></span>**3.1 Tâches de migration**

Vous pouvez migrer plusieurs types de données Novell eDirectory. Vous pouvez modéliser tous les types dans une ou plusieurs sessions. En effet, les informations de modélisation sont enregistrées. En revanche, vous ne pouvez faire migrer qu'un type à la fois. Le type que vous avez sélectionné dans le champ *Tâches de migration* migre lorsque vous cliquez sur *Effectuer la migration maintenant*.

Les options affichées dans le champ *Tâches de migration* sont des filtres qui déterminent ce qui est affiché dans l'onglet *Sélectionner*. Lorsque vous sélectionnez une tâche de migration, les champs (et leurs données) changent en conséquence dans les deux panneaux de l'onglet *Sélectionner* (*Arborescence eDir source* et *Zone de destination*). Par exemple, lorsque vous sélectionnez *Étape 1 : Applications*, seuls les chemins, les champs et les données concernant les applications sont affichés dans les deux panneaux. Pour le panneau *Arborescence eDir source*, vous voyez ce qui se trouve dans votre arborescence eDir. Pour le panneau *Zone de destination*, vous voyez ce qui existe actuellement dans la base de données ZENworks et ce qui est visible dans le Centre de contrôle ZENworks.

La numérotation des options *Tâches de migration* représente la séquence de migration suggérée du fait des possibles dépendances, telles que les associations qui nécessitent que leurs applications et les objets associés existent déjà pour recréer ces associations dans Configuration Management. La migration des applications doit donc s'effectuer avant celle des associations. En revanche, vous pouvez faire migrer les données d'eDirectory dans n'importe quel ordre, y compris les sousensembles d'un type. Cela peut être utile pour une migration incrémentielle, par exemple la migration des diverses applications d'un service à des époques différentes.

Vous pouvez également supprimer n'importe quel élément du panneau *Zone de destination*, ce qui le supprime de la base de données ZENworks, de sorte qu'il n'est plus visible dans le Centre de contrôle ZENworks.

### <span id="page-27-1"></span>**3.2 Source/Destination de la migration**

Les champs *Source de la migration* et *Destination de la migration* affichent les sélections en cours. Si ces champs sont vides, ou si vous voulez changer la source ou la destination, cliquez sur les icônes  $\overline{\mathbf{P}}$  ou  $\overline{\mathbf{p}}$  pour afficher les boîtes de dialogue Login eDir ou Zone de login, et vous authentifier auprès de ces entités.

### <span id="page-27-2"></span>**3.3 Bouton Effectuer la migration maintenant**

Après avoir sélectionné le type de migration et les éléments à faire migrer (vous les avez copiés du panneau *Arborescence eDir source* vers le panneau *Zone de destination* pour terminer votre modélisation du type de migration), cliquez sur ce bouton pour effectuer la migration. Tous les éléments affichés dans l'onglet *Éléments à faire migrer* migrent l'un après l'autre. Ils sont affichés avec des icônes grisées jusqu'à ce qu'ils aient migré.

Si vous faites glisser une application répertoriée sur le site et si un doublon est déjà dans la file d'attente, vous êtes invité à résoudre ces éléments en double et à sélectionner celui que vous voulez faire migrer. Vous pouvez cliquer avec le bouton droit sur un élément et sélectionner *Afficher les attributs* pour obtenir des informations pouvant vous aider à déterminer l'élément à faire migrer.

## <span id="page-28-0"></span>**3.4 Bouton Annuler**

Il est possible de cliquer sur ce bouton à tout moment pendant une migration pour l'arrêter. Les éléments qui ont déjà migré le restent ; ceux qui n'ont pas encore migré continuent d'être affichés dans le panneau *Zone de destination* avec des icônes et du texte grisés.

## <span id="page-28-1"></span>**3.5 Quitter**

Ferme l'utilitaire de migration. La modélisation que vous avez effectuée est enregistrée pour de futures sessions.

Les informations de migration enregistrées sont basées sur une association source et destination. Ainsi, les informations de modélisation enregistrées qui sont affichées dans le panneau *Zone de destination* dépendent de l'association source et destination que vous sélectionnez. Les fichiers de modélisation enregistrés sont conservés dans des sous-répertoires (situés là où vous exécutez l'utilitaire) basés sur l'association source et destination. N'oubliez pas ce point lorsque vous modélisez des migrations à partir de plusieurs arborescences eDirectory vers une zone de gestion.

# <span id="page-28-2"></span>**3.6 Onglet Sélect (Sélectionner)**

Cet onglet affiche les panneaux *Arborescence eDir source* et *Zone de destination* : Dans ces deux panneaux, le texte des entrées migrées est de couleur bleu sarcelle après la migration des éléments. Cela est utile pour afficher les éléments qui ont migré et ceux qui n'ont pas migré, même lorsque vous exécutez l'utilitaire ultérieurement. Si des entrées n'ont pas migré du fait d'une erreur, leurs icônes restent grisées.

- [Section 3.6.1, « Arborescence eDir source », page 29](#page-28-3)
- [Section 3.6.2, « Zone de destination », page 30](#page-29-0)

#### <span id="page-28-3"></span>**3.6.1 Arborescence eDir source**

Après vous être logué à l'arborescence eDirectory, le panneau *Arborescence eDir source* est rempli par les informations correspondantes, en commençant par la racine de l'arborescence. Par exemple, si vous sélectionnez *Étape 1 : Applications*, seuls les objets Application sont affichés dans l'arborescence lorsque vous la parcourez.

Pour sélectionner un élément à faire migrer qui est affiché dans le panneau *Arborescence eDir source*, il suffit de le sélectionner, puis de le faire glisser dans le panneau *Zone de destination*. La touche Ctrl et les flèches ou la touche Maj et les flèches permettent de sélectionner plusieurs éléments.

**Important :** le fait de sélectionner, de faire glisser et de faire migrer des objets n'a aucune incidence sur votre arborescence eDirectory. La migration n'est qu'une opération de lecture et de copie. L'arborescence eDirectory demeure inchangée. Vous pouvez donc également effectuer une migration en vous loguant à l'arborescence eDirectory en tant qu'utilisateur disposant de droits de lecture seule.

Le champ *Arborescence eDir source* affiche le chemin complet du contexte actuellement sélectionné dans l'arborescence.

Vous pouvez cliquer sur les icônes suivantes pour parcourir l'arborescence :

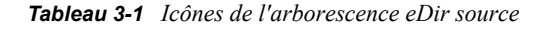

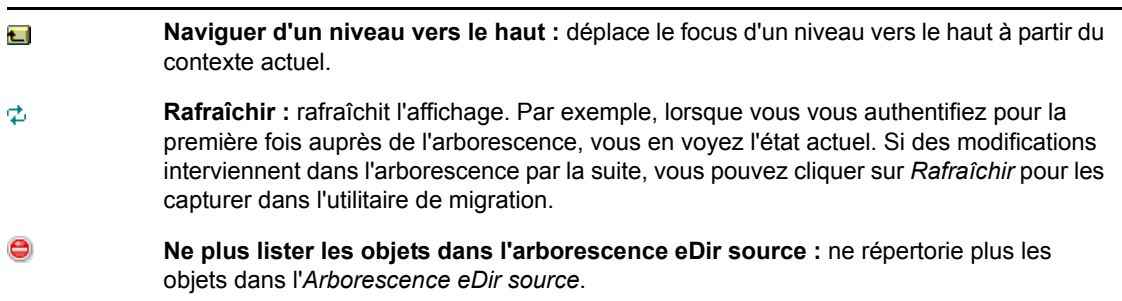

Si vous cliquez avec le bouton droit sur un élément dans la liste, vous disposez de deux options :

- **Afficher les attributs :** affiche les attributs de l'objet sélectionné dans la boîte de dialogue Attributs génériques. Cela est utile pour le dépannage et les appels de support.
- **Ajouter à la file d'attente de migration :** copie l'élément dans la liste des éléments mis en file d'attente pour migration dans le panneau *Zone de destination* et sous l'onglet *Éléments à migrer*.

Ces options pouvant s'appliquer aux éléments sélectionnés ou au panneau dans son ensemble, cliquez avec le bouton droit sur l'élément pour des options qui ne s'appliquent qu'à des éléments spécifiques. Cliquez avec le bouton droit n'importe où sur le panneau pour une option qui s'applique à tous les éléments.

Si vous sélectionnez un conteneur à migrer qui contient différents types d'objets, par exemple des objets Poste de travail et Application, seuls les objets associés à la sélection *Tâches de migration* active sont copiés dans le panneau *Zone de destination*.

Si vous faites glisser un élément précédemment mis en file d'attente dans la zone de destination et s'il n'a pas encore migré, rien ne se produit du fait que l'élément s'y trouve déjà.

#### <span id="page-29-0"></span>**3.6.2 Zone de destination**

Le panneau *Zone de destination* affiche les éléments à faire migrer avec des icônes grisées et les éléments déjà migrés ou créés à l'origine dans le Centre de contrôle ZENworks avec des icônes colorées.

Le champ *Zone de destination* affiche le chemin complet de la destination sélectionnée de l'objet ayant migré dans la zone de gestion. Un emplacement par défaut est affiché.

Vous pouvez cliquer sur les icônes suivantes pour naviguer dans la zone ou modifier les éléments sélectionnés :

*Tableau 3-2 Icônes de la zone de destination*

**Naviguer d'un niveau vers le haut :** déplace le focus d'un niveau vers le haut à partir du Ċ dossier actuel.

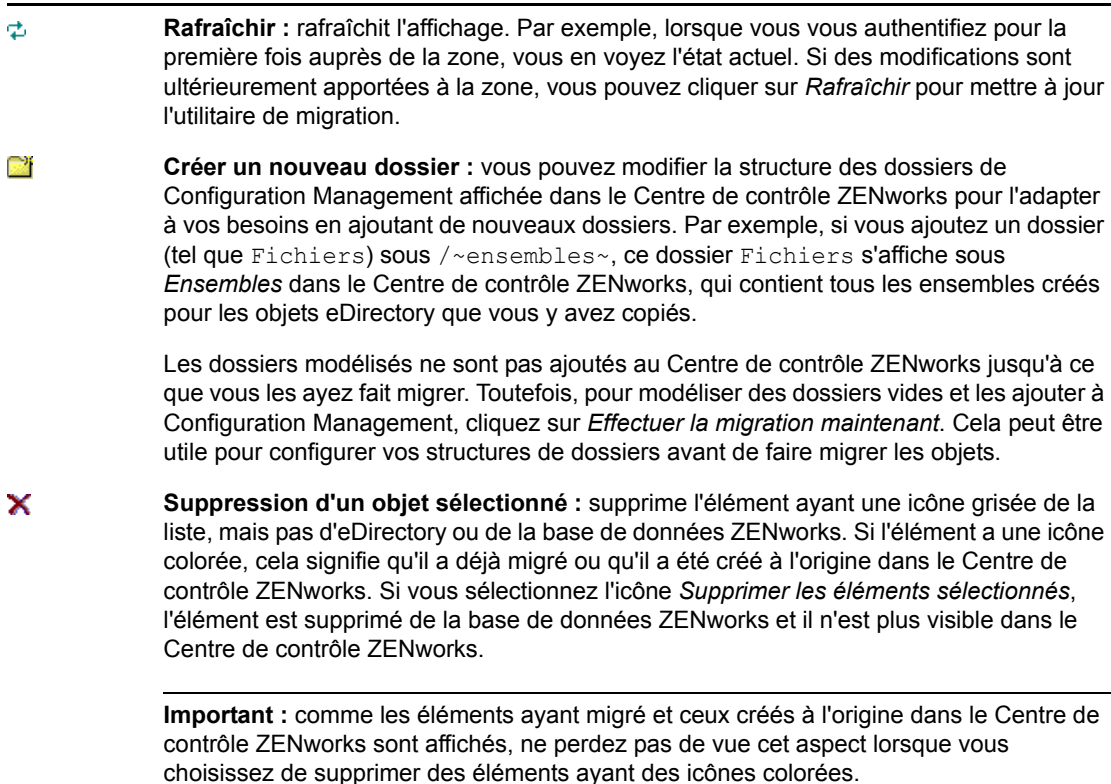

Si vous cliquez avec le bouton droit sur un élément dans la liste, vous disposez des options suivantes :

- **Supprimer les éléments sélectionnés :** supprime l'élément sélectionné de la liste dans cette vue. Toutefois, si l'élément n'a pas encore été migré, il est supprimé de cette vue et de l'onglet *Éléments à migrer*.
- **Nouveau dossier :** permet d'insérer un nouveau dossier au niveau actuel. Ce dossier n'est pas créé dans le Centre de contrôle ZENworks tant que vous n'effectuez pas la migration. Vous pouvez créer une structure de dossiers à faire migrer, en plaçant des éléments dans les dossiers si vous le souhaitez.
- **Afficher les paramètres de zone :** affiche les paramètres de la zone de gestion ZENworks de l'objet sélectionné.
- **Afficher les attributs :** affiche les attributs de l'objet sélectionné dans la boîte de dialogue Attributs génériques. Cela est utile pour le dépannage et les appels de support.

Ces options pouvant s'appliquer aux éléments sélectionnés ou au panneau dans son ensemble, cliquez avec le bouton droit sur l'élément pour des options qui ne s'appliquent qu'à des éléments spécifiques. Cliquez avec le bouton droit n'importe où sur le panneau pour une option qui s'applique à tous les éléments.

La colonne *Identificateur unique* vous offre un moyen de différencier plusieurs objets portant le même nom. En effet, l'identificateur fournit le contexte complet à partir duquel la migration s'effectuera. ZENworks Migration Utility empêche automatiquement l'ajout d'éléments en double. Cela s'applique toutefois à l'identificateur unique et non au nom de l'élément dans la colonne *Nom*.

# <span id="page-31-0"></span>**3.7 Onglet Éléments à faire migrer**

Cet onglet affiche les éléments à faire migrer. Il s'agit de la vue active lorsque la migration est en cours.

Le panneau supérieur affiche la progression de la migration dans la colonne *Étape* lors de la migration de cet élément. Les éventuels problèmes rencontrés sont indiqués dans la colonne *Étape*.

Le panneau *État de la migration* affiche le journal de la migration qui s'écrit à mesure de la migration de ses données. Il représente également le contenu du fichier journal de la migration créé après la migration de l'élément. Pour accéder au fichier journal, cliquez sur *Afficher le journal* dans la colonne *Étape*. Il est également accessible à partir de la même option de la colonne *Journal de migration* de l'onglet *Historique de migration*.

Si vous cliquez avec le bouton droit sur un élément de la liste, ou n'importe où dans la vue, vous disposez de trois options :

- **Supprimer les éléments sélectionnés :** supprime les éléments sélectionnés de la liste de ceux à migrer, à la fois dans cette vue et dans la liste se trouvant sous *Zone de destination* dans l'onglet *Sélectionner*.
- **Supprimer tout :** supprime tous les éléments affichés de la liste de migration, qu'ils soient sélectionnés ou pas, y compris tous ceux de la liste qui se trouve sous *Zone de destination* dans l'onglet *Sélectionner*.
- **Suppression réussie :** tous les éléments qui se trouvaient à l'origine dans la liste avant de cliquer sur *Effectuer la migration maintenant* y restent, et leur état de migration est affiché. Cette option permet de supprimer tous les éléments dont la migration a réussi, en conservant ceux qui ont échoué pour les vérifier et les gérer.

Ces options pouvant s'appliquer aux éléments sélectionnés ou au panneau dans son ensemble, cliquez avec le bouton droit sur l'élément pour des options qui ne s'appliquent qu'à des éléments spécifiques. Cliquez avec le bouton droit n'importe où sur le panneau pour une option qui s'applique à tous les éléments.

### <span id="page-31-1"></span>**3.8 Onglet Historique de migration**

Cet onglet affiche tous les éléments ayant migré, selon le type de migration que vous avez sélectionné dans le panneau *Tâches de migration*.

Si vous cliquez avec le bouton droit sur un élément de la liste, ou n'importe où dans la vue, vous disposez des options suivantes :

- **Supprimer les éléments sélectionnés :** supprime les éléments sélectionnés de la liste des éléments qui ont migré, mais ne modifie en rien le fait qu'ils aient migré. Cela permet de restreindre la liste.
- **Supprimer tous les éléments :** supprime tous les éléments répertoriés dans la liste de migration, mais ne modifie en rien le fait qu'ils aient migré. Cela permet de nettoyer la liste.
- **Rafraîchir :** rafraîchit la liste.
- **Journal de migration :** les données de migration sont consignées dans un fichier journal au format RTF. Pour accéder au fichier journal de la migration, il suffit de double-cliquer n'importe où sur une ligne. Le fichier journal est également accessible dans le répertoire  $\log$

créé là où réside l'exécutable de ZENworks Migration Utility. Toutefois, son nom de fichier utilise un GUID, de sorte que l'utilitaire de gestion est généralement la meilleure méthode pour accéder aux fichiers journaux de migration.

## <span id="page-32-0"></span>**3.9 Icône Options**

L'icône  $\mathbb{Z}$  donne accès à la boîte de dialogue Options, dans laquelle vous pouvez indiquer des options globales associées aux types de données eDirectory que vous voulez faire migrer. Il se peut que certains types n'aient pas d'options globales. Les options de migration sont appliquées au cours de la migration, et peuvent également avoir une incidence sur l'affichage des informations au cours de la modélisation.

# <span id="page-32-1"></span>**3.10 Progression globale**

Ce champ, situé en bas de l'écran, affiche la progression de la migration sous forme de diagramme à barres. Dans l'onglet *Éléments à migrer*, vous voyez également la barre de progression d'éléments individuels au cours de leur migration.

# <span id="page-34-0"></span><sup>4</sup>**Planification de votre migration vers ZENworks Configuration Management**

Novell ZENworks Configuration Management fournit le programme ZENworks Migration Utility grâce auquel vous pouvez migrer vos objets et attributs traditionnels de ZENworks Novell eDirectory vers la base de données de ZENworks Configuration Management. Étant donné que Configuration Management utilise une architecture différente de celle des versions traditionnelles de ZENworks, la migration de vos données ZENworks classiques est la seule méthode qui permette d'effectuer la mise à niveau vers ZENworks Configuration Management.

Cet utilitaire de migration vous permet de faire migrer les objets eDirectory par lots, afin de pouvoir effectuer une migration par incrémentation. Vous pouvez mettre en file d'attente et faire migrer plusieurs centaines d'objets à la fois. L'utilitaire propose des fonctions de modélisation, de sélection d'objets, d'affichage simple d'attributs bruts, de migration et de génération de rapports d'erreurs.

Vous ne pouvez pas installer AdminStudio 9.5 ZENworks Edition et l'utilitaire de migration sur le même périphérique. En revanche, vous pouvez installer AdminStudio 9.5 ZENworks Edition et l'utilitaire de migration sur deux périphériques différents au sein de la même zone de gestion.

Les sections qui suivent présentent les concepts de migration vers Configuration Management :

- [Section 4.1, « Candidats à la migration », page 35](#page-34-1)
- [Section 4.2, « Téléchargement et installation de ZENworks Migration Utility », page 35](#page-34-2)
- [Section 4.3, « Ce que fait ZENworks Migration Utility », page 36](#page-35-0)
- [Section 4.4, « Planification de votre migration », page 38](#page-37-0)

### <span id="page-34-1"></span>**4.1 Candidats à la migration**

Les produits ZENworks suivants peuvent migrer vers ZENworks 11 Configuration Management :

- ZENworks for Desktops 4.0.1
- ZENworks Desktop Management 6.5
- ZENworks 7.*x* Desktop Management

La migration d'autres produits ZENworks sera ajoutée lors d'une future version de Configuration Management.

### <span id="page-34-2"></span>**4.2 Téléchargement et installation de ZENworks Migration Utility**

Suivez la procédure ci-dessous pour télécharger et installer l'exécutable de ZENworks Migration Utility sur le périphérique Windows dans lequel l'utilitaire sera exécuté:

**1** (Conditionnel) Si une version plus ancienne de l'utilitaire est déjà installée sur le périphérique, vous devez la désinstaller avant de pouvoir installer la version la plus récente.

- **2** Vous pouvez télécharger ZENworks Configuration Management Migration Utility dans un emplacement temporaire à partir de l'un des emplacements suivants à l'aide de votre navigateur Web:
	- **Page Téléchargement de ZENworks :** accédez à la page http:// *ID\_serveur\_zenworks\_primaire*/zenworks-setup/?pageId=tools, puis cliquez sur ZENmigration.exe. Vous êtes automatiquement redirigé vers une page du site de téléchargement de Novell à partir de laquelle vous pouvez télécharger l'utilitaire.
	- **Site de téléchargement de Novell :** accédez au site http://download.novell.com/ et recherchez ZENworks Configuration Management Migration Utility pour le télécharger.

Comme ZENworks Migration Utility enregistre ses fichiers de travail localement, vous devez prévoir de toujours l'exécuter à partir du même poste de travail afin de disposer d'informations de l'historique de migration utilisables à la fois lors de la planification et de la migration. Ces fichiers de travail ne sont pas transférables vers d'autres postes de travail dans lesquels vous pouvez installer l'utilitaire. Vous aurez des historiques incohérents si vous utilisez plusieurs postes de travail pour effectuer la migration.

**Important :** Novell recommande de ne pas exécuter l'utilitaire de migration depuis le serveur principal. En effet, les processus associés à cet utilitaire sont très gourmands en mémoire et peuvent considérablement ralentir les performances du serveur.

De plus, la licence de Novell auprès de Macrovision interdit l'installation de l'utilitaire sur plus d'un périphérique par zone de gestion.

Nous vous recommandons donc de l'installer sur un poste de travail de gestion pris en charge.

**3** Exécutez ZENmigration.exe pour l'installer sur votre poste de travail.

### <span id="page-35-0"></span>**4.3 Ce que fait ZENworks Migration Utility**

ZENworks Migration Utility est fourni avec Configuration Management (reportez-vous à Étape 5 page 49 dans [Section 5.1, « Conditions préalables », page 47](#page-46-2)). Sa copie et son installation sur votre poste de travail s'effectuent par l'intermédiaire d'un fichier exécutable situé sur votre serveur primaire. Cet utilitaire comporte un écran de migration qui permet de modéliser et d'effectuer la migration.

Les sections suivantes expliquent ce qui migre et ce qui ne migre pas :

- [Section 4.3.1, « Migré », page 36](#page-35-1)
- [Section 4.3.2, « Non migré », page 37](#page-36-0)
- [Section 4.3.3, « Autres logiciels », page 37](#page-36-1)

#### <span id="page-35-1"></span>**4.3.1 Migré**

ZENworks Migration Utility effectue les opérations suivantes :

- Permet de modéliser la migration avant de l'effectuer.
- Offre une vue unique des assignations créées à partir d'associations ZENworks traditionnelles.
- Copie les objets eDirectory ainsi que leurs attributs et associations vers la base de données ZENworks, sans toucher à eDirectory au cours de ce processus.
- Vous invite à résoudre les doublons des applications listées sur le site.
- Fournit un journal d'état des attributs n'ayant pas migré pour les objets traditionnels eDirectory du système ZENworks qui n'existent pas dans Configuration Management.
- Convertit les applications NAL (Novell Application Launcher) en ensembles Configuration Management.

Les applications MSI et AOT ayant des flux (fichiers) associés sont migrées vers des MSI à l'aide de AdminStudio Repackager, qui est inclus dans ZENworks Migration Utility.

#### **4.3.2 Non migré**

ZENworks Migration Utility n'effectue pas les opérations de migration suivantes :

- **Objets Utilisateur :** ces objets ne migrent pas. À la place, dans le Centre de contrôle ZENworks, il suffit de pointer vers leurs Sources d'utilisateurs. Toute modification apportée à un utilisateur dans eDirectory ou Active Directory est donc immédiatement détectée dans le Centre de contrôle ZENworks.
- **Données d'inventaire :** cet utilitaire ne migre pas vos données d'inventaire traditionnelles et les attributs eDirectory associés. Pour connaître la manière de migrer les données d'inventaire de ZENworks Asset Management, reportez-vous à [Section 4.3.3, « Autres logiciels », page 37](#page-36-0).

Pour connaître les détails concernant les éléments migrés et les modifications apportées au cours de la migration, reportez-vous à l'[Annexe A, « Données de migration », page 87](#page-86-0).

#### <span id="page-36-0"></span>**4.3.3 Autres logiciels**

Les éléments suivants sont mis à niveau ou migrés via d'autres méthodes :

- **Données d'inventaire :** ZENworks Asset Management Migration Utility peut migrer vos données d'inventaire traditionnelles, notamment l'historique d'inventaire, de ZENworks 7 vers ZENworks Configuration Management. Pour accéder à cet utilitaire et l'exécuter :
	- 1. Dans votre navigateur Web, accédez à l'URL suivante :

http://*id\_serveur\_primaire\_zenworks*/zenworks-setup/?pageId=tools

et téléchargez ZAMmigration.exe dans un répertoire temporaire.

- 2. Exécutez ZAMmigration.exe pour l'installer sur votre poste de travail.
- 3. Pour exécuter cet utilitaire sur un périphérique Windows pris en charge, cliquez sur *Démarrer* > *Tous les programmes* > *ZENworks* > *ZENworks Asset Management Migration Utility*.
- **PatchLink :** PatchLink Update est installé automatiquement avec ses derniers correctifs dans le cadre de l'installation de ZENworks Configuration Management.
- **AdminStudio :** AdminStudio ZENworks Edition est fourni sur le CD de *Novell ZENworks Configuration Management*. Il s'agit d'une installation facultative. La partie d'AdminStudio nécessaire à ZENworks Migration Utility pour effectuer la migration des applications du programme de lancement d'applicatifs Novell est installée automatiquement avec l'utilitaire de migration.

# <span id="page-37-1"></span>**4.4 Planification de votre migration**

Pour effectuer la mise à niveau d'un système ZENworks traditionnel vers Configuration Management, il suffit de déterminer les objets et les associations eDirectory que vous voulez faire migrer à partir de votre système ZENworks traditionnel. Il n'est pas nécessaire de les migrer en totalité ni de les organiser exactement comme dans eDirectory.

Prenez en considération les éléments suivants lorsque vous envisagez votre migration :

- [Section 4.4.1, « Coexistence des systèmes ZENworks », page 38](#page-37-0)
- [Section 4.4.2, « Authentification LDAP », page 39](#page-38-0)
- [Section 4.4.3, « Périphériques PXE et listes de renvoi de serveur », page 40](#page-39-0)
- [Section 4.4.4, « Migration incrémentielle », page 41](#page-40-0)
- [Section 4.4.5, « Ordre de migration », page 41](#page-40-1)
- [Section 4.4.6, « Paramètres de la zone de gestion », page 42](#page-41-0)
- [Section 4.4.7, « Migration de postes de travail », page 43](#page-42-0)
- [Section 4.4.8, « Identification des utilisateurs », page 43](#page-42-1)
- [Section 4.4.9, « Utilisation des dossiers dans Configuration Management », page 43](#page-42-2)
- [Section 4.4.10, « Modélisation de la de migration », page 44](#page-43-0)
- [Section 4.4.11, « Étapes suivantes ? », page 45](#page-44-0)

#### <span id="page-37-0"></span>**4.4.1 Coexistence des systèmes ZENworks**

Lorsque vous introduisez Configuration Management dans votre environnement, il se produit les événements suivants :

 **Installation :** Configuration Management est installé sur un serveur primaire dans une zone de gestion de Configuration Management. Ce serveur ne peut pas exécuter la version classique du logiciel ZENworks.

L'installation configure une zone de gestion et une base de données ZENworks. Le premier serveur primaire installé héberge la base de données si vous n'utilisez pas une base de données externe sur un autre serveur.

 **Migration :** les données eDirectory sont migrées vers la base de données ZENworks sur le serveur primaire via un accès en lecture seule.

La migration vers ZENworks Configuration Management consiste à lire les données eDirectory pour créer des objets, des attributs et des assignations similaires dans la base de données ZENworks. Les utilisateurs ne sont pas migrés vers ZENworks Configuration Management. Configuration Management utilise simplement eDirectory pour une source utilisateur, si des associations d'utilisateur doivent migrer.

Avant de migrer des associations d'utilisateur, vous devez créer la source utilisateur dans le Centre de contrôle ZENworks.

 **Périphériques gérés :** ZENworks Adaptive Agent est installé sur chaque périphérique que Configuration Management doit gérer, tels que les postes de travail et les serveurs primaires dans la zone de gestion.

L'installation de l'agent adaptatif supprime également du périphérique géré le logiciel traditionnel de l'agent ZENworks. Il ne se produit donc aucun conflit entre les périphériques gérés.

Certaines considérations ont une incidence sur la coexistence :

- Le logiciel Configuration Management ne peut pas être exécuté sur le même serveur que vos logiciels ZENworks traditionnels.
- Configuration Management utilise sa propre base de données et non celle d'eDirectory.
- L'agent adaptatif remplace l'agent ZENworks traditionnel sur les périphériques gérés.

Configuration Management et les systèmes ZENworks traditionnels peuvent donc être exécutés simultanément dans votre environnement, et ce sans conflit. Le système Configuration Management et les systèmes ZENworks traditionnels coexistent mais ne sont pas interopérables. Ils demeurent des logiciels de gestion séparés pour les périphériques sur lesquels leurs agents respectifs sont exécutés.

#### <span id="page-38-0"></span>**4.4.2 Authentification LDAP**

ZENworks Migration Utility s'authentifie auprès de l'arborescence eDirectory source à l'aide du protocole LDAP et auprès de la zone de gestion ZENworks cible via les services Web. Ces deux « espaces » utilisent la technologie SSL pour la sécurité des réseaux TCP/IP. LDAP doit être activé ; il s'agit de la configuration par défaut pour les arborescences LDAP.

Pour le login eDirectory, vous devez fournir un nom d'utilisateur distinctif complet avec des droits suffisants pour lire eDirectory. L'écriture dans eDirectory n'est pas requise car le processus de migration se contente de lire eDirectory. Si vous migrez des images, l'utilisateur de la migration doit également avoir le droit de lire les fichiers de création d'image .zmg.

Pour la lecture des informations eDirectory, le port par défaut pour LDAP SSL est le port 636. Le port non LDAP SSL par défaut est le port 389.

Bien que vous puissiez migrer sans que Novell Client32 s'exécute sur le périphérique sur lequel vous exécutez l'utilitaire de migration, Client32 peut être nécessaire pour accéder aux fichiers sur les volumes NetWare.

L'authentification sur la zone de gestion ZENworks se fait à l'aide du nom de login et du mot de passe de l'administrateur, que vous avez établis lorsque vous avez installé Configuration Management. Si vous avez ajouté d'autres logins d'administrateurs au Centre de contrôle ZENworks après l'installation, ils sont également valides, à condition que les droits de lecture nécessaires sur eDirectory leur ont été affectés, ainsi que les droits d'écriture nécessaires sur la base de données ZENworks Configuration Management.

Pour écrire dans la base de données de la zone, le port par défaut pour SSL est le port 443.

#### <span id="page-39-0"></span>**4.4.3 Périphériques PXE et listes de renvoi de serveur**

Si les deux systèmes Configuration Management et ZENworks Linux Management sont exécutés simultanément, les informations doivent s'appliquer :

 **Périphériques PXE :** lorsqu'un périphérique PXE démarre, il lance une requête de multidiffusion de services PXE sur le réseau. En réponse, le serveur ZENworks DHCP Proxy (le daemon novell-proxydhcp) lui fournit des informations comprenant l'adresse IP d'un serveur de création d'image auquel le périphérique peut demander le travail de pré-lancement qui lui est assigné.

Du fait que des périphériques PXE peuvent exister dans un environnement avec des systèmes ZENworks traditionnels et nouveaux exécutés simultanément, le périphérique peut ne pas déterminer le travail de pré-lancement qui lui est assigné s'il ne trouve pas le serveur de création d'image pour sa propre version ZENworks.

Dans ZENworks Configuration Management, les périphériques peuvent exister dans plusieurs zones de gestion. Il est essentiel que le périphérique PXE contacte les services PXE associés à sa zone d'origine pour déterminer avec certitude si des travaux de pré-lancement lui ont été assignés. Lorsqu'il existe une seule zone de gestion, cette opération est relativement simple, puisque tous les serveurs DHCP proxy fournissent des adresses aux services de la même zone. N'importe quel périphérique peut demander un travail de pré-lancement à n'importe quel serveur de la zone et peut obtenir la même réponse.

La requête initiale du périphérique PXE concernant des services PXE est envoyée en tant que diffusion au réseau, et tous les serveurs DHCP proxy répondent avec des informations correspondant à leurs zones respectives (dans ZENworks Configuration Management et dans ZENworks Linux Management) ou aux serveurs DHCP proxy de leurs arborescences (dans les versions ZENworks traditionnelles utilisant Windows ou les serveurs de création d'image NetWare<sup>®</sup>). Il est impossible de déterminer quel serveur DHCP proxy répond le premier (si plusieurs répondent) ou quelle réponse est utilisée par le périphérique. Il est donc impossible de garantir que chaque périphérique PXE contacte les serveurs de sa zone ou de son arborescence d'origine.

 **Listes de renvoi de serveur :** pour un environnement ZENworks qui a des services PXE, la section de configuration de la liste de renvoi de serveur indique une méthode pour que les périphériques PXE se connectent avec leurs propres serveurs de création d'image. Les listes de renvoi de serveur sont utilisées uniquement par les périphériques PXE. Dans ZENworks Configuration Management, une seule zone de gestion a besoin d'un serveur DHCP proxy et d'une liste de renvoi de serveur actifs. Du fait qu'une seule liste de renvoi de serveur peut être active dans un segment de réseau, si ZENworks Linux Management fonctionne avec une liste de renvoi configurée, le service DHCP proxy doit être désactivé pour Linux Management. Cela permet l'utilisation de la liste de renvoi de gestion de la configuration par tous les périphériques PXE.

Une liste de renvoi de serveur permet de s'assurer que tous les périphériques contactent leur zone ou arborescence d'origine pour les assignations de travaux de pré-lancement. La liste doit contenir l'adresse IP d'un serveur de création d'image dans chaque zone de gestion connue ou arborescence traditionnelle de système ZENworks. Lorsqu'un périphérique demande un travail de pré-lancement à un serveur, ce dernier commence par déterminer si le périphérique appartient à la même zone ou arborescence que lui. Dans le cas contraire, le serveur renvoie la requête à tous les serveurs de la liste de renvoi jusqu'à ce qu'il identifie la zone ou arborescence d'origine du périphérique. Ce dernier est alors invité à envoyer ses requêtes ultérieures au daemon novell-proxydhcp approprié.

Si deux listes de renvoi de serveur sont actives, procédez comme suit :

- **1** Installez ZENworks Configuration Management.
	- Pour obtenir des instructions, reportez-vous au *Guide d'installation de ZENworks 11*.
- **2** Configurez une liste de renvoi de serveur dans votre système Configuration Management.
- **3** Désactivez le service DHCP proxy de votre système Linux Management.

#### <span id="page-40-0"></span>**4.4.4 Migration incrémentielle**

La conception de l'écran de migration offre la finesse qui permet de faire migrer un seul élément comme des milliers. Ainsi, vous pouvez faire migrer n'importe quel nombre d'éléments dans une session et utiliser autant de sessions que vous le souhaitez.

Du fait que le système ZENworks traditionnel et Configuration Management peuvent fonctionner simultanément, sans toutefois être interopérables, vous pouvez migrer des objets eDirectory de façon incrémentielle, par exemple par service ou par zone géographique.

Lors de la migration, ZENworks Migration Utility conserve les GUID et les numéros de version, mais le cache n'est pas utilisé. Lorsque vous faites migrer des objets Poste de travail, nous vous recommandons donc de faire migrer toutes les associations eDirectory liées à ce poste de travail avant de l'enregistrer dans Configuration Management.

#### <span id="page-40-1"></span>**4.4.5 Ordre de migration**

La liste suivante indique les éléments qui peuvent migrer et l'ordre de migration recommandé. Toutefois, vous pouvez effectuer la migration dans n'importe quel ordre, y compris les éventuels sous-ensembles de ces types de migration :

- 1. Applications
- 2. Images
- 3. Stratégies
- 4. Paramètres de zone
- 5. Postes de travail
- 6. Associations

Cet ordre est recommandé du fait des possibles dépendances, telles que les associations nécessitant que leurs applications et les objets associés existent déjà pour recréer ces associations dans Configuration Management.

#### <span id="page-41-0"></span>**4.4.6 Paramètres de la zone de gestion**

Vous pouvez migrer les informations eDirectory suivantes pour que les paramètres de configuration du programme de lancement d'applicatifs de Novell (Novell Application Launcher - NAL) ainsi que les stratégies de création d'image soient ceux de la zone de gestion dans ZENworks Configuration Management :

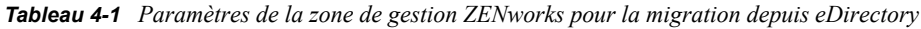

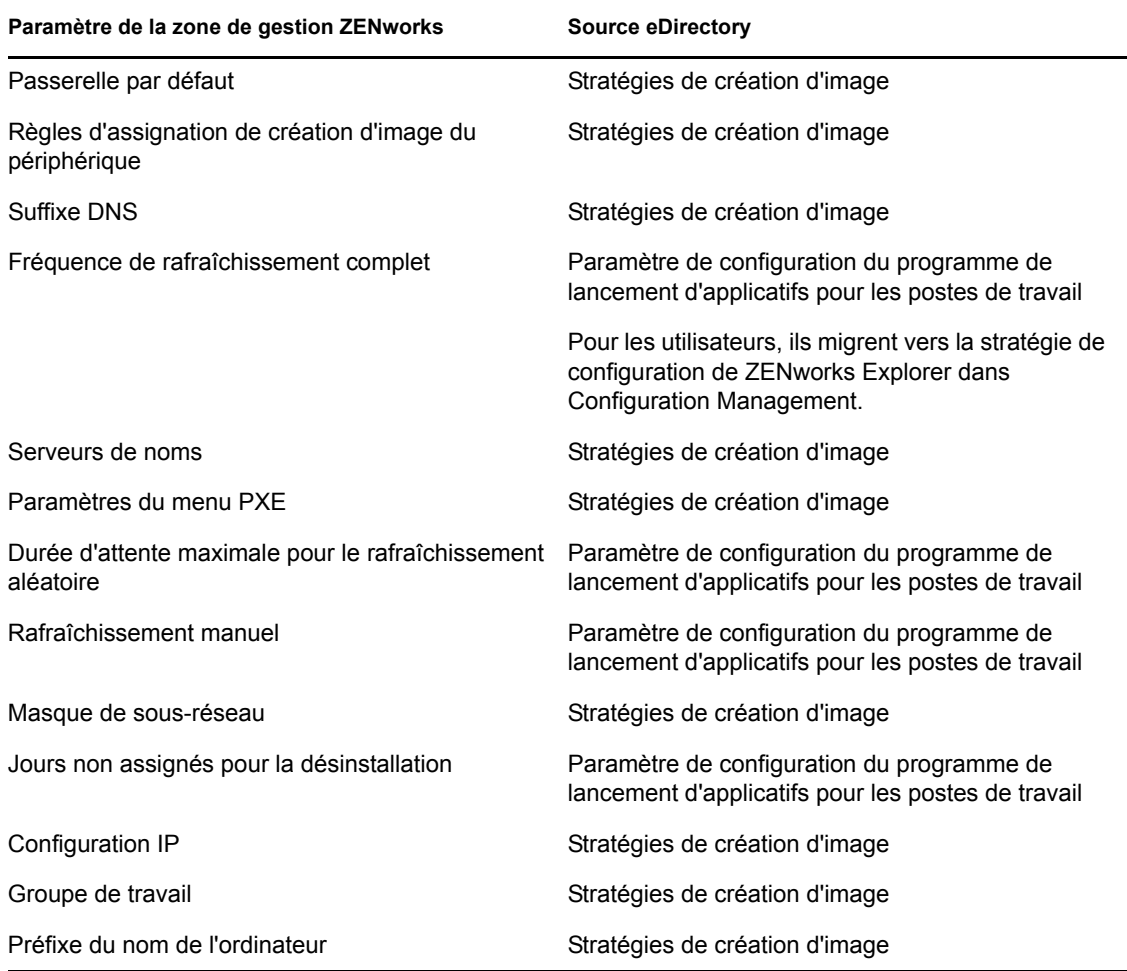

Seuls les paramètres de configuration du programme de lancement pour les postes de travail repris ci-dessus sont migrés en tant que paramètres de zone. Les paramètres de configuration du programme de lancement pour les utilisateurs sont migrés en tant que stratégie de configuration de ZENworks Explorer dans ZENworks Configuration Management. Pour plus d'informations, reportez-vous à la [Section A.4, « Paramètres de la zone de gestion », page 93.](#page-92-0)

Seules les informations concernant les stratégies de création d'image répertoriées ci-dessus migrent vers ZENworks Configuration Management.

#### <span id="page-42-0"></span>**4.4.7 Migration de postes de travail**

Il existe deux manières différentes pour configurer vos postes de travail comme des périphériques gérés dans la zone de gestion ZENworks :

 Servez-vous de l'utilitaire de migration pour leur migration, puis du Centre de contrôle ZENworks pour y déployer l'agent adaptatif.

Cela préserve les associations eDirectory qui existent entre les postes de travail et les autres objets eDirectory.

Cela préserve également les GUID établis dans les objets eDirectory pour vos postes de travail.

Utilisez le Centre de contrôle ZENworks pour les découvrir et y déployer l'agent adaptatif.

Les associations eDirectory et les GUID établis ne sont pas conservés. Vous devez donc utiliser le Centre de contrôle ZENworks pour appliquer de nouvelles assignations aux postes de travail.

Déterminez si vous voulez conserver les associations aux objets Poste de travail et si vous avez des GUID que vous voulez conserver pour les postes de travail. Si tel est le cas, migrez vos postes de travail à l'aide de l'utilitaire de migration et utilisez le Centre de contrôle ZENworks pour déployer l'agent adaptatif sur ces postes. Sinon, utilisez le Centre de contrôle ZENworks pour les découvrir et y déployer l'agent adaptatif, évitant ainsi l'étape du poste de travail dans l'utilitaire de migration.

#### <span id="page-42-1"></span>**4.4.8 Identification des utilisateurs**

Les utilisateurs ne migrent pas vers ZENworks Configuration Management ; leurs objets eDirectory y pointent simplement depuis Configuration Management. Ensuite, les modifications que vous apportez aux objets Utilisateur dans eDirectory sont immédiatement connues dans Configuration Management.

Commencez par configurer votre source utilisateur dans ZCC, puis faites migrer les types d'objet dans l'[ordre recommandé.](#page-40-1) les dépendances sur les utilisateurs se résolvent plus facilement au cours de la migration si les Sources d'utilisateurs sont connues par Configuration Management.

**Important :** la source utilisateur et les objets associés que vous faites migrer doivent appartenir à la même arborescence.

Les utilisateurs d'Active Directory sont utilisés dans Configuration Management de la même manière que les utilisateurs d'eDirectory. Toutefois, les systèmes ZENworks traditionnels n'ont pas d'objet Annuaire Active Directory à migrer. Si Active Directory est configuré dans le Centre de contrôle ZENworks et si eDirectory et Active Directory sont synchronisés via Novell Identity Manager ou un autre utilitaire de même type, les associations d'utilisateurs eDirectory peuvent être migrées vers les utilisateurs Active Directory.

#### <span id="page-42-2"></span>**4.4.9 Utilisation des dossiers dans Configuration Management**

De même que des contextes sont utilisés pour organiser vos objets dans eDirectory, Configuration Management utilise des dossiers. Vous devez planifier comment organiser les données ayant migré dans Configuration Management en définissant une structure de dossiers.

Prenez en considération les éléments suivants lorsque vous créez des dossiers dans Configuration Management :

- Configuration Management n'a pas de répertoire racine accessible dans lequel vous pouvez placer des dossiers, tel que le contexte du nom de l'arborescence d'eDirectory. À la place, Configuration Management fournit un certain nombre de dossiers de base de niveau racine pour ses différents composants, avec des chemins de démarrage par défaut dans lesquels vous pouvez faire migrer les objets. Par exemple, toutes les stratégies ayant migré sont placées sous un dossiers Stratégies. Ensuite, dans ZCC, les stratégies ayant migré sont affichées sur la page Stratégies.
- Vous pouvez faire migrer des contextes eDirectory vers ZENworks Configuration Management. Ils sont convertis en dossiers pour la base de données ZENworks. Tout ce qui est en aval dans le contexte applicable au type que vous faites migrer est également mis en file d'attente pour la migration.

Par exemple, si vous faites migrer des applications, tous les objets Application situés sous le conteneur sont ajoutés à la file d'attente, y compris les objets Application qui se trouvent dans tous ses sous-conteneurs. Avant d'effectuer la migration, vous pouvez supprimer les objets indésirables de n'importe quel dossier mis en file d'attente.

 L'écran de migration permet de créer de nouveaux dossiers dans Configuration Management. Ces dossiers peuvent être imbriqués de n'importe quelle manière. Vous pouvez ensuite faire glisser des objets eDirectory dans ces dossiers quel que soit l'endroit où ils se trouvent dans eDirectory.

Il n'est pas nécessaire de conserver dans Configuration Management la même organisation que dans eDirectory. Toutefois, du fait des possibles associations à des conteneurs, nous recommandons que lorsque des objets eDirectory sont regroupés dans des conteneurs, vous fassiez migrer ces contextes au lieu des objets individuels qui y sont contenus.

- Avant de glisser-déposer des objets eDirectory dans de nouveaux dossiers de Configuration Management, vous pouvez faire migrer les dossiers vides pour créer la structure de répertoire que vous voulez dans Configuration Management. Pour des raisons de migration, il se peut que cela soit plus rapide à effectuer à partir de ZENworks Migration Utility que dans ZCC du fait des différences de navigation.
- Lors de la migration des objets Image, les informations de création d'image contenues dans les objets sont migrées avec les informations d'ensemble de création d'image dans la base de données ZENworks Configuration Management. Par contre, les fichiers images eux-mêmes (.zmg) sont copiés dans un répertoire de création d'image sur le serveur de création d'image. Vous n'avez aucun contrôle sur ce placement.

#### <span id="page-43-0"></span>**4.4.10 Modélisation de la de migration**

L'écran de migration a été conçu pour permettre de modéliser votre migration, et d'effectuer la migration lorsque vous avez défini votre modèle. Les données de modélisation sont enregistrées automatiquement sur votre poste de travail afin que vous puissiez les vérifier au fil du temps. Vous pouvez donc utiliser la fonction de modélisation de cet utilitaire pour vous aider à planifier visuellement la migration.

Pour effectuer une modélisation via l'écran de migration, il suffit de sélectionner les objets, les contextes et les associations dans l'arborescence eDirectory, puis de les faire glisser dans la zone Configuration Management pour les mettre en file d'attente en vue de la migration. Ces éléments (objets, contextes et associations) sont représentés dans la liste du panneau de destination sous forme d'objets, de dossiers et d'associations Configuration Management. Leurs icônes et leurs textes sont

grisés pour les distinguer des éléments de Configuration Management qui ont déjà migré (texte coloré en bleu sarcelle). Les éléments en texte noir ont été créés à l'origine dans Configuration Management ou ont migré à partir d'un autre poste de travail. En effet, les fichiers de l'historique de migration sont conservés sur le poste de travail sur lequel l'utilitaire est exécuté.

La couleur bleu sarcelle reste afin que vous puissiez savoir ce qui a migré à partir du poste de travail. Les listes de votre arborescence eDirectory et du contenu de la base de données ZENworks conservent la couleur bleu sarcelle pour les éléments qui ont migré. Cela peut être utile pour savoir ce qui a migré du point de vue d'eDirectory.

Pour effectuer la migration, il suffit d'utiliser l'écran de migration pour mettre en file d'attente ce qui doit migrer, en résolvant les éventuels problèmes identifiés par l'utilitaire lorsque vous les mettez en file d'attente, puis de cliquer sur un bouton pour migrer vos données eDirectory vers la base de données ZENworks. Par conséquent, outre la planification de votre migration sur le papier, vous pouvez utiliser cette fonction de modélisation de l'écran de migration pour visualiser votre migration avant de l'effectuer réellement.

L'écran de migration fonctionne par tâche de migration. Les tâches décrites dans la [Section 4.4.5,](#page-40-1)  [« Ordre de migration », page 41](#page-40-1) constituent chacune une session de migration. Une tâche sélectionnée est migrée lorsque vous cliquez sur le bouton *Effectuer la migration maintenant*. Vous devez donc au minimum planifier la migration de vos données eDirectory en plusieurs clics séparés du bouton *Effectuer la migration maintenant*. Toutefois, vous pouvez modéliser une migration incrémentielle constituée d'un grand nombre de sessions par tâche de migration.

### <span id="page-44-0"></span>**4.4.11 Étapes suivantes ?**

Outre la planification de votre migration sur papier, vous pouvez utiliser l'écran de migration pour modéliser votre migration. Pour commencer à utiliser l'écran de migration, passez au [Chapitre 5,](#page-46-0)  [« Migration vers ZENworks Configuration Management », page 47.](#page-46-0)

# <span id="page-46-0"></span><sup>5</sup>**Migration vers ZENworks Configuration Management**

Procédez comme suit, dans l'ordre indiqué, pour migrer vos logiciels ZENworks traditionnels vers Configuration Management :

- 1. [Section 5.1, « Conditions préalables », page 47](#page-46-1)
- 2. [Section 5.2, « Démarrage de ZENworks Migration Utility », page 49](#page-48-0)
- 3. [Section 5.3, « Sélection de la source de la migration », page 51](#page-50-0)
- 4. [Section 5.4, « Sélection de la destination de la migration », page 53](#page-52-0)
- 5. [Section 5.5, « Migration des applications », page 55](#page-54-0)
- 6. [Section 5.6, « Migration d'images », page 62](#page-61-0)
- 7. [Section 5.7, « Migration de stratégies », page 67](#page-66-0)
- 8. [Section 5.8, « Migration des paramètres de la zone de gestion », page 71](#page-70-0)
- 9. [Section 5.9, « Migration de postes de travail », page 74](#page-73-0)
- 10. [Section 5.10, « Migration d'associations », page 78](#page-77-0)
- 11. [Section 5.12, « Configuration des postes de travail migrés à gérer », page 85](#page-84-0)
- 12. [Section 5.13, « Création d'une image des postes de travail migrés », page 85](#page-84-1)
- 13. [Section 5.14, « Gestion de votre installation ZENworks traditionnelle », page 85](#page-84-2)

### <span id="page-46-1"></span>**5.1 Conditions préalables**

Pour remplir les conditions requises à la migration vers Configuration Management :

- **1** Vérifiez que la version de ZENworks à partir de laquelle vous effectuez la migration est l'une des versions suivantes :
	- ZENworks for Desktops 4.0.1
	- ZENworks Desktop Management 6.5
	- ZENworks 7.x Desktop Management

**Important :** pour l'installation d'un système ZENworks traditionnel, vous devez avoir une arborescence Novell eDirectory avec le schéma ZENworks installé et les objets ZENworks eDirectory affichés dans cette arborescence. ZENworks Migration Utility ne permet pas de créer de nouveaux objets ni de nouveaux attributs dans Configuration Management qui n'existent pas dans votre version traditionnelle de ZENworks. Par contre, vous pouvez faire appel à cet utilitaire pour créer de nouveaux dossiers dans Configuration Management.

**2** Installez le logiciel Configuration Management au moins dans un serveur primaire avec la base de données ZENworks Configuration Management afin d'établir la zone de gestion et de fournir la base de données ZENworks cible pour la migration des données eDirectory.

Pour plus d'informations, reportez-vous au *Guide d'installation de ZENworks 11*.

**3** Utilisez le Centre de contrôle ZENworks pour configurer la source d'utilisateurs de vos utilisateurs, de sorte que les éléments de eDirectory qui y sont associés permettent la réussite de la migration. Pour plus d'informations sur la de la source d'utilisateurs, reportez-vous à la section « Sources d'utilisateurs » dans le manuel *Référence d'administration du système ZENworks 11 Configuration*.

Pour continuer à utiliser eDirectory comme source d'utilisateurs dans ZENworks Configuration Management, vous devez mettre à jour la version de eDirectory pour respecter la configuration minimale requise. Pour plus d'informations sur la minimale requise pour eDirectory dans ZENworks Configuration , reportez-vous à la section « Source d'utilisateurs experte » du *Guide d'installation de ZENworks 11 Configuration Management*.

Toutefois, aucune source d'utilisateurs n'est requise si aucune utilisateur n'est associé avec des objets ZENworks classiques dans eDirectory.

**4** Si vous exécutez eDirectory version 8.7 ou inférieure, ou si vous avez effectué une mise à niveau depuis le Starter Pack 1.0, vérifiez que les attributs LDAP répertoriés dans l'[Étape 4b](#page-47-0) sont correctement mappés. En effet, LDAP permet de lire les attributs d'applications existants lors de la migration.

Les versions plus récentes d'eDirectory mappent automatiquement les espaces et les deuxpoints avec les nouveaux noms d'attributs. Si vous avez plusieurs versions d'un attribut dans eDirectory (une avec les deux-points et une autre avec un espace), il est possible que la fonctionnalité d'assignation automatique fournisse à l'utilitaire de migration la version avec les espaces. Il est toutefois préférable d'utiliser des attributs comportant les deux-points pour la migration.

Pour configurer l'assignation des attributs en vue de la migration d'applications vers Configuration Management :

- **4a** Dans ConsoleOne, sélectionnez votre objet Groupe LDAP, puis cliquez sur l'onglet des *assignations d'attribut*.
- <span id="page-47-0"></span>**4b** Trouvez les attributs suivants et assignez-les aux bons noms :

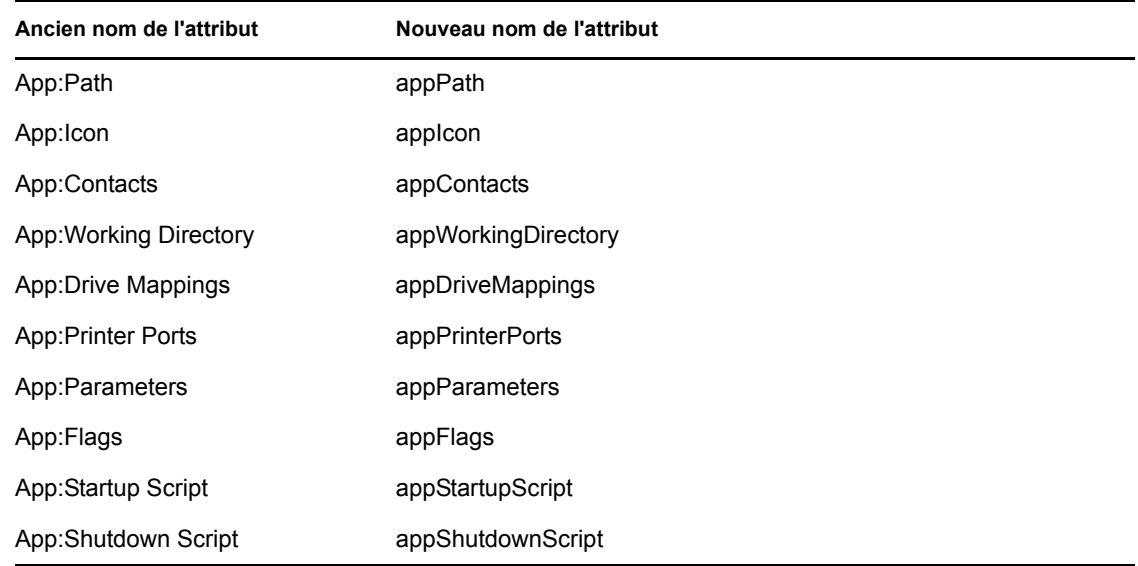

**4c** Enregistrez les modifications apportées.

- <span id="page-48-1"></span>**5** Téléchargez et installez l'exécutable de ZENworks Migration Utility sur le périphérique Windows dans lequel l'utilitaire sera exécuté. Pour plus d'informations, reportez-vous à la [Section 4.2, « Téléchargement et installation de ZENworks Migration Utility », page 35](#page-34-0).
- **6** Planifiez la migration.

Vous pouvez utiliser ZENworks Migration Utility comme un outil de modélisation afin de vous aider dans votre planification. Pour plus d'informations, reportez-vous à la [Section 4.4,](#page-37-1)  [« Planification de votre migration », page 38.](#page-37-1)

**7** Passez à la [Section 5.2, « Démarrage de ZENworks Migration Utility », page 49](#page-48-0).

### <span id="page-48-0"></span>**5.2 Démarrage de ZENworks Migration Utility**

ZENworks Migration Utility peut s'exécuter sur les périphériques suivants :

- Windows Server 2003 SP1
- Poste de travail Windows 2000 SP4
- Windows XP SP2
- Windows XP SP3
- Windows Vista
- Windows Vista SP1
- Windows Server 2008

Microsoft.NET version 2.0 ou ultérieure est également requis.

ZENworks Migration Utility n'est pas compatible avec des versions antérieures. Chaque fois que vous mettez à niveau le serveur ZENworks, copiez et installez la dernière version de l'utilitaire de migration à partir du serveur ZENworks. Pour plus d'informations, reportez-vous à l'[Étape 5](#page-48-1)  [page 49.](#page-48-1)

Pour démarrer ZENworks Migration Utility :

- **1** Sur un périphérique Windows pris en charge, cliquez sur *Démarrer* > *Programmes* > *Novell ZENworks > ZENworks Configuration Management Migration Utility* > Lancer.
- **2** (Soumis à condition) Par défaut, la fenêtre Nouveautés apparaît pour la première fois. Si vous ne souhaitez pas que cette fenêtre soit affichée systématiquement au lancement de l'utilitaire, cochez la case *Ne plus afficher ce message*.
- **3** Cliquez sur *OK*.

*Figure 5-1 ZENworks Configuration Management Migration Utility*

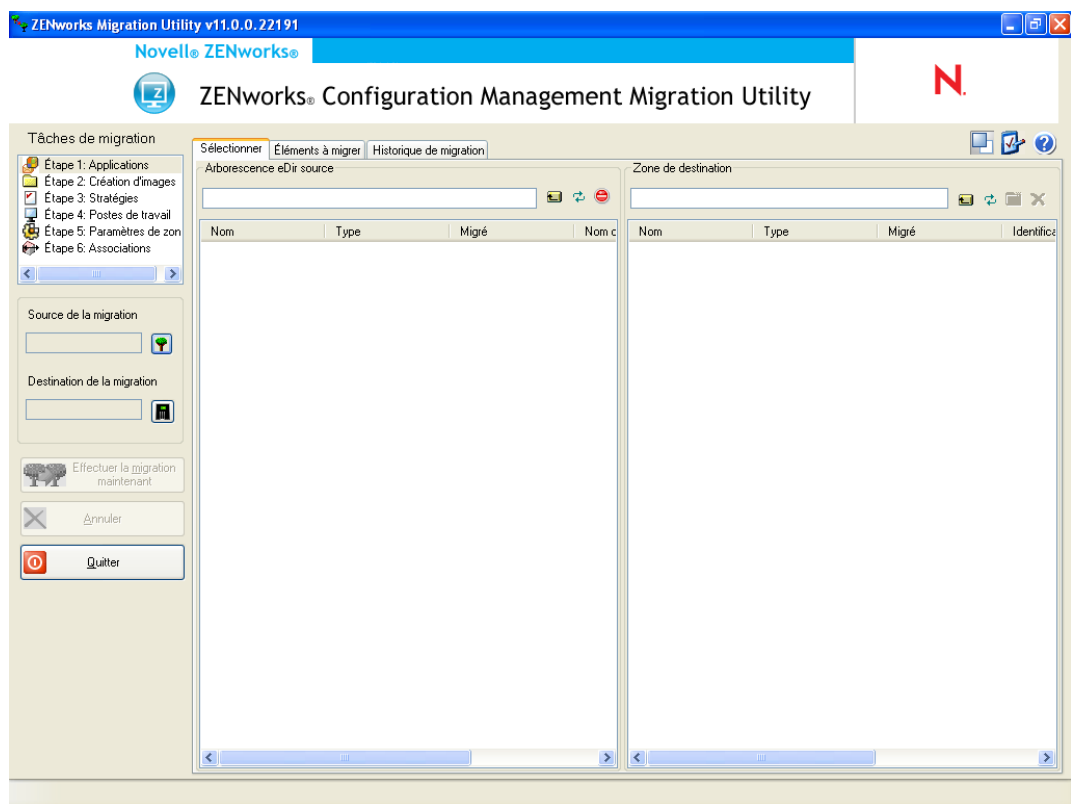

Passez à la [Section 5.3, « Sélection de la source de la migration », page 51.](#page-50-0)

# <span id="page-50-0"></span>**5.3 Sélection de la source de la migration**

Pour identifier et vous loguer à l'arborescence Novell eDirectory de votre source de migration :

*Figure 5-2 Source de la migration*

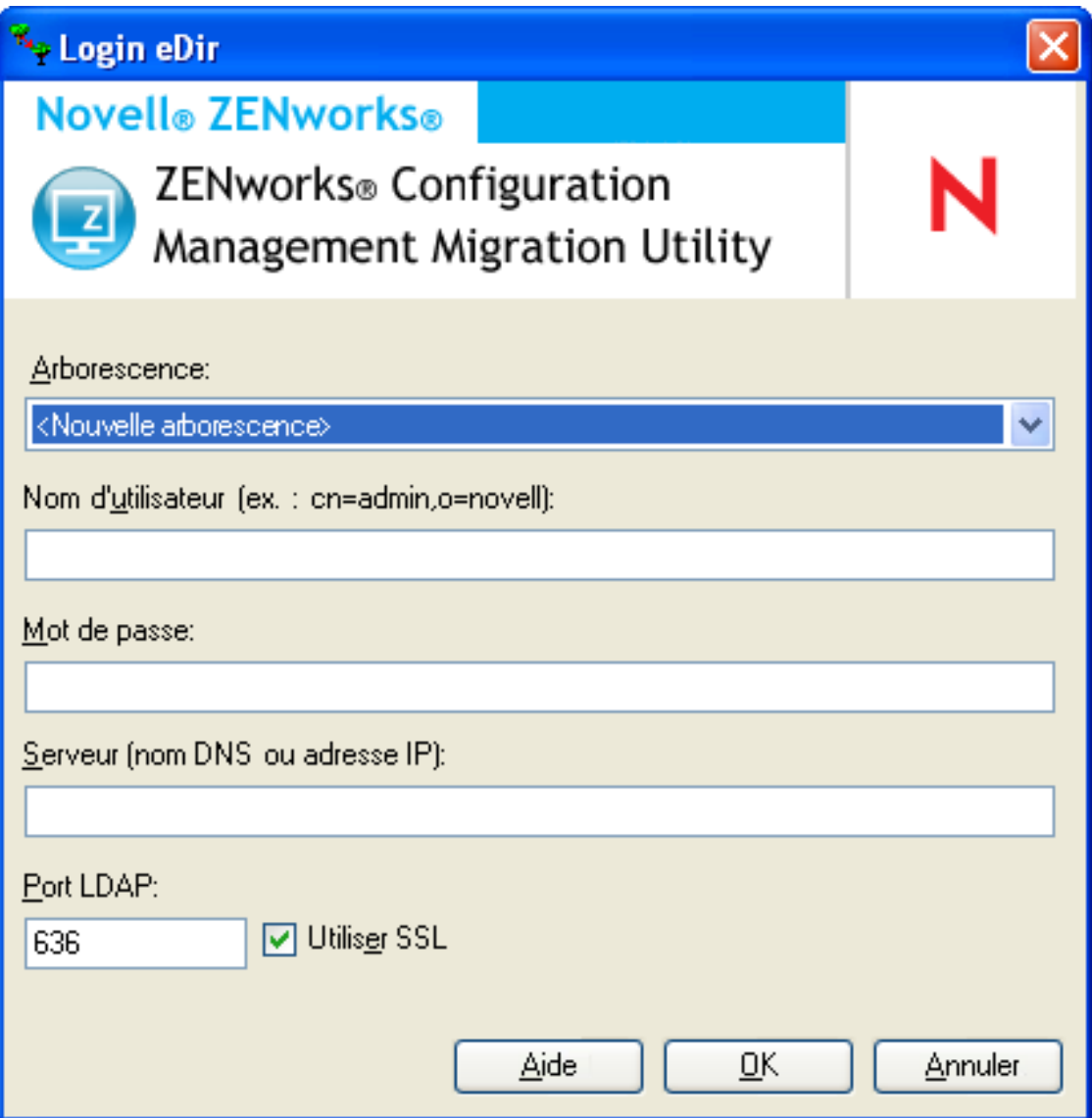

**1** Complétez les champs suivants pour vous authentifier auprès de l'arborescence eDirectory de votre source de migration :

**Arborescence :** ce champ ne s'affiche pas la première fois que vous accédez à la boîte de dialogue Login eDir.

Par la suite, lorsque vous vous loguerez, toute arborescence à laquelle vous vous êtes déjà logué en utilisant cette boîte de dialogue apparaît dans la liste déroulante.

Chaque fois que vous utilisez cette boîte de dialogue, la dernière arborescence à laquelle vous vous êtes loguée s'affiche ici.

Pour ajouter une arborescence eDirectory qui ne se trouve pas dans la liste, sélectionnez l'option par défaut *<Nouvelle arborescence>*, remplissez les autres champs, puis cliquez sur *OK*. Par la suite, l'arborescence apparaît dans la liste déroulante.

**Nom d'utilisateur :** spécifiez le nom d'utilisateur LDAP.

Par exemple, cn=readonlyuser, ou=container, o=organization.

Si c'est la première fois que vous vous loguez à cette arborescence en utilisant l'utilitaire de migration, rien ne s'affiche ; sinon, le dernier nom d'utilisateur utilisé s'affiche.

Si vous sélectionnez une arborescence eDirectory dans le champ *Arborescence*, ce champ se remplit automatiquement avec le dernier nom d'utilisateur utilisé pour cette arborescence.

**Remarque :** pour pouvoir migrer des objets, vous devez être configuré dans eDirectory en tant qu'ayant droit du conteneur dans lequel se trouvent ces objets. Vous devez au moins disposer des droits de lecture et de comparaison. Pour plus d'informations sur l'ajout d'ayants droit, reportez-vous au *[guide d'utilisation de ConsoleOne](http://www.novell.com/documentation/consol13)* (http://www.novell.com/documentation/ consol13).

**Mot de passe :** spécifiez le mot de passe. Il doit être saisi chaque fois pour s'authentifier.

Serveur : pour le serveur hébergeant l'arborescence eDirectory, précisez son nom DNS ou son adresse IP. Ce champ est complété automatiquement lorsque vous sélectionnez une arborescence eDirectory dans le champ *Arborescence*.

**Port LDAP :** spécifiez votre port LDAP. Le port par défaut 636 pour SSL ou 389 pour non-SSL s'affiche. Nous recommandons SSL pour la protection par mot de passe sur le réseau. Ce champ est complété automatiquement lorsque vous sélectionnez une arborescence eDirectory dans le champ *Arborescence*.

**Utiliser SSL :** si vous utilisez SSL, cochez cette case. Ce champ est automatiquement défini sur la sélection précédente lorsque vous sélectionnez un élément dans le champ *Arborescence*.

**2** Cliquez sur *OK*.

La section *Arborescence eDir Source* affiche toutes les informations eDirectory disponibles et affiche initialement les organisations contenues à ce niveau. Le champ *Source de la migration* affiche également le nom de l'arborescence.

**3** Pour sélectionner la destination de la migration, passez à la [Section 5.4, « Sélection de la](#page-52-0)  [destination de la migration », page 53](#page-52-0).

# <span id="page-52-0"></span>**5.4 Sélection de la destination de la migration**

Pour vous identifier et vous loguer à la zone de gestion Novell ZENworks Configuration Management de votre destination de migration :

*Figure 5-3 Destination de la migration*

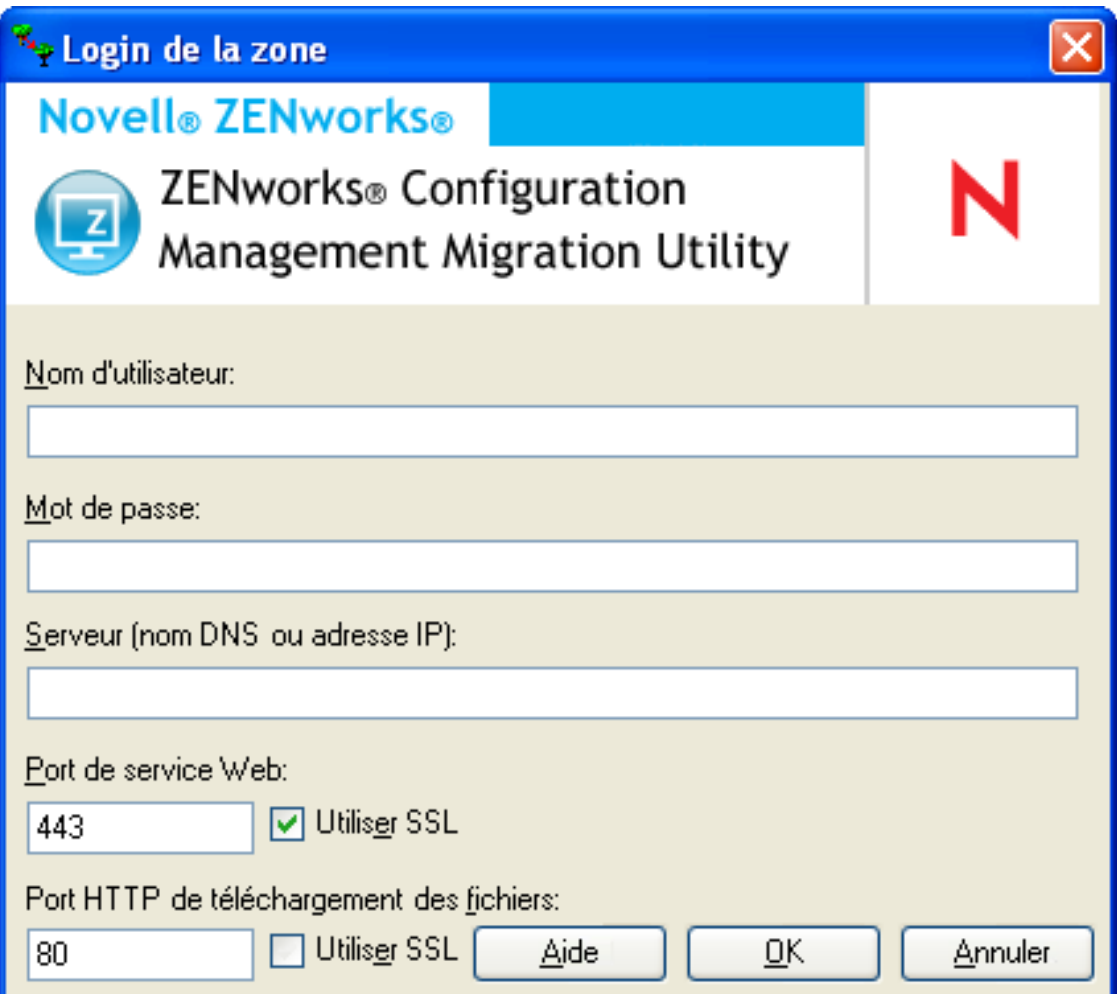

**1** Complétez les champs suivants pour vous authentifier auprès de votre zone de gestion de destination :

**Zone :** ce champ ne s'affiche pas la première fois que vous accédez à la boîte de dialogue Login zone.

Par la suite, lorsque vous vous loguerez, toute zone à laquelle vous vous êtes déjà logué en utilisant cette boîte de dialogue apparaît dans la liste déroulante.

Chaque fois que vous utilisez cette boîte de dialogue, la dernière zone à laquelle vous vous êtes loguée s'affiche ici.

Pour ajouter une zone de gestion qui ne se trouve pas dans la liste, sélectionnez l'option par défaut *<Nouvelle zone>*, remplissez les autres champs, puis cliquez sur *OK*. Par la suite, la zone apparaît dans la liste déroulante.

**Nom d'utilisateur :** spécifiez le nom d'utilisateur correspondant à la zone. *Administrator* est normalement utilisé.

Par exemple, si l'administrateur est un utilisateur LDAP dont le nom est admin1@tree1 et qui détient des droits de super administrateur sur le Centre de contrôle ZENworks, indiquez un nom d'utilisateur en respectant les critères suivants :

- S'il n'existe pas d'autre administrateur dans le Centre de contrôle ZENworks portant le nom admin1, vous pouvez saisir le nom d'utilisateur admin1 ou admin1@tree1.
- Si d'autres administrateurs du Centre de contrôle ZENworks portent le même nom  $(\text{admin1@tree2}, \text{admin1@tree3 ou admin1})$  vous devez indiquer le nom d'utilisateur complet : admin1@tree1.

S'il s'agit de la première fois que vous vous loguez à cette zone via l'utilitaire de migration, rien ne s'affiche ; sinon, le dernier nom d'utilisateur utilisé s'affiche.

Si vous sélectionnez une zone de gestion dans le champ *Zone*, ce champ est renseigné automatiquement avec le dernier nom d'utilisateur utilisé pour cette zone.

**Mot de passe :** spécifiez le mot de passe. Il doit être saisi chaque fois pour s'authentifier.

**Serveur :** pour le serveur hébergeant la base de données de la zone de gestion, spécifiez son nom DNS ou son adresse IP. Ce champ est complété automatiquement lorsque vous sélectionnez une zone de gestion dans le champ *Zone*.

**Port du service Web :** spécifiez le port de service Web. Le port 443 par défaut est affiché. Ce champ est complété automatiquement lorsque vous sélectionnez une zone de gestion dans le champ *Zone*. Toutefois, si le port configuré sur le serveur diffère du port par défaut, veillez à indiquer le port configuré sur le serveur.

**Utiliser SSL :** sélectionnez si vous utilisez SSL.

**Port HTTP de téléchargement du fichier :** spécifiez le port HTTP. Le port 80 par défaut est affiché. Ce champ est complété automatiquement lorsque vous sélectionnez une zone de gestion dans le champ *Zone*. Toutefois, si le port configuré sur le serveur diffère du port par défaut, veillez à indiquer le port configuré sur le serveur.

**Utiliser SSL :** sélectionnez si vous utilisez SSL.

**2** Cliquez sur *OK*.

Le panneau *Zone de destination* utilise du texte bleu sarcelle pour indiquer tout élément précédemment migré, comme dans l'onglet *Historique de migration*. Il utilise également du texte en noir pour indiquer tout élément créé à l'origine dans le Centre de contrôle ZENworks et qui n'a jamais été migré. Si vous avez déjà utilisé ZENworks Migration Utility sur le poste de travail actuel pour modéliser votre migration, les éléments qui n'ont pas encore migré sont affichés en gris.

- **3** Pour sélectionner les éléments à faire migrer, passez aux sections appropriées :
	- 1. [Section 5.5, « Migration des applications », page 55](#page-54-0)
	- 2. [Section 5.6, « Migration d'images », page 62](#page-61-0)
	- 3. [Section 5.7, « Migration de stratégies », page 67](#page-66-0)
	- 4. [Section 5.9, « Migration de postes de travail », page 74](#page-73-0)
	- 5. [Section 5.10, « Migration d'associations », page 78](#page-77-0)

La liste ci-dessus représente l'ordre de migration suggéré du fait des possibles dépendances. Toutefois, vous pouvez effectuer la migration dans n'importe quel ordre, y compris les sousensembles éventuels.

# <span id="page-54-0"></span>**5.5 Migration des applications**

Pour faire migrer des applications de eDirectory vers Configuration Management :

**Remarque :** sur les applications en cours de migration, toutes les entrées de registre commençant par HKEY\_CURRENT\_USER sont migrées pour une exécution en tant qu'utilisateur et toutes les autres (par exemple, HKEY\_LOCAL\_MACHINE), pour une exécution en tant que système.

- **1** Cliquez sur **(b)** (icône Paramètres de l'outil de migration), puis procédez comme suit :
	- **1a** Pour remplacer les objets Application existants dans la base de données ZENworks, cliquez sur *Général*, puis sélectionnez l'option *Écraser les objets existants*.

**Avertissement :** cette opération remplace les objets Application dans la base de données, y compris ceux qui ont migré précédemment.

Si vous décidez de remigrer une application vers ZENworks Configuration Management avec l'option *Écraser les objets existants*, vous devez vous assurer que la version de l'application remigrée est bien celle qui succède immédiatement à la version de l'ensemble ZENworks Configuration Management existant, et ce afin d'éviter des résultats incohérents sur le périphérique géré lorsque l'ensemble lui est assigné.

L'option *Ignorer l'enregistrement/le chargement de l'historique* permet d'améliorer de façon significative les performances lors de migrations volumineuses puisque l'historique local n'est pas stocké.

L'option *Migrer les applications ou stratégies en tant que sandbox* permet de migrer des objets (applications ou stratégies) en tant que sandbox. Cette option est sélectionnée par défaut.

L'option *Migrer les applications dépendantes en tant que sandbox* permet de migrer également les ensembles dépendants en tant que sandbox.

**1b** Pour accéder aux options disponibles pour la migration des applications, cliquez sur *Applications*, puis configurez les paramètres souhaités.

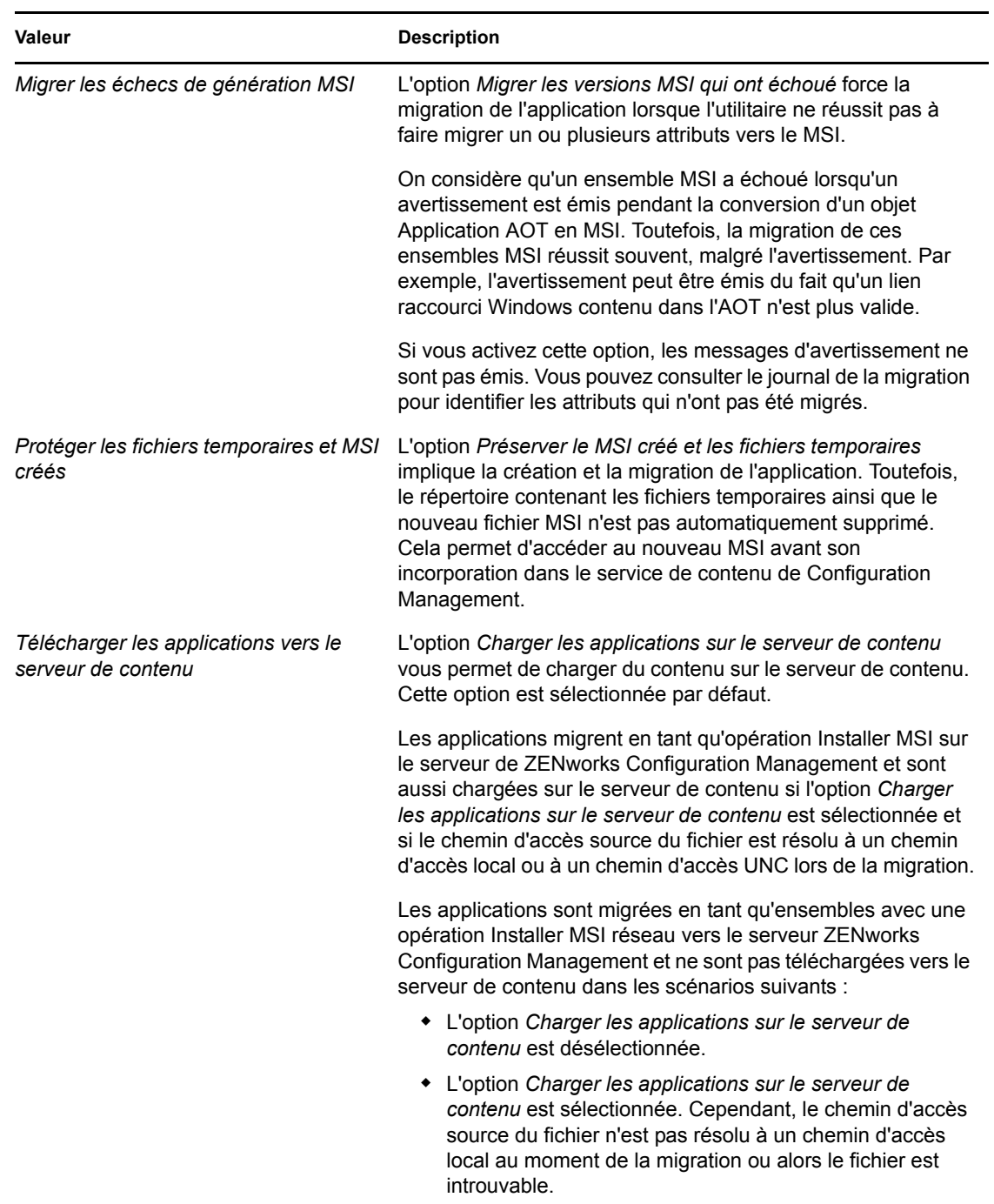

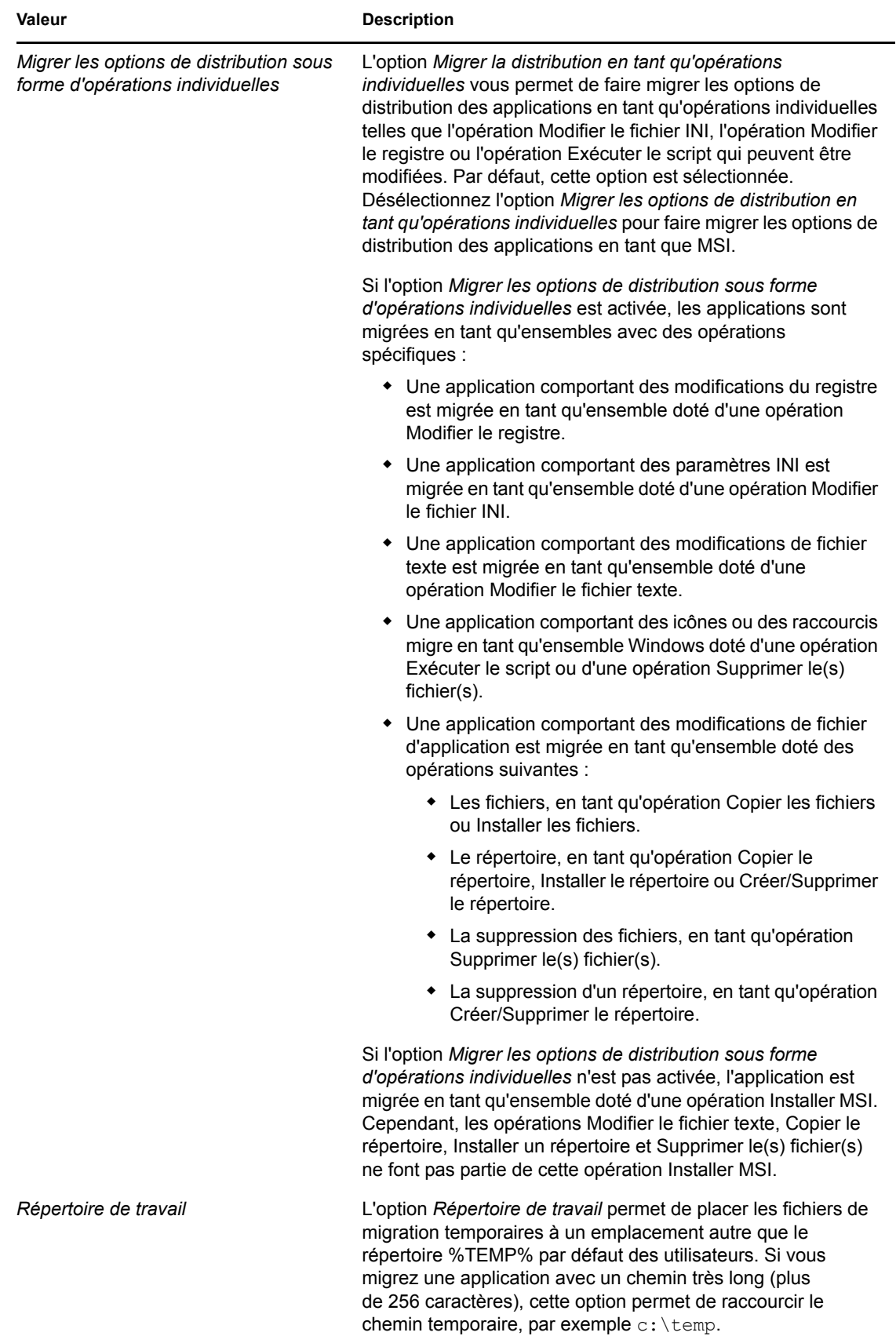

- **1c** Cliquez sur *Enregistrer les paramètres* pour quitter la boîte de dialogue.
- **2** Cliquez sur *Étape 1 : Applications* dans le champ *Tâches de migration*.

**Remarque :** l'utilitaire de migration prend désormais en charge la migration de toutes les combinaisons complexes de *règles de distribution.*Les règles de distribution, y compris le groupe Nouveau, du système ZENworks classique sont migrées en tant que combinaison de filtres et de d'ensembles de filtres dans ZENworks Configuration Management.

- <span id="page-57-0"></span>**3** Pour modéliser la migration, procédez comme suit :
	- **3a** Dans le panneau *Arborescence eDir source*, naviguez dans les contextes eDirectory pour rechercher les objets Application à mettre en file d'attente pour la migration. Pour ne plus lister les éléments dans l'*Arborescence eDir source*, cliquez sur .

Les informations eDirectory affichées sont filtrées en fonction du type d'informations que vous migrez. Il suffit donc de rechercher le type sélectionné dans les contextes et les objets qui peuvent être migrés.

**3b** Si nécessaire, cliquez avec le bouton droit n'importe où dans le panneau *Zone de destination* pour créer un dossier destiné aux objets à mettre en file d'attente pour la migration, puis sélectionnez *Nouveau dossier*.

Vous pouvez créer autant de dossiers que nécessaire et les imbriquer si nécessaire. Cette structure est créée dans la base de données ZENworks et est visible sous forme de dossiers dans le Centre de contrôle ZENworks. Toutefois, ces dossiers ne sont pas créés tant que vous ne cliquez pas sur *Effectuer la migration maintenant*.

Vous pouvez déterminer la structure des dossiers de vos objets Application, créer et migrer ces dossiers avant d'y mettre en file d'attente les objets Application.

Vous pouvez également faire migrer des conteneurs eDirectory ainsi que tous les objets Application (y compris les sous-conteneurs). Les conteneurs sont convertis en dossiers contenant tous les objets Application qui existent en aval dans eDirectory. Si vous sélectionnez un conteneur dans le panneau *Arborescence eDir source* et que vous le faites glisser dans le panneau *Zone de destination*, tous les sous-conteneurs et leurs objets Application seront également placés dans le panneau *Zone de destination* dans leurs dossiers respectifs.

Après avoir mis en file d'attente un conteneur dans le panneau *Zone de destination*, vous pouvez supprimer individuellement les éléments mis en file d'attente que vous ne souhaitez pas migrer. Pour cela, sélectionnez-les, cliquez dessus avec le bouton droit de la souris, puis sélectionnez sur *Supprimer les éléments sélectionnés*. Vous êtes invité à confirmer la suppression.

**3c** Dans le panneau *Arborescence eDir source*, sélectionnez les objets Application ou les conteneurs à faire migrer et faites-les glisser dans le panneau *Zone de destination*.

Cela met en file d'attente les éléments qui doivent migrer.

La touche Ctrl et les flèches ou la touche Maj et les flèches permettent de sélectionner plusieurs éléments.

(Facultatif) Pour migrer une application qui présente le même GUID d'application qu'une application déjà migrée, reportez-vous à la section [Section 5.11, « Migration](#page-82-0)  [d'applications présentant le même GUID d'application », page 83](#page-82-0).

Lorsque vous faites glisser des éléments d'un panneau vers un autre, les éléments affichés dans le panneau *Zone de destination* sont triés automatiquement.

Si vous faites glisser un élément plusieurs fois, il n'est mis en file d'attente qu'une seule fois.

Si vous faites glisser une application répertoriée sur le site et si un doublon se trouve déjà dans la file d'attente, vous êtes invité à résoudre ces éléments en double et à sélectionner celui que vous voulez faire migrer. Cliquez avec le bouton droit sur un élément et sélectionnez *Afficher les attributs* pour obtenir des informations afin de vous aider à déterminer l'élément à faire migrer.

Si vous effectuez une migration incrémentielle, vous ne devez mettre en file d'attente que les objets que vous voulez faire migrer maintenant. En effet, la migration de tous les éléments en file d'attente dans le panneau *Zone de destination* s'effectue lorsque vous cliquez sur *Effectuer la migration maintenant*.

Le nombre d'éléments que vous faites migrer (copiés dans le panneau *Zone de destination*) est représenté entre parenthèses dans le libellé de l'onglet *Éléments à faire migrer*.

Le champ *État de la migration* de l'onglet *Éléments à faire migrer* affiche des informations associées aux éléments sélectionnés pour la migration. Par exemple, ZENworks Migration Utility peut modifier le nom de l'objet dans Configuration Management du fait des caractères du nom dans eDirectory qui ne peuvent pas être utilisés dans Configuration Management, tels que le signe deux-points (:), remplacé par un trait de soulignement ( $\cdot$ ).

**4** Répétez l'[Étape 3](#page-57-0) selon les besoins pour rechercher et mettre en file d'attente tous les objets Application que vous voulez modéliser maintenant en vue de la migration.

**Important :** chaque objet Application que vous mettez en file d'attente dans le panneau *Zone de destination* migre lorsque vous cliquez sur *Effectuer la migration maintenant*.

**5** Vérifiez vos sélections dans le panneau *Zone de destination*.

Vous pouvez naviguer dans les dossiers pour afficher les objets Application mis en file d'attente en vue de la migration.

Dans l'onglet *Éléments à faire migrer*, les applications en chaîne sont affichées individuellement. Par contre, dans le panneau *Zone de destination* de l'onglet *Sélectionner*, elles sont affichées de façon hiérarchique sous leur application parente.

- **6** Pour supprimer des éléments de la file d'attente de migration avant la migration, effectuez l'une des opérations suivantes :
	- $\bullet$  Sélectionnez les éléments et cliquez sur l'icône  $\mathbf{x}$ .
	- Cliquez avec le bouton droit sur les éléments sélectionnés, puis cliquez sur *Supprimer les éléments sélectionnés*

Cela peut s'effectuer à partir de l'onglet *Éléments à faire migrer* et du panneau *Zone de destination* de l'onglet *Sélectionner*

La touche Ctrl et les flèches ou la touche Maj et les flèches permettent de sélectionner plusieurs éléments à des fins de suppression. Cette sélection comprend les dossiers et leur contenu.

Les icônes et les textes des éléments mis en file d'attente pour la migration sont grisés. Si vous sélectionnez des éléments grisés pour les supprimer, ils ne sont supprimés que de la file d'attente.

**Avertissement :** si vous sélectionnez des éléments colorés (texte de couleur bleu sarcelle ou noire), ils sont supprimés de la base de données Configuration Management et ne sont plus disponibles dans le Centre de contrôle ZENworks.

<span id="page-59-0"></span>**7** Pour migrer tous les éléments grisés qui sont affichés dans le panneau *Zone de destination*, y compris tous les éléments grisés contenus dans les sous-dossiers, cliquez sur *Effectuer la migration maintenant*.

Les informations qui suivent s'appliquent à l'utilitaire de migration pendant ou après le processus de migration :

- Le focus est immédiatement déplacé vers l'onglet *Éléments à faire migrer*, dans lequel vous pouvez visualiser la progression séquentielle de la migration.
- La colonne *Étape* affiche une barre de progression pour chaque élément qui migre. La barre de progression globale se trouve au bas de l'utilitaire de migration.
- Si vous faites glisser une application listée sur le site et qu'un doublon se trouve déjà dans la file d'attente de migration dans le panneau de la zone de destination, vous êtes invité à choisir l'élément à migrer. Cliquez avec le bouton droit sur un élément et sélectionnez *Afficher les attributs* pour obtenir des informations afin de vous aider à déterminer l'élément à faire migrer.
- L'onglet *Historique de migration* affiche tous les éléments qui ont migré. La mise à jour de cette liste s'effectue de façon dynamique à mesure de la migration des éléments. Vous pouvez passer de l'onglet *Éléments à faire migrer* à l'onglet *Historique de migration* et réciproquement au cours du processus de migration. Vous pouvez également cliquer avec le bouton droit n'importe où dans le panneau de l'onglet et sélectionner *Rafraîchir* pour rafraîchir la vue avec les éléments qui peuvent ne pas être encore affichés mais qui migrent.
- L'onglet *Sélectionner* affiche tous les objets ayant migré, leur texte apparaissant en bleu sarcelle lorsqu'ils ont migré, dans les panneaux *Arborescence eDir source* et *Zone de destination*.

La couleur bleu sarcelle est conservée. Ainsi, la prochaine fois que vous ouvrez l'utilitaire de migration et que vous naviguez dans les contextes *Arborescence eDir source* et les dossiers *Zone de destination*, vous voyez les éléments qui ont migré précédemment.

Les objets dont la migration a échoué continuent de s'afficher avec des icônes grisées.

Les instructions concernant la gestion des éléments dont la migration a échoué sont abordées dans l'[Étape 8](#page-60-0).

- Les applications en chaîne sont affichées individuellement dans l'onglet *Historique de migration*, alors que la colonne *Journal de migration* affiche un GUID plutôt qu'un journal pour ces applications. Seul l'objet Application principal auquel les autres sont chaînés affiche un bouton *Afficher le journal* dans cette colonne.
- Au cours de la migration, un dossier de travail temporaire est créé sur le poste de travail pour chaque application qui doit migrer. Ces dossiers sont supprimés à mesure que la migration de chaque application s'est déroulée correctement.

Lors de la migration des paramètres INI, les options de distribution pour les paramètres INI dans le système ZENworks classique sont assignées aux options les plus proches disponibles dans ZENworks Configuration Management. Le tableau ci-après répertorie ces assignations :

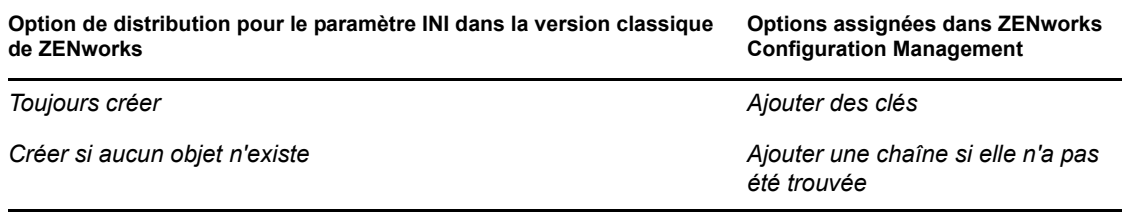

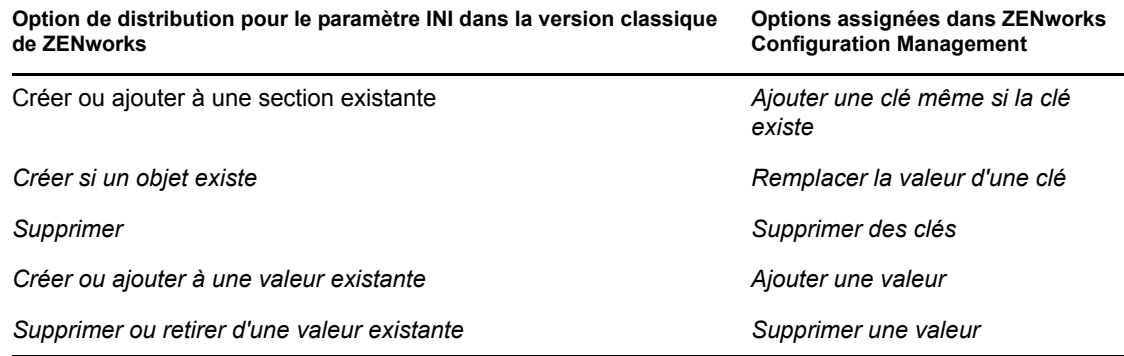

<span id="page-60-0"></span>**8** Une fois la migration terminée, procédez comme suit selon les besoins :

**8a** Vérifiez les éléments de couleur bleu sarcelle dans les deux panneaux *Sélectionner* pour déterminer si vous devez mettre en file d'attente d'autres éléments à faire migrer ou supprimer des éléments ayant déjà migré du panneau *Zone de destination*.

Vous pouvez également utiliser l'onglet *Historique de migration* pour découvrir ces informations.

- Si vous découvrez d'autres éléments à faire migrer, répétez les opérations depuis l'[Étape 3](#page-57-0) jusqu'à l'[Étape 7.](#page-59-0)
- Pour supprimer des éléments du panneau *Zone de destination*, sélectionnez-les et cliquez sur  $\mathbf{x}$ .

**Avertissement :** le panneau *Zone de destination* affiche les données ayant déjà migré (couleur bleu sarcelle) et les éléments (texte de couleur noire) qui ont été créés dans le Centre de contrôle ZENworks ou qui ont migré à partir d'un autre poste de travail. L'option de suppression  $\chi$  est utilisable sur les deux. Il est donc possible de supprimer des éléments de Configuration Management qui n'ont jamais migré. Cela concerne les dossiers du Centre de contrôle ZENworks et toutes les données qu'ils contiennent.

**8b** Dans l'onglet *Éléments à faire migrer*, cliquez sur *Échec - Afficher le journal* pour chaque élément dont la migration a échoué, puis déterminez la meilleure ligne de conduite à adopter. Vous pouvez corriger le problème et faire migrer l'élément, ou le supprimer de l'onglet *Éléments à faire migrer*, ce qui le supprime également de la file d'attente dans le panneau *Zone de destination*.

Pour n'afficher que les éléments ayant échoué, cliquez avec le bouton droit n'importe où dans le panneau et sélectionnez *Suppression réussie* pour filtrer les éléments de la liste. Cette liste ne concerne que la tâche en cours.

**8c** Si vous possédez des éléments ayant échoué que vous ne voulez pas faire migrer, vous ne pouvez supprimer que ceux qui sont placés en file d'attente (toujours grisés) du panneau *Zone de destination*. Cliquez avec le bouton droit n'importe où dans l'onglet *Éléments à faire migrer* et sélectionnez *Supprimer tous les éléments*.

Cela vide la liste de l'onglet *Éléments à faire migrer*. Cela supprime également les seuls éléments en file d'attente qui n'ont pas encore migré de la liste du panneau *Zone de destination*.

**Avertissement :** si vous sélectionnez plutôt *Supprimer tous les éléments* dans le panneau *Zone de destination*, tous les éléments affichés seront supprimés du panneau *Zone de destination* et de l'onglet *Historique de migration*, ainsi que de la base de données ZENworks, ce qui les supprimera en réalité du Centre de contrôle ZENworks. Pour ne

supprimer que les éléments mis en file d'attente (qui n'ont pas encore migré) en utilisant *Supprimer tous les éléments*, il est plus sûr de le faire depuis l'onglet *Éléments à faire migrer*.

Lors de la migration des applications, les conditions suivantes de configuration système requise ne sont pas migrées :

- Le processeur est un Pentium Pro, Pentium 1, Pentium 2, Pentium 3 ou Pentium 4.
- $\bullet$  La règle du processeur dans le système classique ZENworks a pour valeur  $\lt, \gt, \lt =$  $ou \ge$ .
- Le système d'exploitation n'est pas Windows XP ou Windows 2000.
- La version du système d'exploitation a pour valeur un chiffre inférieur à 5.
- Accès distant
- Terminal Server

**Remarque :** une fois qu'un ensemble Windows a migré vers ZENworks Configuration Management, si vous assignez cet ensemble à un périphérique géré, il est réinstallé sur le périphérique.

- **9** Lorsque vous êtes satisfait des résultats de la migration, passez à l'une des opérations suivantes :
	- Pour faire migrer d'autres applications, passez à l'[Étape 3 page 58](#page-57-0).
	- Pour faire migrer des images, cliquez sur Étape  $2$  : Création d'image dans le champ *Tâches de migration*.
	- Pour faire migrer des stratégies, cliquez sur [Étape 3 : Stratégies](#page-66-0) dans le champ *Tâches de migration*.
	- Pour migrer des paramètres de zone, cliquez sur [Étape 4 : Paramètres de zone](#page-70-0) dans le champ *Tâches de migration*.
	- Pour migrer des postes de travail, cliquez sur [Étape 5 : Postes de travail](#page-73-0) dans le champ *Tâches de migration*.
	- Pour migrer des associations, cliquez sur [Étape 6 : Associations](#page-77-0) dans le champ *Tâches de migration*.
	- Si vous avez terminé toutes les migrations d'objets et d'associations eDirectory, pour nettoyer votre installation traditionnelle de ZENworks, passez à [Section 5.14, « Gestion](#page-84-2)  [de votre installation ZENworks traditionnelle », page 85.](#page-84-2)

### <span id="page-61-0"></span>**5.6 Migration d'images**

Si vous prévoyez de créer une nouvelle image des postes de travail qui ont migré après l'installation de ZENworks Adaptive Agent (qui remplace l'agent ZENworks traditionnel), vous n'avez pas besoin de migrer cette image. Si vous souhaitez utiliser des images antérieures, vous devez les migrer.

- **1** Cliquez sur  $\mathbb{R}$  (icône Paramètres de l'outil de migration), puis :
	- **1a** Pour écraser des objets Image existants dans la base de données ZENworks, cliquez sur *Général*, puis sélectionnez l'option *Écraser les objets existants*.

**Avertissement :** cette opération écrase les objets Image qui figurent dans la base de données, y compris ceux qui ont migré précédemment.

L'option *Ignorer l'historique d'enregistrement/de chargement* vous permet d'améliorer de façon significative les performances lors de migrations lourdes puisque l'historique local n'est pas stocké.

**1b** Pour remplacer le fichier image existant sur le serveur de contenu, cliquez sur *Création d'image*, puis sélectionnez *Remplacez les fichiers image déjà présents sur le serveur de contenu*.

Lorsque vous migrez un objet Image dont le fichier image existe déjà sur le serveur de contenu, sélectionnez l'option *Remplacer les fichiers image déjà présents sur le serveur de contenu* pour écraser ce fichier image. Cette option est désactivée par défaut.

- **1c** Cliquez sur *Enregistrer les paramètres* pour quitter la boîte de dialogue.
- **2** Cliquez sur *Étape 2 : Création d'image* dans le champ *Tâches de migration*.
- <span id="page-62-0"></span>**3** Pour modéliser la migration, procédez comme suit :
	- **3a** Dans le panneau *Arborescence eDir source*, naviguez dans les contextes eDirectory pour rechercher les objets de création d'image à mettre en file d'attente pour la migration. Pour ne plus lister les éléments dans l'*Arborescence eDir source*, cliquez sur .

Seuls les contextes contenant des objets Création d'image valides sont affichés et peuvent faire l'objet d'une recherche. Les images de session de multidiffusion, de script et standard sont des images valides. Les images complémentaires ne sont pas migrées.

**3b** Si nécessaire, cliquez avec le bouton droit n'importe où dans le panneau *Zone de destination* pour créer un dossier destiné aux objets à mettre en file d'attente pour la migration, puis sélectionnez *Nouveau dossier*.

Les fichiers images . zmg réels sont quant à eux copiés dans le répertoire de création d'image du serveur de création d'image (serveur primaire actuel) lorsque vous migrez les informations de création d'image eDirectory. Les dossiers que vous créez ici sont destinés aux informations eDirectory utilisées pour créer les ensembles de création d'image dans Configuration Management.

**Important :** l'administrateur qui exécute la migration des images doit disposer de droits suffisants sur les fichiers pour lire les fichiers de création d'image.

Vous pouvez créer autant de dossiers que nécessaire et les imbriquer si nécessaire. Cette structure est créée dans la base de données ZENworks et est visible sous forme de dossiers dans le Centre de contrôle ZENworks. Toutefois, ces dossiers ne sont pas créés tant que vous ne cliquez pas sur *Effectuer la migration maintenant*.

Vous pouvez déterminer la structure des dossiers de vos objets de création d'image, créer et faire migrer ces dossiers avant d'y mettre en file d'attente les objets de création d'image.

Vous pouvez également faire migrer des conteneurs eDirectory ainsi que tous les objets de création d'image (y compris les sous-conteneurs). Les conteneurs sont convertis en dossiers contenant tous les objets de création d'image qui existent en aval dans eDirectory. Si vous sélectionnez un conteneur dans le panneau *Arborescence eDir source* et que vous le faites glisser dans le panneau *Zone de destination*, tous les sous-conteneurs et leurs objets Création d'image seront également placés dans le panneau *Zone de destination* dans leurs dossiers respectifs.

Après avoir mis en file d'attente un conteneur dans le panneau *Zone de destination*, vous pouvez supprimer individuellement les éléments mis en file d'attente que vous ne souhaitez pas migrer. Pour cela, sélectionnez-les, cliquez dessus avec le bouton droit de la souris, puis cliquez sur *Supprimer les éléments sélectionnés*. Vous êtes invité à confirmer la suppression.

**3c** Dans le panneau *Arborescence eDir source*, sélectionnez les objets Création d'image ou les conteneurs à faire migrer et faites-les glisser dans le panneau *Zone de destination*.

Cela met en file d'attente les éléments qui doivent migrer.

La touche Ctrl et les flèches ou la touche Maj et les flèches permettent de sélectionner plusieurs éléments.

Lorsque vous faites glisser des éléments d'un panneau vers un autre, les éléments affichés dans le panneau *Zone de destination* sont triés automatiquement.

Si vous faites glisser un élément plusieurs fois, il n'est mis en file d'attente qu'une seule fois.

Si vous effectuez une migration incrémentielle, vous ne devez mettre en file d'attente que les objets que vous voulez faire migrer maintenant. En effet, la migration de tous les éléments en file d'attente dans le panneau *Zone de destination* s'effectue lorsque vous cliquez sur *Effectuer la migration maintenant*.

Le nombre d'éléments que vous faites migrer (copiés dans le panneau *Zone de destination*) est représenté entre parenthèses dans le libellé de l'onglet *Éléments à faire migrer*.

Le champ *État de la migration* de l'onglet *Éléments à faire migrer* affiche des informations associées aux éléments sélectionnés pour la migration. Par exemple, ZENworks Migration Utility peut modifier le nom de l'objet dans Configuration Management du fait des caractères du nom dans eDirectory qui ne peuvent pas être utilisés dans Configuration Management, tels que le signe deux-points (:), remplacé par un trait de soulignement  $(\_)$ .

**4** Répétez l'[Étape 3](#page-62-0) selon les besoins pour rechercher et mettre en file d'attente tous les objets Création d'image que vous voulez faire migrer maintenant.

**Important :** chaque objet Création d'image que vous mettez en file d'attente dans le panneau *Zone de destination* migre lorsque vous cliquez sur *Effectuer la migration maintenant*.

**5** Vérifiez vos sélections dans le panneau *Zone de destination*.

Vous pouvez naviguer dans les dossiers pour afficher les objets Création d'image mis en file d'attente en vue de la migration.

**6** Pour supprimer des éléments de la file d'attente de migration, sélectionnez-les et cliquez sur l'icône  $\ddot{\phantom{a}}$ .

La touche Ctrl et les flèches ou la touche Maj et les flèches permettent de sélectionner plusieurs éléments à supprimer. Cela concerne également les dossiers et leur contenu.

Les icônes et les textes des éléments mis en file d'attente pour la migration sont grisés. Si vous sélectionnez des éléments grisés pour les supprimer, ils ne sont supprimés que de la file d'attente.

**Avertissement :** si vous sélectionnez des éléments colorés (texte de couleur bleu sarcelle ou noire), ils sont supprimés de la base de données ZENworks et ne sont plus disponibles dans le Centre de contrôle ZENworks.

<span id="page-63-0"></span>**7** Pour migrer tous les éléments grisés qui sont affichés dans le panneau *Zone de destination*, y compris tous les éléments grisés contenus dans les sous-dossiers, cliquez sur *Effectuer la migration maintenant*.

Les informations qui suivent s'appliquent à l'utilitaire de migration pendant ou après le processus de migration :

- Le focus est immédiatement déplacé vers l'onglet *Éléments à faire migrer*, dans lequel vous pouvez visualiser la progression séquentielle de la migration.
- La colonne *Étape* affiche une barre de progression pour chaque élément qui migre. La barre de progression globale se trouve au bas de l'écran.
- L'onglet *Historique de migration* affiche tous les éléments qui ont migré. La mise à jour de cette liste s'effectue de façon dynamique à mesure de la migration des éléments. Vous pouvez passer de l'onglet *Éléments à faire migrer* à l'onglet *Historique de migration* et réciproquement au cours du processus de migration. Vous pouvez également cliquer avec le bouton droit n'importe où dans le panneau de l'onglet et sélectionner *Rafraîchir* pour rafraîchir la vue avec les éléments qui peuvent ne pas être encore affichés mais qui migrent.
- L'onglet *Sélectionner* affiche tous les objets ayant migré, leur texte apparaissant en bleu sarcelle lorsqu'ils ont migré, dans les panneaux *Arborescence eDir source* et *Zone de destination*.

La couleur bleu sarcelle est conservée. Ainsi, la prochaine fois que vous ouvrez l'utilitaire de migration et que vous naviguez dans les contextes *Arborescence eDir source* et les dossiers *Zone de destination*, vous voyez les éléments qui ont migré précédemment.

Les objets dont la migration a échoué continuent de s'afficher avec des icônes grisées.

Les instructions concernant la gestion des éléments dont la migration a échoué sont abordées dans l'[Étape 8](#page-64-0).

- Au cours de la migration, un dossier de travail temporaire est créé sur le poste de travail pour chaque image qui doit migrer. Ces dossiers sont supprimés à mesure que la migration de chaque image s'est déroulée correctement.
- <span id="page-64-0"></span>**8** Une fois la migration terminée, procédez comme suit selon les besoins :
	- **8a** Vérifiez les éléments de couleur bleu sarcelle dans les deux panneaux *Sélectionner* pour déterminer si vous devez mettre en file d'attente d'autres éléments à faire migrer ou supprimer des éléments ayant déjà migré du panneau *Zone de destination*.

Vous pouvez également utiliser l'onglet *Historique de migration* pour découvrir ces informations.

- Si vous découvrez d'autres éléments à faire migrer, répétez les opérations depuis l'[Étape 3](#page-62-0) jusqu'à l'[Étape 7.](#page-63-0)
- Pour supprimer des éléments du panneau *Zone de destination*, sélectionnez-les et cliquez sur  $\cdot$ .

**Avertissement :** le panneau *Zone de destination* affiche les données ayant déjà migré (couleur bleu sarcelle) et les éléments (texte de couleur noire) qui ont été créés dans le Centre de contrôle ZENworks ou qui ont migré à partir d'un autre poste de travail. L'option de suppression  $\rightarrow$  est utilisable sur les deux. Il est donc possible de supprimer des éléments de Configuration Management qui n'ont jamais migré. Cela concerne les dossiers du Centre de contrôle ZENworks et toutes les données qu'ils contiennent. **8b** Dans l'onglet *Éléments à faire migrer*, cliquez sur *Échec - Afficher le journal* pour chaque élément dont la migration a échoué, puis déterminez la meilleure ligne de conduite à adopter. Vous pouvez corriger le problème et faire migrer l'élément, ou le supprimer de l'onglet *Éléments à faire migrer*, ce qui le supprime également de la file d'attente dans le panneau *Zone de destination*.

Pour n'afficher que les éléments ayant échoué, cliquez avec le bouton droit n'importe où dans le panneau et sélectionnez *Suppression réussie* pour filtrer les éléments de la liste. Cette liste ne concerne que la tâche en cours.

**8c** Si vous possédez des éléments ayant échoué que vous ne voulez pas faire migrer, vous ne pouvez supprimer que ceux qui sont placés en file d'attente (toujours grisés) du panneau *Zone de destination*. Cliquez avec le bouton droit n'importe où dans l'onglet *Éléments à faire migrer* et sélectionnez *Supprimer tous les éléments*.

Cela vide la liste de l'onglet *Éléments à faire migrer*. Cela supprime également les seuls éléments en file d'attente qui n'ont pas encore migré de la liste du panneau *Zone de destination*.

**Avertissement :** si vous sélectionnez plutôt *Supprimer tous les éléments* dans le panneau *Zone de destination*, tous les éléments affichés seront supprimés du panneau *Zone de destination* et de l'onglet *Historique de migration*, ainsi que de la base de données ZENworks, ce qui les supprimera en réalité du Centre de contrôle ZENworks. Pour ne supprimer que les éléments mis en file d'attente (qui n'ont pas encore migré) en utilisant *Supprimer tous les éléments*, il est plus sûr de le faire depuis l'onglet *Éléments à faire migrer*.

- **9** Lorsque vous êtes satisfait des résultats de la migration, passez à l'une des opérations suivantes :
	- Pour faire migrer d'autres images, passez à l'[Étape 3 page 63](#page-62-0).
	- Pour faire migrer des stratégies, cliquez sur [Étape 3 : Stratégies](#page-66-0) dans le champ *Tâches de migration*.
	- $\bullet$  Pour migrer des paramètres de zone, cliquez sur [Étape 4 : Paramètres de zone](#page-70-0) dans le champ *Tâches de migration*.
	- Pour migrer des postes de travail, cliquez sur [Étape 5 : Postes de travail](#page-73-0) dans le champ *Tâches de migration*.
	- Pour migrer des associations, cliquez sur [Étape 6 : Associations](#page-77-0) dans le champ *Tâches de migration*.
	- Si vous avez terminé toutes les migrations d'objets et d'associations eDirectory, pour nettoyer votre installation traditionnelle de ZENworks, passez à la [Section 5.14, « Gestion](#page-84-2)  [de votre installation ZENworks traditionnelle », page 85.](#page-84-2)

**Remarque :** après avoir procédé à la migration vers ZENworks 11 Configuration Management, vous devez installer le service novell-proxydhcp pour effectuer des opérations de création d'image en mode PXE. Si vous utilisez les ports BOOTP 66 et 67 pour effectuer ces opérations de création d'image, la procédure échoue et génère une erreur. Pour plus d'informations, reportez-vous à la section « Connexion impossible au serveur de pré-lancement , la licence de produit a peut-être expiré », dans le manuel *Référence de la création d'image et des services de pré-lancement pour ZENworks 11*.

# <span id="page-66-0"></span>**5.7 Migration de stratégies**

Avant de migrer la stratégie de groupe Windows, assurez-vous que le dossier spécifié dans le champ *Emplacement réseau des stratégies de groupe existantes/nouvelles* ne contient pas d'autres fichiers que ceux relatifs aux stratégies de groupe.

Pour faire migrer des stratégies de eDirectory vers Configuration Management :

- **1** Cliquez sur **(b)** (icône Paramètres de l'outil de migration), puis procédez comme suit :
	- **1a** Pour remplacer des associations existantes dans la base de données ZENworks, sélectionnez l'option *Général*, puis l'option *Remplacer les objets existants*.

**Avertissement :** cela remplace les objets Stratégie dans la base de données, y compris ceux qui migré précédemment.

L'option *Ignorer l'enregistrement/le chargement de l'historique* permet d'améliorer de façon significative les performances lors de migrations volumineuses puisque l'historique local n'est pas stocké.

L'option *Migrer les applications ou stratégies en tant que sandbox* permet de migrer des objets (applications ou stratégies) en tant que sandbox. Cette option est sélectionnée par défaut.

<span id="page-66-1"></span>**1b** Pour ignorer la création d'assignations pour la stratégie de configuration du programme de lancement d'applicatifs, sélectionnez l'option *Stratégies*, puis cochez la case pour l'option.

Lorsque vous faites migrer des paramètres de configuration du programme de lancement d'applicatifs à partir d'eDirectory, ces paramètres sont convertis en une stratégie de configuration du programme de lancement d'applicatifs dans Configuration Management. Au cours de la migration, une assignation de l'objet Identité vers la nouvelle stratégie de configuration du programme de lancement d'applicatifs est créée automatiquement sauf si vous choisissez d'ignorer l'assignation pour désactiver cette fonction dans la boîte de dialogue Options.

- **1c** Cliquez sur *Enregistrer les paramètres* pour quitter la boîte de dialogue.
- **2** Cliquez sur *Étape 3 : Stratégies* dans le champ *Tâches de migration*.
- <span id="page-66-2"></span>**3** Pour modéliser la migration, procédez comme suit :
	- **3a** Dans le panneau *Arborescence eDir source*, naviguez dans les contextes eDirectory pour rechercher les objets Stratégie à mettre en file d'attente pour la migration. Pour ne plus lister les éléments dans l'*Arborescence eDir source*, cliquez sur .

Les informations eDirectory affichées sont filtrées en fonction du type d'informations que vous migrez. Il suffit donc de rechercher le type sélectionné dans les contextes et les objets qui peuvent être migrés.

**3b** Si nécessaire, cliquez avec le bouton droit n'importe où dans le panneau *Zone de destination* pour créer un dossier destiné aux objets à mettre en file d'attente pour la migration, puis sélectionnez *Nouveau dossier*.

Vous pouvez créer autant de dossiers que nécessaire et les imbriquer si nécessaire. Cette structure est créée dans la base de données ZENworks et est visible sous forme de dossiers dans le Centre de contrôle ZENworks. Toutefois, ces dossiers ne sont pas créés tant que vous ne cliquez pas sur *Effectuer la migration maintenant*.

Peut-être voudrez-vous déterminer la structure des dossiers de vos objets Stratégie, créer et faire migrer ces dossiers avant d'y mettre en file d'attente les objets Stratégie.

Vous pouvez également faire migrer des conteneurs eDirectory ainsi que tous les objets Stratégie (y compris les sous-conteneurs). Les conteneurs sont convertis en dossiers contenant tous les objets Stratégie qui existent en aval dans eDirectory. Si vous sélectionnez un conteneur dans le panneau *Arborescence eDir source* et que vous le faites glisser dans le panneau *Zone de destination*, tous les sous-conteneurs et leurs objets Stratégie seront également placés dans le panneau *Zone de destination* dans leurs dossiers respectifs.

Après avoir mis en file d'attente un conteneur dans le panneau *Zone de destination*, vous pouvez supprimer individuellement les éléments mis en file d'attente que vous ne souhaitez pas migrer. Pour cela, sélectionnez-les, cliquez dessus avec le bouton droit de la souris, puis cliquez sur *Supprimer les éléments sélectionnés*. Vous êtes invité à confirmer la suppression.

**3c** Dans le panneau *Arborescence eDir source*, sélectionnez les objets Stratégie ou les conteneurs à faire migrer et faites-les glisser dans le panneau *Zone de destination*.

Cela met en file d'attente les éléments qui doivent migrer.

La touche Ctrl et les flèches ou la touche Maj et les flèches permettent de sélectionner plusieurs éléments.

Lorsque vous faites glisser des éléments d'un panneau vers un autre, les éléments affichés dans le panneau *Zone de destination* sont triés automatiquement.

Si vous faites glisser un élément plusieurs fois, il n'est mis en file d'attente qu'une seule fois.

Si vous effectuez une migration incrémentielle, vous ne devez mettre en file d'attente que les objets que vous voulez faire migrer maintenant. En effet, la migration de tous les éléments en file d'attente dans le panneau *Zone de destination* s'effectue lorsque vous cliquez sur *Effectuer la migration maintenant*.

Le nombre d'éléments que vous faites migrer (copiés dans le panneau *Zone de destination*) est représenté entre parenthèses dans le libellé de l'onglet *Éléments à faire migrer*.

Le champ *État de la migration* de l'onglet *Éléments à faire migrer* affiche des informations associées aux éléments sélectionnés pour la migration. Par exemple, ZENworks Migration Utility peut modifier le nom de l'objet dans Configuration Management du fait des caractères du nom dans eDirectory qui ne peuvent pas être utilisés dans Configuration Management, tels que le signe deux-points (:), remplacé par un trait de soulignement ( $)$ .

Lorsque vous faites glisser un paquetage de stratégies dans la file d'attente, seules ses stratégies sont mises en file d'attente dans le panneau *Zone de destination*. Les paquetages de stratégies ne sont pas utilisés dans Configuration Management. Les stratégies sont regroupées par type.

Lorsque vous faites migrer des paramètres de configuration du programme de lancement d'applicatifs à partir d'eDirectory, ces paramètres sont convertis en une stratégie de configuration du programme de lancement d'applicatifs dans Configuration Management. Au cours de la migration, une assignation de l'objet Identité vers la nouvelle stratégie de configuration du programme de lancement d'applicatifs est créée automatiquement sauf si vous choisissez d'ignorer l'assignation pour désactiver cette fonction dans la boîte de dialogue Options (reportez-vous à [Étape 1b\)](#page-66-1).

**4** Répétez l'[Étape 3](#page-66-2) selon les besoins pour rechercher et mettre en file d'attente tous les objets Stratégie que vous voulez faire migrer maintenant.

**Important :** chaque objet Stratégie que vous mettez en file d'attente dans le panneau *Zone de destination* migre lorsque vous cliquez sur *Effectuer la migration maintenant*.

**5** Vérifiez vos sélections dans le panneau *Zone de destination*.

Vous pouvez naviguer dans les dossiers pour afficher les objets Stratégie mis en file d'attente en vue de la migration.

**6** Pour supprimer des éléments de la file d'attente de migration, sélectionnez-les et cliquez sur l'icône ...

La touche Ctrl et les flèches ou la touche Maj et les flèches permettent de sélectionner plusieurs éléments à supprimer. Cela concerne également les dossiers et leur contenu.

Les icônes et les textes des éléments mis en file d'attente pour la migration sont grisés. Si vous sélectionnez des éléments grisés pour les supprimer, ils ne sont supprimés que de la file d'attente.

**Avertissement :** si vous sélectionnez des éléments colorés (texte de couleur bleu sarcelle ou noire), ils sont supprimés de la base de données ZENworks et ne sont plus disponibles dans le Centre de contrôle ZENworks.

<span id="page-68-0"></span>**7** Pour migrer tous les éléments grisés qui sont affichés dans le panneau *Zone de destination*, y compris tous les éléments grisés contenus dans les sous-dossiers, cliquez sur *Effectuer la migration maintenant*.

Les informations qui suivent s'appliquent à l'utilitaire de migration pendant ou après le processus de migration :

- Le focus est immédiatement déplacé vers l'onglet *Éléments à faire migrer*, dans lequel vous pouvez visualiser la progression séquentielle de la migration.
- Les stratégies qui faisaient partie d'un paquetage de stratégies dans eDirectory sont placées en file d'attente et migrent séparément dans leurs types Configuration Management respectifs.
- La colonne *Étape* affiche une barre de progression pour chaque élément qui migre. La barre de progression globale se trouve au bas de l'écran.
- L'onglet *Historique de migration* affiche tous les éléments qui ont migré. La mise à jour de cette liste s'effectue de façon dynamique à mesure de la migration des éléments. Vous pouvez passer de l'onglet *Éléments à faire migrer* à l'onglet *Historique de migration* et réciproquement au cours du processus de migration. Vous pouvez également cliquer avec le bouton droit n'importe où dans le panneau de l'onglet et sélectionner *Rafraîchir* pour rafraîchir la vue avec les éléments qui peuvent ne pas être encore affichés mais qui migrent.
- L'onglet *Sélectionner* affiche tous les objets ayant migré, leur texte apparaissant en bleu sarcelle lorsqu'ils ont migré, dans les panneaux *Arborescence eDir source* et *Zone de destination*.

La couleur bleu sarcelle est conservée. Ainsi, la prochaine fois que vous ouvrez l'utilitaire de migration et que vous naviguez dans les contextes *Arborescence eDir source* et les dossiers *Zone de destination*, vous voyez les éléments qui ont migré précédemment.

Les objets dont la migration a échoué continuent de s'afficher avec des icônes grisées.

Les instructions concernant la gestion des éléments dont la migration a échoué sont abordées dans l'[Étape 8](#page-69-0).

- Au cours de la migration, un dossier de travail temporaire est créé sur le poste de travail pour chaque stratégie qui doit migrer. Ces dossiers sont supprimés à mesure que la migration de chaque stratégie s'est déroulée correctement.
- <span id="page-69-0"></span>**8** Une fois la migration terminée, procédez comme suit selon les besoins :
	- **8a** Vérifiez les éléments de couleur bleu sarcelle dans les deux panneaux *Sélectionner* pour déterminer si vous devez mettre en file d'attente d'autres éléments à faire migrer ou supprimer des éléments ayant déjà migré du panneau *Zone de destination*.

Vous pouvez également utiliser l'onglet *Historique de migration* pour découvrir ces informations.

- Si vous découvrez d'autres éléments à faire migrer, répétez les opérations depuis l'[Étape 3](#page-66-2) jusqu'à l'[Étape 7.](#page-68-0)
- Pour supprimer des éléments du panneau *Zone de destination*, sélectionnez-les et cliquez sur  $\mathbf{x}$ .

**Avertissement :** le panneau *Zone de destination* affiche les données ayant déjà migré (couleur bleu sarcelle) et les éléments (texte de couleur noire) qui ont été créés dans le Centre de contrôle ZENworks ou qui ont migré à partir d'un autre poste de travail. L'option de suppression  $\sqrt{ }$  est utilisable sur les deux. Il est donc possible de supprimer des éléments de Configuration Management qui n'ont jamais migré. Cela concerne les dossiers du Centre de contrôle ZENworks et toutes les données qu'ils contiennent.

**8b** Dans l'onglet *Éléments à faire migrer*, cliquez sur *Échec - Afficher le journal* pour chaque élément dont la migration a échoué, puis déterminez la meilleure ligne de conduite à adopter. Vous pouvez corriger le problème et faire migrer l'élément, ou le supprimer de l'onglet *Éléments à faire migrer*, ce qui le supprime également de la file d'attente dans le panneau *Zone de destination*.

Pour n'afficher que les éléments ayant échoué, cliquez avec le bouton droit n'importe où dans le panneau et sélectionnez *Suppression réussie* pour filtrer les éléments de la liste. Cette liste ne concerne que la tâche en cours.

**8c** Si vous possédez des éléments ayant échoué que vous ne voulez pas faire migrer, vous ne pouvez supprimer que ceux qui sont placés en file d'attente (toujours grisés) du panneau *Zone de destination*. Cliquez avec le bouton droit n'importe où dans l'onglet *Éléments à faire migrer* et sélectionnez *Supprimer tous les éléments*.

Cela vide la liste de l'onglet *Éléments à faire migrer*. Cela supprime également les seuls éléments en file d'attente qui n'ont pas encore migré de la liste du panneau *Zone de destination*.

**Avertissement :** si vous sélectionnez plutôt *Supprimer tous les éléments* dans le panneau *Zone de destination*, tous les éléments affichés seront supprimés du panneau *Zone de destination* et de l'onglet *Historique de migration*, ainsi que de la base de données ZENworks, ce qui les supprimera en réalité du Centre de contrôle ZENworks. Pour ne supprimer que les éléments mis en file d'attente (qui n'ont pas encore migré) en utilisant *Supprimer tous les éléments*, il est plus sûr de le faire depuis l'onglet *Éléments à faire migrer*.

- **9** Lorsque vous êtes satisfait des résultats de la migration, passez à l'une des opérations suivantes :
	- Pour faire migrer d'autres stratégies, passez à l'[Étape 3 page 67](#page-66-2).
	- $\bullet$  Pour migrer des paramètres de zone, cliquez sur [Étape 4 : Paramètres de zone](#page-70-0) dans le champ *Tâches de migration*.
	- Pour migrer des postes de travail, cliquez sur [Étape 5 : Postes de travail](#page-73-0) dans le champ *Tâches de migration*.
	- Pour migrer des associations, cliquez sur [Étape 6 : Associations](#page-77-0) dans le champ *Tâches de migration*.
	- Si vous avez terminé toutes les migrations d'objets et d'associations eDirectory, pour nettoyer votre installation traditionnelle de ZENworks, passez à [Section 5.14, « Gestion](#page-84-2)  [de votre installation ZENworks traditionnelle », page 85.](#page-84-2)

### <span id="page-70-0"></span>**5.8 Migration des paramètres de la zone de gestion**

Lors de la migration des paramètres vers ceux de la zone de gestion dans ZENworks Configuration Management, tous les paramètres de la zone sont écrasés, à l'exception des serveurs de noms des paramètres DNS. Les serveurs de noms migrés depuis la version classique de ZENworks sont ajoutés aux entrées existantes dans la liste *Serveurs de noms* de ZENworks Configuration Management.

Pour migrer des données depuis eDirectory vers les paramètres Management Zone dans Configuration Management :

**1** Pour remplacer des paramètres existants dans la zone de gestion dans la base de données ZENworks, cliquez sur (l'icône Paramètres de l'outil de migration), sur *Général*, sur *Remplacer les objets existants*, puis sur *Enregistrer les paramètres* pour quitter la boîte de dialogue.

**Avertissement :** cela remplace les paramètres existants de la zone de gestion dans la base de données, y compris ceux qui ont migré précédemment.

L'option *Ignorer l'historique d'enregistrement/de chargement* vous permet d'améliorer de façon significative les performances lors de migrations lourdes puisque l'historique local n'est pas stocké.

Pour l'instant, il n'existe pas d'options globales de migration spécifiques aux paramètres de la zone de gestion.

- **2** Cliquez sur *Étape 4 : Paramètres de la zone* dans le champ *Tâches de migration*.
- **3** Pour modéliser la migration, accédez au panneau *Arborescence eDir source*, puis recherchez dans les contextes eDirectory les informations à migrer. Pour ne plus lister les éléments dans l'*Arborescence eDir source*, cliquez sur .

**Important :** les composants individuels des paramètres du programme de lancement d'applicatifs Novell ou des stratégies de création d'image sont affichés afin que vous puissiez les faire migrer de façon sélective, au lieu de faire migrer tous les paramètres ou toutes les informations concernant les paramètres ou les stratégies.

**4** Répétez l'[Étape 3](#page-73-1) selon les besoins pour rechercher et mettre en file d'attente toutes les informations de paramètres de zone que vous voulez faire migrer maintenant.

**Important :** chaque élément que vous mettez en file d'attente dans le panneau *Zone de destination* migre lorsque vous cliquez sur *Effectuer la migration maintenant*.

- **5** Vérifiez vos sélections dans le panneau *Zone de destination*.
- **6** Pour supprimer des éléments de la file d'attente de migration, sélectionnez-les et cliquez sur l'icône **x**.

La touche Ctrl et les flèches ou la touche Maj et les flèches permettent de sélectionner plusieurs éléments à supprimer.

Les icônes et les textes des éléments mis en file d'attente pour la migration sont grisés. Si vous sélectionnez des éléments grisés pour les supprimer, ils ne sont supprimés que de la file d'attente.

**Avertissement :** si vous sélectionnez des éléments colorés (texte de couleur bleu sarcelle ou noire), ils sont supprimés de la base de données ZENworks et ne sont plus disponibles dans le Centre de contrôle ZENworks.

**7** Pour migrer tous les éléments grisés qui sont affichés dans le panneau *Zone de destination*, cliquez sur *Effectuer la migration maintenant*.

Les informations qui suivent s'appliquent à l'utilitaire de migration pendant ou après le processus de migration :

- Le focus est immédiatement déplacé vers l'onglet *Éléments à faire migrer*, dans lequel vous pouvez visualiser la progression séquentielle de la migration.
- La colonne *Étape* affiche une barre de progression pour chaque élément qui migre. La barre de progression globale se trouve au bas de l'écran.
- L'onglet *Historique de migration* affiche tous les éléments qui ont migré. La mise à jour de cette liste s'effectue de façon dynamique à mesure de la migration des éléments. Vous pouvez passer de l'onglet *Éléments à faire migrer* à l'onglet *Historique de migration* et réciproquement au cours du processus de migration. Vous pouvez également cliquer avec le bouton droit n'importe où dans le panneau de l'onglet et sélectionner *Rafraîchir* pour rafraîchir la vue avec les éléments qui peuvent ne pas être encore affichés mais qui migrent.
- L'onglet *Sélectionner* affiche tous les objets ayant migré, leur texte apparaissant en bleu sarcelle lorsqu'ils ont migré, dans les panneaux *Arborescence eDir source* et *Zone de destination*.

La couleur bleu sarcelle est conservée. Ainsi, la prochaine fois que vous ouvrez l'utilitaire de migration et que vous naviguez dans les contextes *Arborescence eDir source* et les dossiers *Zone de destination*, vous voyez les éléments qui ont migré précédemment.

Les objets dont la migration a échoué continuent de s'afficher avec des icônes grisées.

Les instructions concernant la gestion des éléments dont la migration a échoué sont abordées dans l'[Étape 8](#page-75-0).

- **8** Une fois la migration terminée, procédez comme suit selon les besoins :
	- **8a** Vérifiez les éléments de couleur bleu sarcelle dans les deux panneaux *Sélectionner* pour déterminer si vous devez mettre en file d'attente d'autres éléments à faire migrer ou supprimer des éléments ayant déjà migré du panneau *Zone de destination*.
Vous pouvez également utiliser l'onglet *Historique de migration* pour découvrir ces informations.

- Si vous découvrez d'autres éléments à faire migrer, répétez les opérations depuis l'[Étape 3](#page-73-0) jusqu'à l'[Étape 7.](#page-75-0)
- Pour supprimer des éléments du panneau *Zone de destination*, sélectionnez-les et cliquez sur  $\mathbf{x}$ .

**Avertissement :** le panneau *Zone de destination* affiche les données ayant déjà migré (couleur bleu sarcelle) et les éléments (texte de couleur noire) qui ont été créés dans le Centre de contrôle ZENworks ou qui ont migré à partir d'un autre objet eDirectory. L'option de suppression  $\star$  est utilisable sur les deux. Il est donc possible de supprimer des éléments de Configuration Management qui n'ont jamais migré.

**8b** Dans l'onglet *Éléments à faire migrer*, cliquez sur *Échec - Afficher le journal* pour chaque élément dont la migration a échoué, puis déterminez la meilleure ligne de conduite à adopter. Vous pouvez corriger le problème et faire migrer l'élément, ou le supprimer de l'onglet *Éléments à faire migrer*, ce qui le supprime également de la file d'attente dans le panneau *Zone de destination*.

Pour n'afficher que les éléments ayant échoué, cliquez avec le bouton droit n'importe où dans le panneau et sélectionnez *Suppression réussie* pour filtrer les éléments de la liste. Cette liste ne concerne que la tâche en cours.

**8c** Si vous possédez des éléments ayant échoué que vous ne voulez pas faire migrer, vous ne pouvez supprimer que ceux qui sont placés en file d'attente (toujours grisés) du panneau *Zone de destination*. Cliquez avec le bouton droit n'importe où dans l'onglet *Éléments à faire migrer* et sélectionnez *Supprimer tous les éléments*.

Cela vide la liste de l'onglet *Éléments à faire migrer*. Cela supprime également les seuls éléments en file d'attente qui n'ont pas encore migré de la liste du panneau *Zone de destination*.

**Avertissement :** si vous sélectionnez plutôt *Supprimer tous les éléments* dans le panneau *Zone de destination*, tous les éléments affichés seront supprimés du panneau *Zone de destination* et de l'onglet *Historique de migration*, ainsi que de la base de données ZENworks, ce qui les supprimera en réalité du Centre de contrôle ZENworks. Pour ne supprimer que les éléments mis en file d'attente (qui n'ont pas encore migré) en utilisant *Supprimer tous les éléments*, il est plus sûr de le faire depuis l'onglet *Éléments à faire migrer*.

- **9** Lorsque vous êtes satisfait des résultats de la migration, passez à l'une des opérations suivantes :
	- Pour faire migrer d'autres informations vers les paramètres de la zone de gestion, continuez avec l'[Étape 3 page 74](#page-73-0).
	- Pour migrer des associations, cliquez sur [Étape 6 : Associations](#page-77-0) dans le champ *Tâches de migration*.
	- Si vous avez terminé toutes les migrations d'objets et d'associations eDirectory, pour nettoyer votre installation traditionnelle de ZENworks, passez à la [Section 5.14, « Gestion](#page-84-0)  [de votre installation ZENworks traditionnelle », page 85.](#page-84-0)

## **5.9 Migration de postes de travail**

Si vous n'avez pas d'associations à des postes de travail ou à des GUID de postes de travail à conserver depuis Novell<sup>®</sup> eDirectory<sup>™</sup>, et si vous préférez configurer vos postes de travail en tant que périphériques gérés dans la zone de gestion ZENworks en utilisant le Centre de contrôle ZENworks pour les découvrir et y déployer l'agent adaptatif, ignorez la migration des postes de travail.

Si vous migrez des postes de travail pour préserver les associations vers les postes de travail ou leurs GUID, et si vous avez créé des images de ces postes de travail avant cette opération, vous devez en recréer les images après y avoir installé l'agent adaptatif. Pour plus d'informations, reportez-vous à la [Section 5.13, « Création d'une image des postes de travail migrés », page 85.](#page-84-1)

Pour migrer des postes de travail de eDirectory vers ZENworks Configuration Management :

**1** Pour remplacer des objets Poste de travail existants dans la zone de gestion dans la base de données ZENworks, cliquez sur (l'icône Paramètres de l'outil de migration), sur *Général*, sur *Remplacer les objets existants*, puis sur *Enregistrer les paramètres* pour quitter la boîte de dialogue.

**Avertissement :** cela remplace les objets Poste de travail de la base de données, y compris ceux qui avaient été migrés précédemment.

L'option *Ignorer l'historique d'enregistrement/de chargement* vous permet d'améliorer de façon significative les performances lors de migrations lourdes puisque l'historique local n'est pas stocké.

Pour l'instant, il n'existe pas d'options globales de migration spécifiques aux postes de travail.

- **2** Cliquez sur *Étape 5 : Postes de travail* dans le champ *Tâches de migration*.
- <span id="page-73-0"></span>**3** Pour modéliser la migration, procédez comme suit :
	- **3a** Dans le panneau *Arborescence eDir source*, naviguez dans les contextes eDirectory pour rechercher les objets Poste de travail à mettre en file d'attente pour la migration. Pour ne plus lister les éléments dans l'*Arborescence eDir source*, cliquez sur .

Les informations eDirectory affichées sont filtrées en fonction du type d'informations que vous migrez. Il suffit donc de rechercher le type sélectionné dans les contextes et les objets qui peuvent être migrés.

**3b** Si nécessaire, cliquez avec le bouton droit n'importe où dans le panneau *Zone de destination* pour créer un dossier destiné aux objets à mettre en file d'attente pour la migration, puis sélectionnez *Nouveau dossier*.

Vous pouvez créer autant de dossiers que nécessaire et les imbriquer si nécessaire. Cette structure est créée dans la base de données ZENworks et est visible sous forme de dossiers dans le Centre de contrôle ZENworks. Toutefois, ces dossiers ne sont pas créés tant que vous ne cliquez pas sur *Effectuer la migration maintenant*.

Peut-être voudrez-vous déterminer la structure de dossiers de vos objets Poste de travail, créer et migrer ces dossiers avant d'y mettre en file d'attente les objets Poste de travail.

**Important :** nous vous recommandons de faire migrer les conteneurs eDirectory et tous leurs objets Poste de travail (y compris les sous-conteneurs). Cela permet de conserver les GUID pour les associations de périphériques.

Les conteneurs sont convertis en dossiers contenant tous les objets Poste de travail qui existent en aval dans eDirectory. Si vous sélectionnez un conteneur dans le panneau *Arborescence eDir source* et que vous le faites glisser dans le panneau *Zone de destination*, tous les sous-conteneurs et leurs objets Poste de travail seront également placés dans le panneau *Zone de destination* dans leurs dossiers respectifs.

Après avoir mis en file d'attente un conteneur dans le panneau *Zone de destination*, vous pouvez supprimer individuellement les éléments mis en file d'attente que vous ne souhaitez pas migrer. Pour cela, sélectionnez-les, cliquez dessus avec le bouton droit de la souris, puis sélectionnez *Supprimer les éléments sélectionnés*. Vous êtes invité à confirmer la suppression.

**3c** Dans le panneau *Arborescence eDir source*, sélectionnez les objets Poste de travail ou les conteneurs à faire migrer et faites-les glisser dans le panneau *Zone de destination*.

Cela met en file d'attente les éléments qui doivent migrer.

La touche Ctrl et les flèches ou la touche Maj et les flèches permettent de sélectionner plusieurs éléments.

Lorsque vous faites glisser des éléments d'un panneau vers un autre, les éléments affichés dans le panneau *Zone de destination* sont triés automatiquement.

Si vous faites glisser un élément plusieurs fois, il n'est mis en file d'attente qu'une seule fois.

Si vous effectuez une migration incrémentielle, vous ne devez mettre en file d'attente que les objets que vous voulez faire migrer maintenant. En effet, la migration de tous les éléments en file d'attente dans le panneau *Zone de destination* s'effectue lorsque vous cliquez sur *Effectuer la migration maintenant*.

Le nombre d'éléments que vous faites migrer (copiés dans le panneau *Zone de destination*) est représenté entre parenthèses dans le libellé de l'onglet *Éléments à faire migrer*.

Le champ *État de la migration* de l'onglet *Éléments à faire migrer* affiche des informations associées aux éléments sélectionnés pour la migration. Par exemple, ZENworks Migration Utility peut modifier le nom de l'objet dans Configuration Management du fait des caractères du nom dans eDirectory qui ne peuvent pas être utilisés dans Configuration Management, tels que le signe deux-points (:), remplacé par un trait de soulignement ( $\lambda$ ).

**4** Répétez l'[Étape 3](#page-73-0) selon les besoins pour rechercher et mettre en file d'attente tous les objets Poste de travail que vous voulez faire migrer maintenant.

**Important :** chaque objet Poste de travail que vous mettez en file d'attente dans le panneau *Zone de destination* migre lorsque vous cliquez sur *Effectuer la migration maintenant*.

**5** Vérifiez vos sélections dans le panneau *Zone de destination*.

Vous pouvez naviguer dans les dossiers pour afficher les objets Poste e travail mis en file d'attente en vue de la migration.

**6** Pour supprimer des éléments de la file d'attente de migration, sélectionnez-les et cliquez sur l'icône ...

La touche Ctrl et les flèches ou la touche Maj et les flèches permettent de sélectionner plusieurs éléments à supprimer. Cela concerne également les dossiers et leur contenu.

Les icônes et les textes des éléments mis en file d'attente pour la migration sont grisés. Si vous sélectionnez des éléments grisés pour les supprimer, ils ne sont supprimés que de la file d'attente.

**Avertissement :** si vous sélectionnez des éléments colorés (texte de couleur bleu sarcelle ou noire), ils sont supprimés de la base de données ZENworks et ne sont plus disponibles dans le Centre de contrôle ZENworks.

<span id="page-75-0"></span>**7** Pour migrer tous les éléments grisés qui sont affichés dans le panneau *Zone de destination*, y compris tous les éléments grisés contenus dans les sous-dossiers, cliquez sur *Effectuer la migration maintenant*.

Les informations qui suivent s'appliquent à l'utilitaire de migration pendant ou après le processus de migration :

- Le focus est immédiatement déplacé vers l'onglet *Éléments à faire migrer*, dans lequel vous pouvez visualiser la progression séquentielle de la migration.
- La colonne *Étape* affiche une barre de progression pour chaque élément qui migre. La barre de progression globale se trouve au bas de l'écran.
- L'onglet *Historique de migration* affiche tous les éléments qui ont migré. La mise à jour de cette liste s'effectue de façon dynamique à mesure de la migration des éléments. Vous pouvez passer de l'onglet *Éléments à faire migrer* à l'onglet *Historique de migration* et réciproquement au cours du processus de migration. Vous pouvez également cliquer avec le bouton droit n'importe où dans le panneau de l'onglet et sélectionner *Rafraîchir* pour rafraîchir la vue avec les éléments qui peuvent ne pas être encore affichés mais qui migrent.
- L'onglet *Sélectionner* affiche tous les objets ayant migré, leur texte apparaissant en bleu sarcelle lorsqu'ils ont migré, dans les panneaux *Arborescence eDir source* et *Zone de destination*.

La couleur bleu sarcelle est conservée. Ainsi, la prochaine fois que vous ouvrez l'utilitaire de migration et que vous naviguez dans les contextes *Arborescence eDir source* et les dossiers *Zone de destination*, vous voyez les éléments qui ont migré précédemment.

Les objets dont la migration a échoué continuent de s'afficher avec des icônes grisées.

Les instructions concernant la gestion des éléments dont la migration a échoué sont abordées dans l'[Étape 8](#page-75-1).

 Au cours de la migration, un dossier de travail temporaire est créé sur le poste de travail pour chaque poste de travail qui doit migrer. Ces dossiers sont supprimés à mesure que la migration de chaque poste de travail s'est déroulée correctement.

**Important :** les postes de travail qui ont migré ne s'affichent pas immédiatement dans la section *Postes de travail* de l'onglet *Périphériques* du Centre de contrôle ZENworks. Ils apparaissent dans le panneau Périphériques déployables du Centre de contrôle ZENworks et pour pouvoir s'afficher sous l'onglet *Périphériques*, l'agent adaptatif doit avoir été déployé. Pour plus d'informations sur le déploiement de l'agent adaptatif sur les postes de travail migrés, reportez-vous à la [Section 5.12, « Configuration des postes de travail migrés à gérer », page 85](#page-84-2).

- <span id="page-75-1"></span>**8** Une fois la migration terminée, procédez comme suit selon les besoins :
	- **8a** Vérifiez les éléments de couleur bleu sarcelle dans les deux panneaux *Sélectionner* pour déterminer si vous devez mettre en file d'attente d'autres éléments à faire migrer ou supprimer des éléments ayant déjà migré du panneau *Zone de destination*.

Vous pouvez également utiliser l'onglet *Historique de migration* pour découvrir ces informations.

- Si vous découvrez d'autres éléments à faire migrer, répétez les opérations depuis l'[Étape 3](#page-73-0) jusqu'à l'[Étape 7.](#page-75-0)
- Pour supprimer des éléments du panneau *Zone de destination*, sélectionnez-les et cliquez sur  $\mathbf{x}$ .

**Avertissement :** le panneau *Zone de destination* affiche les données ayant déjà migré (couleur bleu sarcelle) et les éléments (texte de couleur noire) qui ont été créés dans le Centre de contrôle ZENworks ou qui ont migré à partir d'un autre poste de travail. L'option de suppression  $\star$  est utilisable sur les deux. Il est donc possible de supprimer des éléments de Configuration Management qui n'ont jamais migré. Cela concerne les dossiers du Centre de contrôle ZENworks et toutes les données qu'ils contiennent.

**8b** Dans l'onglet *Éléments à faire migrer*, cliquez sur *Échec - Afficher le journal* pour chaque élément dont la migration a échoué, puis déterminez la meilleure ligne de conduite à adopter. Vous pouvez corriger le problème et faire migrer l'élément, ou le supprimer de l'onglet *Éléments à faire migrer*, ce qui le supprime également de la file d'attente dans le panneau *Zone de destination*.

Pour n'afficher que les éléments ayant échoué, cliquez avec le bouton droit n'importe où dans le panneau et sélectionnez *Suppression réussie* pour filtrer les éléments de la liste. Cette liste ne concerne que la tâche en cours.

**8c** Si vous possédez des éléments ayant échoué que vous ne voulez pas faire migrer, vous ne pouvez supprimer que ceux qui sont placés en file d'attente (toujours grisés) du panneau *Zone de destination*. Cliquez avec le bouton droit n'importe où dans l'onglet *Éléments à faire migrer* et sélectionnez *Supprimer tous les éléments*.

Cela vide la liste de l'onglet *Éléments à faire migrer*. Cela supprime également les seuls éléments en file d'attente qui n'ont pas encore migré de la liste du panneau *Zone de destination*.

**Avertissement :** si vous sélectionnez plutôt *Supprimer tous les éléments* dans le panneau *Zone de destination*, tous les éléments affichés seront supprimés du panneau *Zone de destination* et de l'onglet *Historique de migration*, ainsi que de la base de données ZENworks, ce qui les supprimera en réalité du Centre de contrôle ZENworks. Pour ne supprimer que les éléments mis en file d'attente (qui n'ont pas encore migré) en utilisant *Supprimer tous les éléments*, il est plus sûr de le faire depuis l'onglet *Éléments à faire migrer*.

- **9** Lorsque vous êtes satisfait des résultats de la migration, passez à l'une des opérations suivantes :
	- Pour faire migrer d'autres postes de travail, passez à l'[Étape 3 page 74.](#page-73-0)
	- Pour migrer des associations, cliquez sur [Étape 6 : Associations](#page-77-0) dans le champ *Tâches de migration*.
	- Si vous avez terminé toutes les migrations d'objets et d'associations eDirectory, pour nettoyer votre installation traditionnelle de ZENworks, passez à [Section 5.14, « Gestion](#page-84-0)  [de votre installation ZENworks traditionnelle », page 85.](#page-84-0)

## <span id="page-77-0"></span>**5.10 Migration d'associations**

Vous pouvez migrer les associations d'utilisateurs et les associations de postes de travail en relation avec des ensembles, les associations d'utilisateur et les associations de postes de travail en relation avec des stratégies, ainsi que les associations de postes de travail en relation avec les images.

- **1** Cliquez sur **(b)** (icône Paramètres de l'outil de migration), puis procédez comme suit :
	- **1a** Pour remplacer des objets Application existants dans la base de données ZENworks, sélectionnez l'option *Général*, puis l'option *Remplacer les objets existants*.

**Avertissement :** cela remplace les objets Association de la base de données, y compris ceux qui migré précédemment.

L'option *Ignorer l'historique d'enregistrement/de chargement* vous permet d'améliorer de façon significative les performances lors de migrations lourdes puisque l'historique local n'est pas stocké.

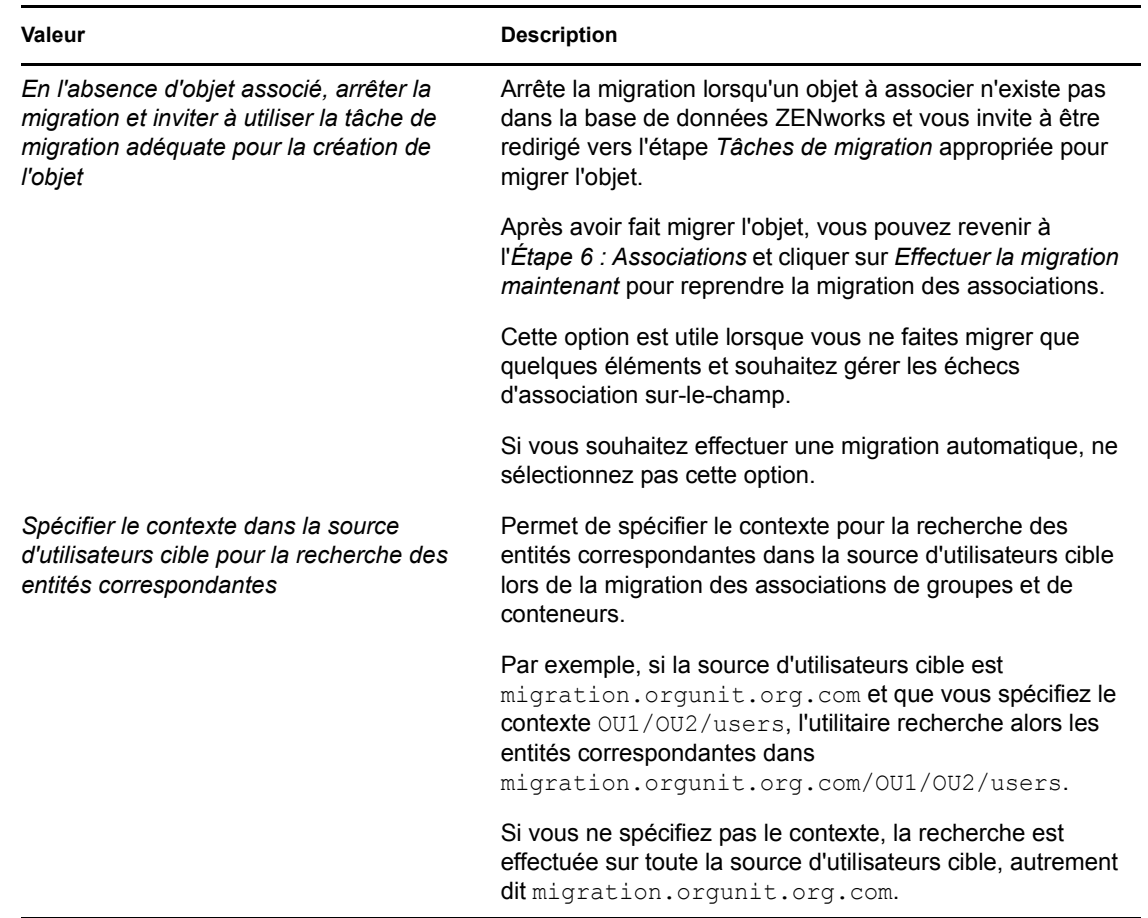

<span id="page-77-1"></span>**1b** Pour accéder aux options disponibles pour la migration des associations, cliquez sur *Associations*, puis configurez les paramètres souhaités.

- **1c** Cliquez sur *Enregistrer les paramètres* pour quitter la boîte de dialogue.
- **2** Cliquez sur *Étape 6 : Associations* dans le champ *Tâches de migration*.
- <span id="page-78-0"></span>**3** Pour modéliser la migration, procédez comme suit :
	- **3a** Sélectionnez les options désirées dans les listes déroulantes *Afficher les objets qui sont* et les *et qui sont également*.

Cette combinaison d'options détermine les associations affichées pour être déposées dans le panneau *Zone de destination* et si vous voulez qu'un avertissement d'affiche pour les associations qui ne remplissent pas les conditions. Les avertissements sont affichés dans une colonne des onglets *Éléments à migrer* et *Historique de migration*.

Les associations qui peuvent migrer dépendent selon que leurs objets eDirectory associés ont migré précédemment ou non. Vous ne pouvez afficher que celles qui remplissent les conditions de migration, ainsi que celles qui à la fois remplissent les conditions et ne remplissent pas les conditions, avec ou sans avertissement relatif aux associations qui ne remplissent pas les conditions.

Afficher les objets qui sont : ces options permettent de choisir les associations que vous voulez rechercher cette fois dans le panneau *Arborescence eDir source*. Vous pouvez ajouter d'autres associations au panneau *Zone de destination* en passant d'une option *Afficher les objets qui sont* à une autre, ou faire migrer différents groupes d'associations simultanément. Pour ne plus lister les éléments dans l'*Arborescence eDir source*, cliquez sur  $\Theta$ 

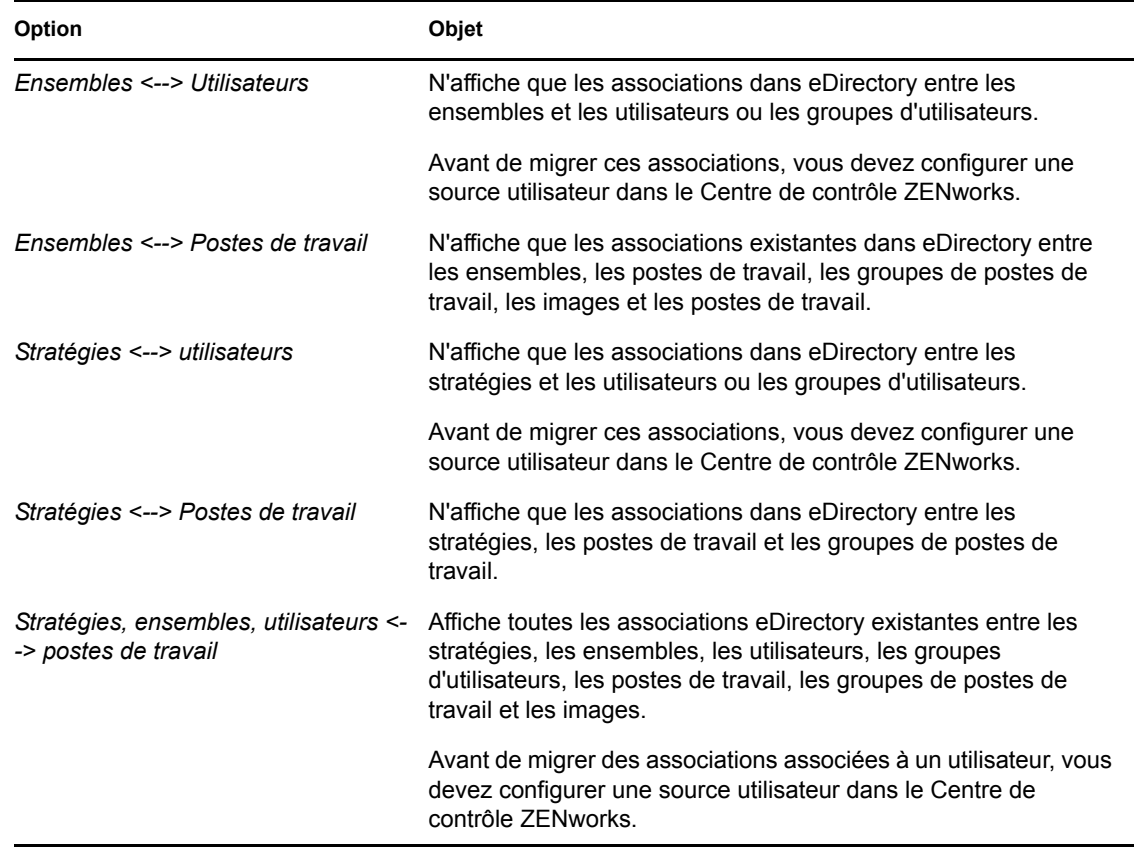

Les options suivantes déterminent les associations affichées :

**Et qui sont également :** ces options effectuent les opérations suivantes par rapport à la combinaison que vous sélectionnez dans le champ *Afficher les objets qui sont* :

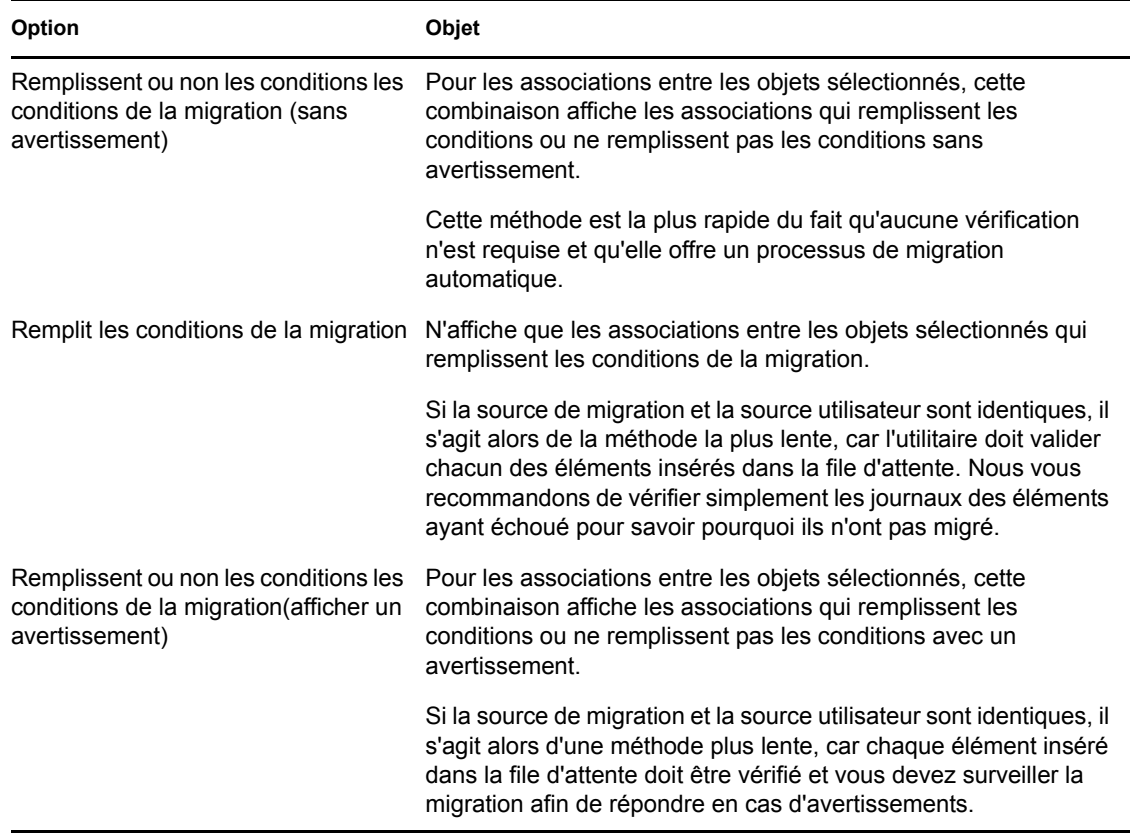

**Source utilisateur cible :** répertorie les sources utilisateur disponibles dans ZENworks Configuration Management. Par défaut, la source utilisateur répertoriée en tant que source de migration est sélectionnée.

**3b** Dans le panneau *Arborescence eDir source*, naviguez parmi les contextes eDirectory pour rechercher les objets à associer et faites-les glisser dans le panneau *Zone de destination.* 

Spécification de la plage des associations à lister dans l'option Plage de liste. Par défaut, la plage est définie sur *1-100*.

Cela met en file d'attente les éléments qui doivent migrer.

La touche Ctrl et les flèches ou la touche Maj et les flèches permettent de sélectionner plusieurs éléments.

Lorsque vous faites glisser des éléments d'un panneau vers un autre, les éléments affichés dans le panneau *Zone de destination* sont triés automatiquement.

Si vous faites glisser un élément plusieurs fois, il n'est mis en file d'attente qu'une seule fois.

Si vous effectuez une migration incrémentielle, vous ne devez mettre en file d'attente que les objets que vous voulez faire migrer maintenant. En effet, la migration de tous les éléments en file d'attente dans le panneau *Zone de destination* s'effectue lorsque vous cliquez sur *Effectuer la migration maintenant*.

Le nombre d'éléments que vous faites migrer (copiés dans le panneau *Zone de destination*) est représenté entre parenthèses dans le libellé de l'onglet *Éléments à faire migrer*.

Le champ *État de la migration* de l'onglet *Éléments à faire migrer* affiche des informations associées aux éléments sélectionnés pour la migration. Par exemple, ZENworks Migration Utility peut modifier le nom de l'objet dans Configuration Management du fait des caractères du nom dans eDirectory qui ne peuvent pas être utilisés dans Configuration Management, tels que le signe deux-points (:), remplacé par un trait de soulignement ( $\lambda$ ).

**4** Répétez l'[Étape 3](#page-78-0) selon les besoins pour rechercher et mettre en file d'attente toutes les associations que vous voulez faire migrer maintenant.

**Important :** chaque association que vous mettez en file d'attente dans le panneau *Zone de destination* migre lorsque vous cliquez sur *Effectuer la migration maintenant*.

**5** Vérifiez vos sélections dans le panneau *Zone de destination*.

Spécification de la plage des associations à lister dans l'option Plage de liste. Par défaut, la plage est définie sur *1-10*.

Dans la colonne *Nom*, les associations sont représentées avec le nom de l'association placée en file d'attente, les caractères <--> pour représenter une association, puis le nom de l'objet auquel il est associé dans eDirectory. Ces informations sont répétées dans la colonne *Unique Identifier (Identificateur unique)* avec les noms d'objet distinctifs complets.

Si les objets de l'association (déterminés par vos sélections dans les champs *Afficher les objets qui sont* et *qui sont également* ; reportez-vous à l'[Étape 3](#page-78-0)) n'existent pas dans la base de données ZENworks, l'association ne peut pas migrer. Si vous avez choisi à l['Étape 1b](#page-77-1) d'être invité à résoudre cela au cours de la migration, vous pouvez vous occuper de ces instances dès maintenant ; sinon, la migration se poursuit et vous pouvez les découvrir dans l'onglet *Éléments à faire migrer*.

**6** Pour supprimer l'association d'éléments, sélectionnez-les et cliquez sur l'icône .

La touche Ctrl et les flèches ou la touche Maj et les flèches permettent de sélectionner plusieurs éléments à supprimer. Cela concerne également les dossiers et leur contenu.

Les icônes et les textes des éléments mis en file d'attente pour la migration sont grisés. Si vous sélectionnez des éléments grisés pour les supprimer, ils ne sont supprimés que de la file d'attente.

**Avertissement :** si vous sélectionnez des éléments colorés (texte de couleur bleu sarcelle ou noire), ils sont supprimés de la base de données ZENworks et ne sont plus disponibles dans le Centre de contrôle ZENworks.

<span id="page-80-0"></span>**7** Pour migrer tous les éléments grisés qui sont affichés dans le panneau *Zone de destination*, y compris tous les éléments grisés contenus dans les sous-dossiers, cliquez sur *Effectuer la migration maintenant*.

Les informations qui suivent s'appliquent à l'utilitaire de migration pendant ou après le processus de migration :

- Le focus est immédiatement déplacé vers l'onglet *Éléments à faire migrer*, dans lequel vous pouvez visualiser la progression séquentielle de la migration.
- La colonne *Étape* affiche une barre de progression pour chaque élément qui migre. La barre de progression globale se trouve au bas de l'écran.
- L'onglet *Historique de migration* affiche tous les éléments qui ont migré. La mise à jour de cette liste s'effectue de façon dynamique à mesure de la migration des éléments. Vous pouvez naviguer en toute sécurité de l'onglet *Éléments à faire migrer* à l'onglet *Historique de migration* et réciproquement au cours du processus de migration. Vous pouvez également cliquer avec le bouton droit n'importe où dans le panneau de l'onglet et sélectionner *Rafraîchir* pour rafraîchir la vue avec les éléments qui peuvent ne pas être encore affichés mais qui migrent.
- L'onglet *Sélectionner* affiche toutes les associations ayant migré, leur texte apparaissant en bleu sarcelle lorsqu'elles ont migré, dans les panneaux *Arborescence eDir source* et *Zone de destination*.

La couleur bleu sarcelle est conservée. Ainsi, la prochaine fois que vous ouvrez l'utilitaire de migration et que vous naviguez dans les contextes *Arborescence eDir source* et les dossiers *Zone de destination*, vous voyez les éléments qui ont migré précédemment.

 Les associations pour lesquelles la migration a échoué du fait que leurs objets associés ne sont pas présents dans Configuration Management continuent d'être affichées avec des icônes grisées.

Les instructions concernant la gestion des éléments dont la migration a échoué sont abordées dans l'[Étape 8](#page-81-0).

- Au cours de la migration, un dossier de travail temporaire est créé sur le poste de travail pour chaque association qui doit migrer. Ces dossiers sont supprimés à mesure que la migration de chaque association s'est déroulée correctement.
- Lors de la migration d'associations de groupes et de conteneurs, si la source d'utilisateurs cible contient plusieurs entités correspondantes pour les groupes et conteneurs, vous êtes invité à sélectionner celle vers laquelle vous souhaitez migrer l'association.
- <span id="page-81-0"></span>**8** Une fois la migration terminée, procédez comme suit selon les besoins :
	- **8a** Vérifiez les éléments de couleur bleu sarcelle dans les deux panneaux *Sélectionner* pour déterminer si vous devez mettre en file d'attente d'autres éléments à faire migrer ou supprimer des éléments ayant déjà migré du panneau *Zone de destination*.

Vous pouvez également utiliser l'onglet *Historique de migration* pour découvrir ces informations.

- Si vous découvrez d'autres éléments à faire migrer, répétez les opérations depuis l'[Étape 3](#page-78-0) jusqu'à l'[Étape 7.](#page-80-0)
- Pour supprimer des éléments du panneau *Zone de destination*, sélectionnez-les et cliquez sur  $\mathbf{x}$ .

**Avertissement :** le panneau *Zone de destination* affiche les données ayant déjà migré (couleur bleu sarcelle) et les éléments (texte de couleur noire) qui ont été créés dans le Centre de contrôle ZENworks ou qui ont migré à partir d'un autre poste de travail. L'option de suppression  $\star$  est utilisable sur les deux. Il est donc possible de supprimer des éléments de Configuration Management qui n'ont jamais migré. Cela concerne les dossiers du Centre de contrôle ZENworks et toutes les données qu'ils contiennent.

**8b** Dans l'onglet *Éléments à faire migrer*, cliquez sur *Échec - Afficher le journal* pour chaque élément dont la migration a échoué, puis déterminez la meilleure ligne de conduite à adopter. Vous pouvez corriger le problème et faire migrer l'élément, ou le supprimer de l'onglet *Éléments à faire migrer*, ce qui le supprime également de la file d'attente dans le panneau *Zone de destination*.

Pour n'afficher que les éléments ayant échoué, cliquez avec le bouton droit n'importe où dans le panneau et sélectionnez *Suppression réussie* pour filtrer les éléments de la liste. Cette liste ne concerne que la tâche en cours.

**8c** Si vous possédez des éléments ayant échoué que vous ne voulez pas faire migrer, vous ne pouvez supprimer que ceux qui sont placés en file d'attente (toujours grisés) du panneau *Zone de destination*. Cliquez avec le bouton droit n'importe où dans l'onglet *Éléments à faire migrer* et sélectionnez *Supprimer tous les éléments*.

Cela vide la liste de l'onglet *Éléments à faire migrer*. Cela supprime également les seuls éléments en file d'attente qui n'ont pas encore migré de la liste du panneau *Zone de destination*.

**Avertissement :** si vous sélectionnez plutôt *Supprimer tous les éléments* dans le panneau *Zone de destination*, tous les éléments affichés seront supprimés du panneau *Zone de destination* et de l'onglet *Historique de migration*, ainsi que de la base de données ZENworks, ce qui les supprimera en réalité du Centre de contrôle ZENworks. Pour ne supprimer que les éléments mis en file d'attente (qui n'ont pas encore migré) en utilisant *Supprimer tous les éléments*, il est plus sûr de le faire depuis l'onglet *Éléments à faire migrer*.

**9** Si vous avez terminé toutes les migrations d'objets et d'associations eDirectory, pour nettoyer votre installation traditionnelle de ZENworks, passez à la [Section 5.14, « Gestion de votre](#page-84-0)  [installation ZENworks traditionnelle », page 85](#page-84-0).

### **5.11 Migration d'applications présentant le même GUID d'application**

Avant de migrer des applications qui présentent le même GUID d'application, vous devez effectuer les opérations suivantes :

- **1** Identifiez l'application de base, autrement dit l'application dont toutes les autres applications ont besoin pour s'exécuter.
- **2** Migrez l'application de base.
- **3** Migrez les autres applications.

Imaginons, par exemple, que vous avez trois applications (A, B et C) présentant le même GUID d'application. L'application A installe Microsoft Office, l'application B lance Microsoft Word et l'application C lance Microsoft Excel. Si vous souhaitez migrer ces applications, vous devez migrer A, qui est l'application de base, avant B et C.

Lorsque vous migrez une application possédant le même GUID d'application qu'une autre déjà migrée, vous êtes invité à sélectionner les options suivantes :

- **Définissez l'application de base en tant que configuration système de l'application en cours de migration (option 1) :** permet de définir l'application de base en tant que configuration système requise pour l'application en cours de migration.
- **Appliquez le paramètre à toutes les applications qui ont le même GUID d'application et se trouvent dans la file d'attente de migration (option 2) :** permet d'appliquer le paramètre sélectionné pour l'option 1 à toutes les applications dans la file d'attente de migration qui présentent le même GUID d'application.

Le tableau suivant fournit un complément d'informations sur ce qu'il se passe lorsque vous sélectionnez ou désélectionnez les options :

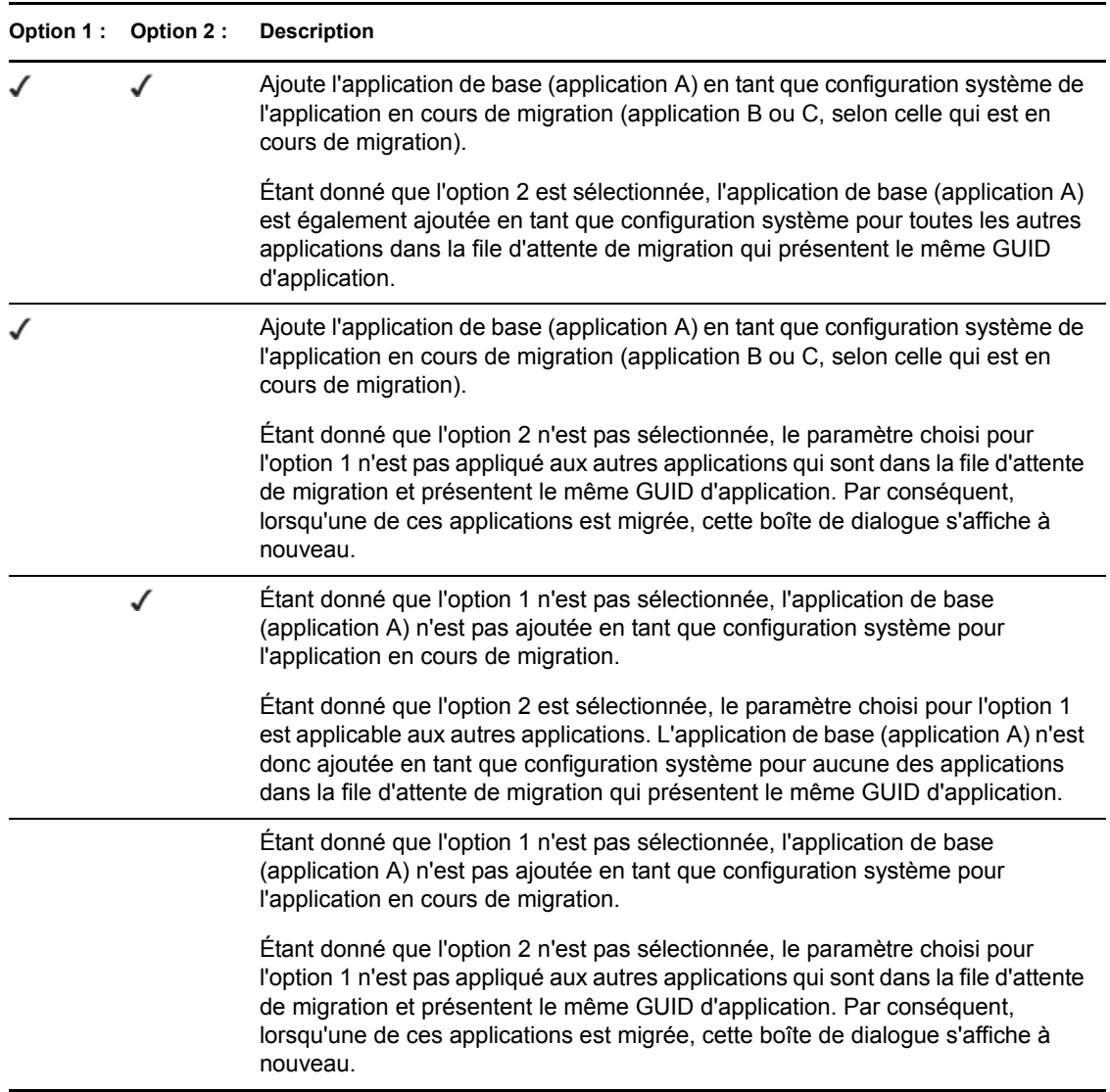

Toutes les applications qui possèdent le même GUID d'application appartiennent à un ensemble d'applications. Si vous souhaitez migrer plusieurs ensembles d'applications, vous devez migrer l'application de base de chaque ensemble d'applications avant les autres applications de ces ensembles.

Imaginons, par exemple, que vous avez deux applications (X et Y) présentant le même GUID d'application. L'application X installe OpenOffice et l'application Y installe OpenOffice Writer. Les applications A, B et C appartiennent à un ensemble d'applications et les applications X et Y à un autre.

Si vous souhaitez migrer les deux ensembles d'applications, vous devez procéder comme suit :

- **1** Migrez A, autrement dit l'application de base du premier ensemble d'applications.
- **2** Migrez X, qui est l'application de base du second ensemble d'applications.
- **3** Migrez les autres applications des deux ensembles d'applications.

## <span id="page-84-2"></span>**5.12 Configuration des postes de travail migrés à gérer**

Si vous avez migré des objets Poste de travail pour les gérer dans ZENworks Configuration Management, vous devez installer ZENworks Adaptive Agent sur ces objets.

Pour plus d'informations sur l'installation de l'agent adaptif sur des postes de travail migrés, reportez-vous à la section relative au « déploiement de l'agent » dans le manuel *Démarrage rapide de l'administration de ZENworks 11*.

Pour créer une nouvelle image des postes de travail sur lesquels vous avez mis à jour l'agent vers ZENworks Adaptive Agent, reportez-vous à la [Section 5.13, « Création d'une image des postes de](#page-84-1)  [travail migrés », page 85](#page-84-1).

Si vous avez terminé toutes les migrations d'objets et d'associations eDirectory, pour nettoyer votre installation traditionnelle de ZENworks, passez à la [Section 5.14, « Gestion de votre installation](#page-84-0)  [ZENworks traditionnelle », page 85.](#page-84-0)

## <span id="page-84-1"></span>**5.13 Création d'une image des postes de travail migrés**

Si vous migrez des postes de travail qui contiennent l'agent ZENworks classique, vous devez créer une image de ces postes de travail après avoir installé l'agent adaptatif.

Pour plus d'informations sur la création des images des postes de travail mis à jour, reportez-vous à la section « Création d'image de périphériques » dans le manuel *Référence de la création d'image et des services de pré-lancement pour ZENworks 11*.

Si vous avez terminé toutes les migrations d'objets et d'associations eDirectory, pour nettoyer votre installation traditionnelle de ZENworks, passez à la [Section 5.14, « Gestion de votre installation](#page-84-0)  [ZENworks traditionnelle », page 85.](#page-84-0)

## <span id="page-84-0"></span>**5.14 Gestion de votre installation ZENworks traditionnelle**

Après avoir terminé votre migration, vous pouvez supprimer votre logiciel ZENworks traditionnel si vous le souhaitez. Reportez-vous à la documentation de votre système ZENworks traditionnel pour y trouver des informations concernant la désinstallation de ces versions de ZENworks.

Cependant, si vous avez besoin d'utilisateurs pour Configuration Management du fait que vous avez migré des associations qui les concernent, ou si vous avez besoin d'utilisateurs pour Novell Client, vous devez conserver une installation opérationnelle d'eDirectory avec vos objets utilisateur.

ZENworks Configuration Management ne permet pas le nettoyage d'eDirectory.

# <sup>A</sup>**Données de migration**

Les sections qui suivent fournissent des détails sur les éléments qui migrent ou ne migrent pas selon le type de migration :

- [Section A.1, « Applications », page 87](#page-86-0)
- [Section A.2, « Images », page 90](#page-89-0)
- [Section A.3, « Stratégies », page 91](#page-90-0)
- [Section A.4, « Paramètres de la zone de gestion », page 93](#page-92-0)
- [Section A.5, « Postes de travail », page 95](#page-94-0)
- [Section A.6, « Associations », page 96](#page-95-0)

## <span id="page-86-0"></span>**A.1 Applications**

Les applications sont migrées vers ZENworks Configuration Management en tant qu'ensembles dotés d'opérations spécifiques. Par exemple, une application comportant des modifications du registre est migrée en tant qu'ensemble doté d'une opération Modifier le registre.

Certaines fonctions migrent, certaines ne migrent pas, et d'autres fonctions sont remplacées par de nouvelles. Le [Tableau A-1 page 87](#page-86-1) répertorie les fonctions qui ne migrent pas. La colonne Commentaire explique s'il existe une alternative à la fonction traditionnelle ou pourquoi elle n'existe pas dans Configuration Management.

Pour les paramètres de configuration de Novell Application Launcher (NAL) qui ne migrent pas, reportez-vous à la [Section A.3, « Stratégies », page 91.](#page-90-0)

| <b>Fonction</b>                      | <b>Commentaire</b>                                                                                                    |  |  |
|--------------------------------------|----------------------------------------------------------------------------------------------------|--|--|
| <b>ACL</b>                           | Configuration Management utilise un nouveau modèle de sécurité pour le<br>contrôle d'accès.                                                                                                    |  |  |
| Fonction de démarrage<br>automatique | Cette fonction provoquait l'ajout du programme de lancement d'applicatifs<br>Novell (NAL - Novell Application Launcher) au menu Démarrer afin qu'il<br>démarre automatiquement lorsque l'utilisateur se loguait. Cette opération est<br>désormais gérée par ZENworks Adaptive Agent. |  |  |
| Planification de<br>disponibilité    | Cette migration s'effectue lors de la migration des associations. En d'autres<br>termes, pour chaque planification sur une application, il existe désormais une<br>planification spécifique pour chaque association directe à cette application.                                     |  |  |
| Prise en charge du<br>service BITS   | Le service BITS n'est pas pris en charge dans Configuration Management.<br>Les administrateurs peuvent activer le réglage manuellement.                                                                                                    |  |  |
| Capture des ports<br>d'imprimante    | Cela peut s'effectuer dans un script de lancement. Vous pouvez annuler la<br>capture du port dans un script de fin.                                                                                                    |  |  |
| Copier le répertoire                 | Vous devez créer cette opération manuellement dans le Centre de contrôle<br>ZENworks à l'aide de la catégorie Copier le répertoire dans un ensemble de<br>fichiers.                                                                                                    |  |  |

<span id="page-86-1"></span>*Tableau A-1 Fonctions de l'application qui ne migrent pas vers Configuration Management*

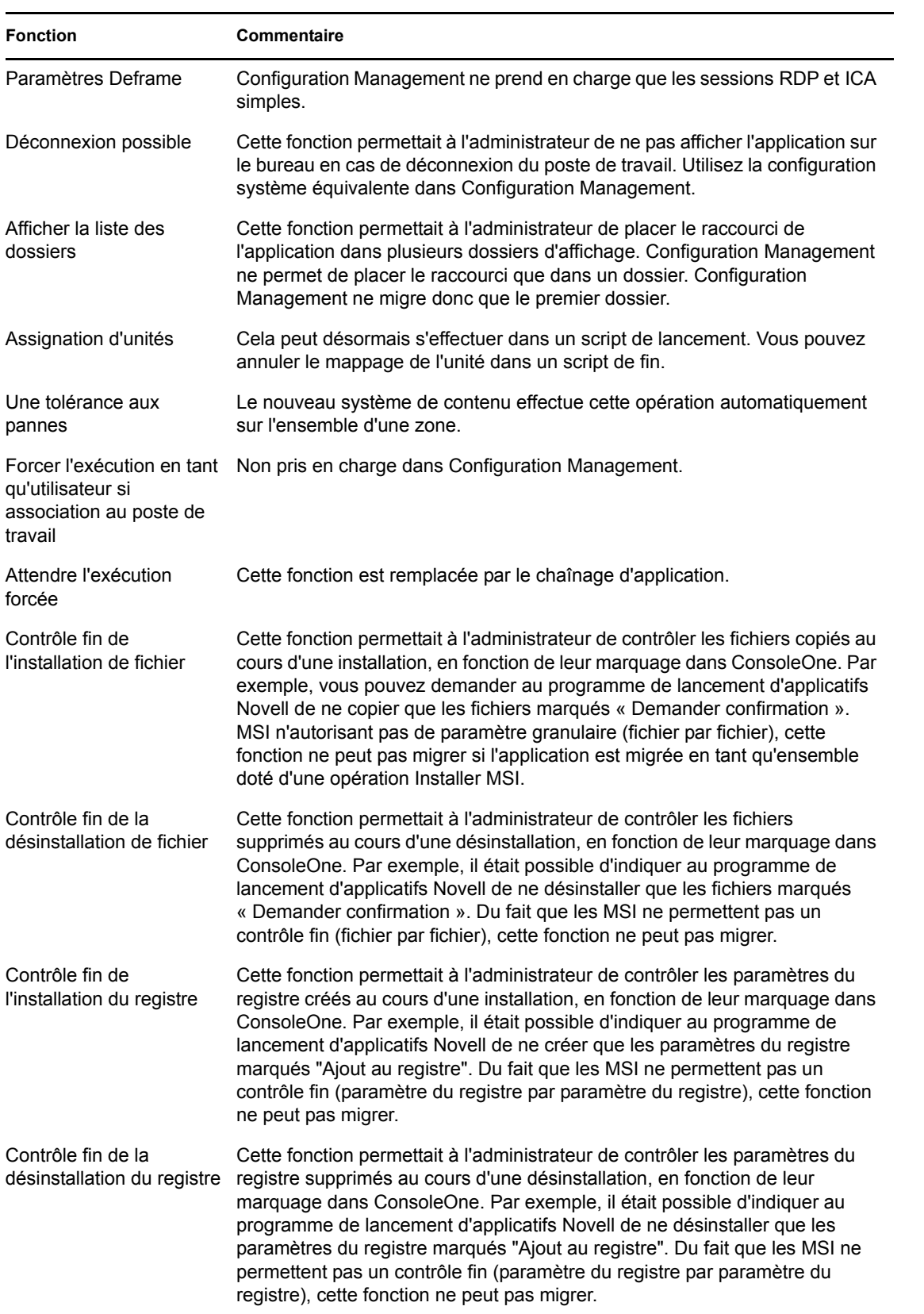

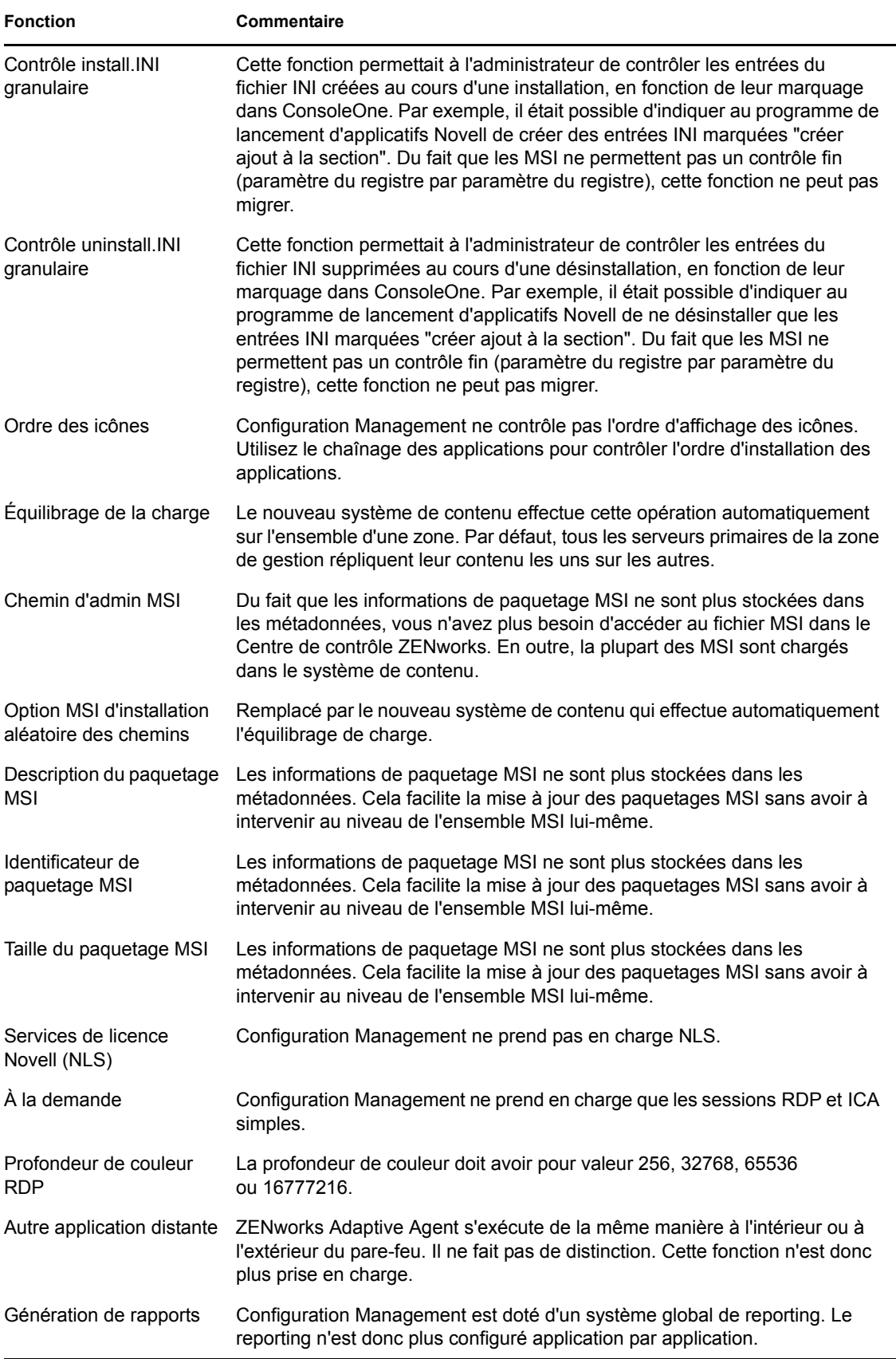

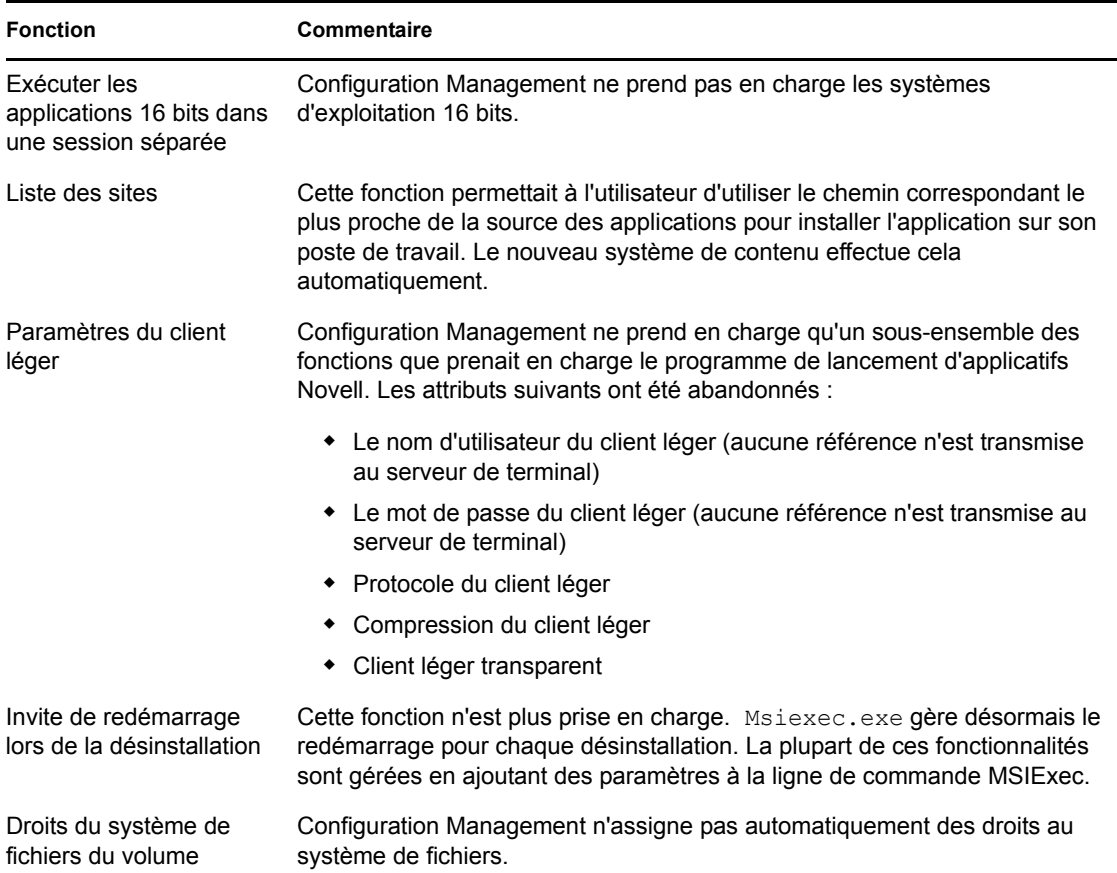

## <span id="page-89-0"></span>**A.2 Images**

L'administrateur qui exécute la migration des fichiers images doit disposer de droits suffisants sur les fichiers pour lire ces fichiers images (.zmg).

Les éléments suivants peuvent être migrés :

- Image standard
- Image de script
- Image de session de multidiffusion

Les fichiers de création d'image migrés ne sont pas modifiés. En effet, la création d'image ZENworks Configuration Management est rétro-compatible avec le format standard de fichiers images ZENworks.

Les éléments suivants ne migrent pas :

• Images ajoutées

Suite à des modifications notables apportées au cache du poste de travail local, les images ajoutées ne peuvent pas être migrées. Vous pouvez les recréer dans le Centre de contrôle ZENworks, depuis la page Résumé d'un ensemble.

Stratégies de poste de travail et de serveur de création d'image

Ces stratégies sont migrées vers les paramètres de la zone de gestion via la tâche de migration de l'*Étape 4 : Paramètres de zone*. En effet, il n'existe aucune stratégie équivalente dans Configuration Management.

## <span id="page-90-0"></span>**A.3 Stratégies**

Les stratégies qui ne peuvent pas migrer sont filtrées et ne s'affichent pas pour la migration. Les stratégies suivantes sont migrées :

- Utilisateur local dynamique (DLU)
- Groupe
- Serveur de création d'image
- Poste de travail de création d'image
- iPrint
- Contrôle à distance
- Profil mobile
- Cible de la trappe SNMP

Les éléments suivants ne migrent pas :

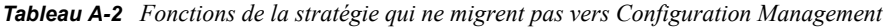

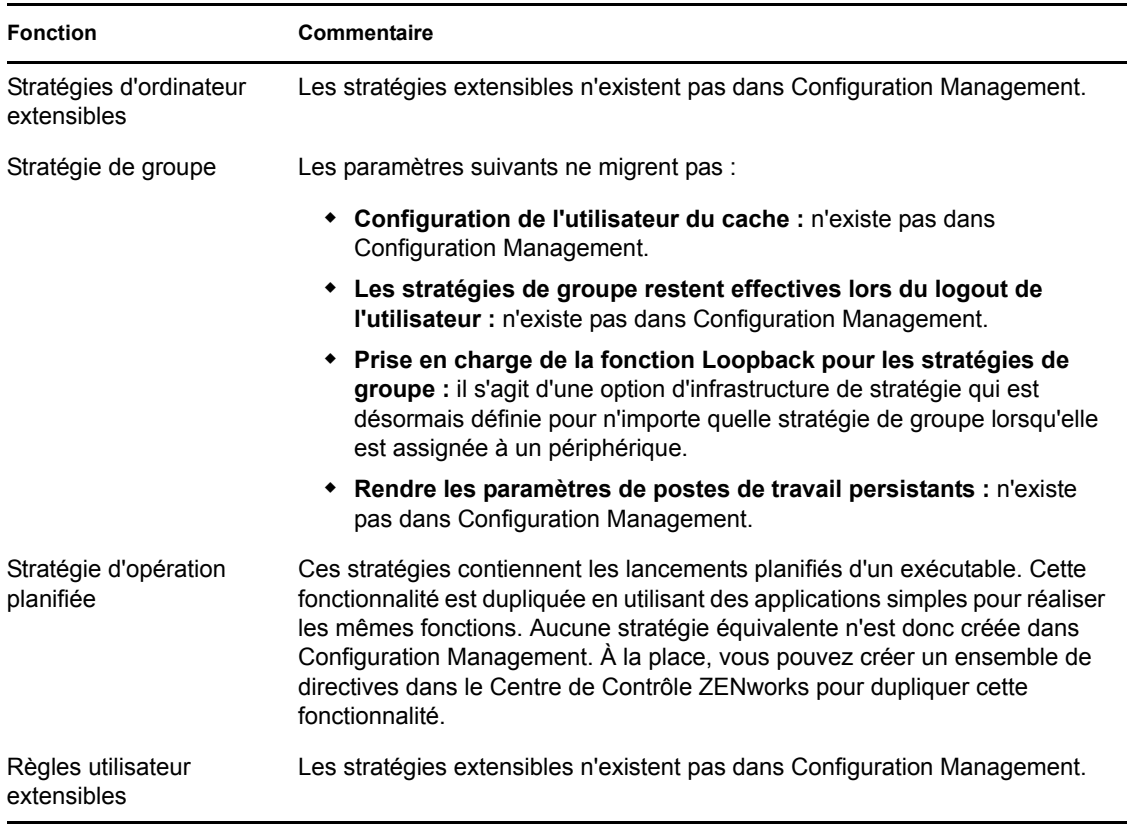

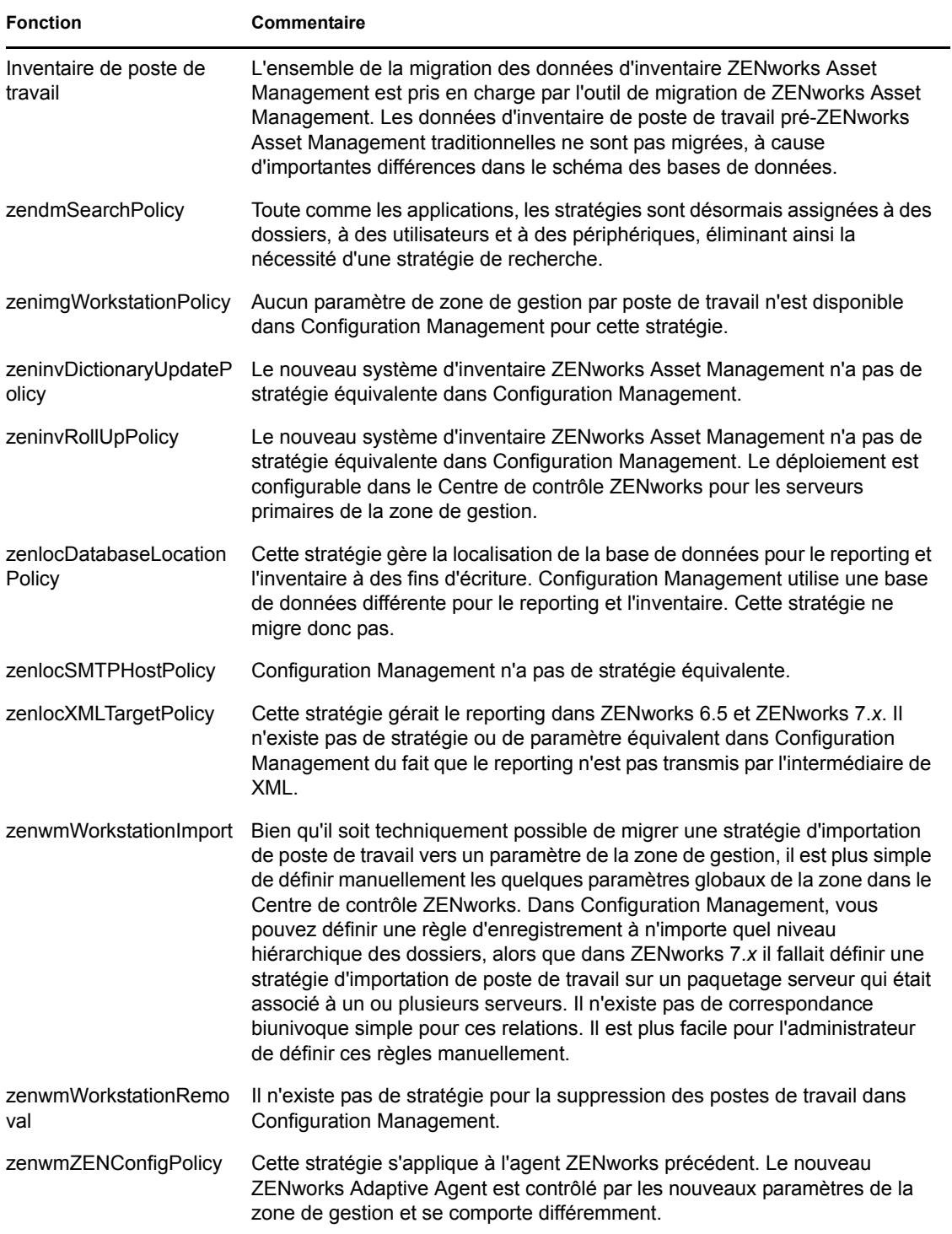

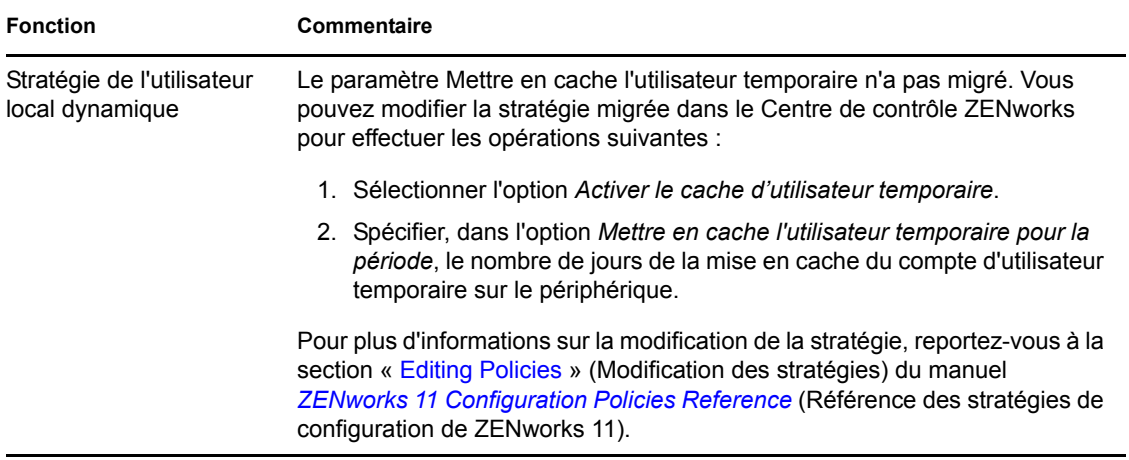

## <span id="page-92-0"></span>**A.4 Paramètres de la zone de gestion**

Les deux objets eDirectory suivants contiennent des attributs qui peuvent être migrés en tant que paramètres de zone de gestion :

- Paramètres de stratégie du serveur de création d'image
- Paramètres de configuration du programme de lancement d'applicatifs du poste de travail

Lorsqu'un de ces objets eDirectory est affiché dans la vue à gauche, chaque attribut qu'il est possible de migrer est répertorié sous lui : cela vous permet de sélectionner des attributs spécifiques pour la migration. La vue de droite affiche le sous-ensemble des paramètres de la zone de gestion qui peuvent migrer. Un attribut migré depuis eDirectory remplace le paramètre cible de la zone.

La version traditionnelle de ZENworks stockait ses paramètres de configuration du programme de lancement directement dans l'objet Utilisateur, Périphérique ou Conteneur. Configuration Management stocke ces paramètres dans une nouvelle stratégie nommée stratégie de configuration de ZENworks Explorer .

L'outil de migration ne fait migrer qu'un petit sous-ensemble des paramètres précédents du système vers une nouvelle stratégie de configuration de ZENworks Explorer. Pour diverses raisons, la plupart des paramètres de configuration du programme de lancement d'applicatifs ne sont pas utilisés dans la nouvelle stratégie de configuration de ZENworks Explorer dans Configuration Management. Un grand nombre d'entre eux sont devenus des paramètres globaux de la zone de gestion dans laquelle il n'existe qu'un seul paramètre pour l'ensemble de la zone.

Les paramètres de configuration du programme de lancement des postes de travail migrent vers les paramètres de la zone de gestion, tandis que les paramètres de configuration du programme de lancement des utilisateurs migrent vers la stratégie de configuration de ZENworks Explorer .

Du fait qu'il existe de nombreux paramètres de configuration du programme de lancement dans une arborescence donnée, il est plus facile pour l'administrateur de définir manuellement l'ensemble de paramètres de la zone de gestion dans le Centre de contrôle ZENworks.

Les paramètres de configuration du programme de lancement suivants peuvent être migrés vers la nouvelle stratégie de configuration de ZENworks Explorer :

- Afficher l'icône sur le bureau (devient le nom du dossier racine)
- Activer la vue dossier
- Activer le rafraîchissement manuel
- Développer la vue d'un dossier au démarrage
- Nommer une icône sur le bureau

Les paramètres de configuration du programme de lancement suivants peuvent être migrés vers les paramètres de la zone de gestion :

- Activer le rafraîchissement différé (poste de travail)
- Définir une fréquence de rafraîchissement (poste de travail)
- Définir l'échelonnement de rafraîchissement aléatoire
- Désinstaller au bout de ce nombre de jours après la dissociation (poste de travail)

Les paramètres de configuration du programme de lancement suivants ne peuvent pas être migrés :

- Autoriser l'utilisateur à annuler le transfert BITS
- Autoriser les utilisateurs à quitter
- Toujours évaluer les références
- Tentative d'accès en ligne au cours du rafraîchissement (utilisateur)
- Tentative d'accès en ligne au cours du rafraîchissement (poste de travail)
- Auto-démarrage du programme de lancement d'applicatifs
- Placer toutes les fenêtres contextuelles au-dessus
- Fermer le programme de lancement d'applicatifs lorsque vous quittez le navigateur
- Configurer la méthode de détection de l'accès distant
- Afficher l'icône de la Barre système
- Activer la suppression automatique des icônes
- Activer le service BITS (utilisateur)
- Activer le service BITS (poste de travail)
- Activer le dossier [Tous]
- Activer le système d'aide (poste de travail)
- Activer le login au serveur Middle Tier
- Activer le login
- Activer les dossiers personnels
- Autoriser la lecture du cache amovible (utilisateur)
- Autoriser la lecture du cache amovible (poste de travail)
- Activer le bouton de report du démarrage au point de contrôle
- Activer le rafraîchissement différé (utilisateur)
- Autoriser l'écriture dans le cache (utilisateur)
- Autoriser l'écriture dans le cache (poste de travail)
- Lire les groupes des applications (utilisateur)
- Lire les groupes des applications (poste de travail)
- Enreg. taille/position de fenêtre
- Définir le niveau d'héritage d'une application (utilisateur)
- Définir le niveau d'héritage d'une application (poste de travail)
- Définir une fréquence de rafraîchissement (utilisateur)
- Indiquer un attribut de messagerie
- Objet de niveau supérieur
- Désinstaller au bout de ce nombre de jours après la dissociation (utilisateur)
- Propriété de l'affichage en filigrane
- Chemin source du filigrane

## <span id="page-94-0"></span>**A.5 Postes de travail**

Configuration Management ne prend actuellement en charge que la migration des postes de travail Windows 2000 Service Pack 4, Windows XP SP2 et Windows XP SP3. Il est également possible de migrer les groupes de postes de travail. Les attributs de l'objet Poste de travail suivants migrent :

*Tableau A-3 Fonctions du poste de travail qui migrent vers Configuration Management*

| <b>Fonction</b>  | Commentaire                                                                                                    |  |  |
|------------------|----------------------------------------------------------------------------------------------------|--|--|
| wmnamecomputer   | Le nom du poste de travail.                                                                                                    |  |  |
| wmnamedns        | Le nom DNS (Domain Name Service) du poste de travail.                                                                                                    |  |  |
| wmnameos         | Le système d'exploitation du poste de travail.                                                                                                    |  |  |
| wmnameuser       | Le propriétaire du poste de travail. Ceux-ci ne migrent que si une source<br>d'utilisateur expert a été définie et pointe vers la même arborescence que<br>celle à partir de laquelle s'effectue la migration du poste de travail. |  |  |
| wmnetworkaddress | Généralement, l'adresse IP du poste de travail.                                                                                                    |  |  |
| zenwmid          | L'ID unique du poste de travail.                                                                                                    |  |  |
| zenwmmacaddress  | L'adresse MAC de la carte réseau.                                                                                                    |  |  |
| zenwmsubnetmask  | Le masque de sous-réseau qui est une paire assortie à l'adresse IP.                                                                                                    |  |  |

Les paramètres de configuration du programme de lancement d'applicatifs migrent avec les stratégies. Les associations d'applications migrent avec les associations. Les adhésions à des groupes migrent avec les groupes de postes de travail. Aucun autre attribut de poste de travail ne migre du fait qu'il n'existe pas d'attribut similaire dans Configuration Management.

Si vous envisagez de faire migrer des associations vers des conteneurs qui contiennent des objets Poste de travail, vous devez faire migrer le conteneur dans la tâche Poste de travail. Il s'agit de la seule tâche de migration qui conserve l'ID unique du conteneur afin que soient conservées les associations au conteneur. Pour les associations d'utilisateurs, cela ne pose pas de problème. En effet, l'ID unique reste identique à celui de l'ancien système ZENworks du fait que Configuration Management se fie aux sources d'utilisateurs pour pointer vers le même objet Utilisateur.

## <span id="page-95-0"></span>**A.6 Associations**

L'outil de migration affiche et ne fait migrer que les associations directes. Configuration Management a le même concept d'associations indirectes que les produits ZENworks précédents. Une association indirecte est créée lorsque vous associez un objet à un conteneur. Tout ce qui se trouve à l'intérieur d'un conteneur devient associé à cet objet du fait de son existence à l'intérieur de ce conteneur. Si toutes les associations directes migrent et si les objets qui migrent sont placés dans la même structure de dossiers, toutes les associations indirectes doivent migrer automatiquement.

La tâche d'association est délibérément répertoriée comme la dernière étape de l'écran de migration. En effet, la nature inhérente d'une association (une assignation dans Configuration Management) consiste à définir simplement une relation biunivoque entre deux objets, telle que App A est assignée à l'Utilisateur 1."

Il n'existe pas de vue des associations directes dans ConsoleOne, ce qui peut se traduire par une complexification des environnements ZENworks. L'utilitaire de migration tente de briser cette complexité en se reposant sur des filtres d'affichage pour afficher un sous-ensemble des associations existantes dans eDirectory. Chaque objet est affiché selon le conteneur sélectionné et le filtre sélectionné. Sous chaque objet, toutes ses associations doivent être affichées. Chaque association a une icône de superposition bidirectionnelle <--> sur l'icône de son type d'objet. Il est possible de sélectionner plusieurs associations et de les déplacer vers la droite. Il est également possible de déplacer l'objet complet. Toutes ses associations sont alors placées dans la file d'attente des éléments à migrer. La vue à droite affiche simplement toutes les associations existantes en fonction du filtre sélectionné.

L'utilitaire de migration ajoute deux filtres supplémentaires à cette vue pour accélérer l'affichage des associations. Le premier filtre force l'affichage à ne montrer que les différentes combinaisons que vous pouvez sélectionner pour les ensembles, les utilisateurs, les postes de travail, les conteneurs et les stratégies. Vous pouvez également sélectionner simplement la dernière option pour afficher tous les types d'objets. Le second filtre affiche tous les objets, peu importe s'ils satisfont ou non aux conditions, ou n'affiche que les associations qui satisfont aux conditions. Les associations satisfont les conditions du fait que les deux objets vers lesquels pointe l'association existent dans Configuration Management. Le calcul des associations qui satisfont les conditions peut durer quelques minutes. Cela n'est donc pas l'option par défaut. Ce filtre *Afficher autorisé ou non à migrer (afficher un avertissement)* permet à l'utilitaire de déterminer les associations qui ne satisfont pas aux conditions et en affiche la raison dans la dernière colonne d'affichage. Toutes les associations qui satisfont aux conditions sont également affichées.

La migration réelle d'une association est simple. Configuration Management crée un nouvel objet Assignation qui pointe vers les deux objets. Pour les applications, Configuration Management fait également migrer son masque d'emplacement et sa planification de disponibilité au cours du processus de migration.

# <sup>B</sup>**Options de migration**

Avant de migrer des objets vers ZENworks Configuration Management, vous pouvez choisir de configurer plusieurs paramètres. Les sections suivantes fournissent un complément d'informations sur la configuration des options de migration :

- $\bullet$  Section B.1, « Utilisation de l'utilitaire de migration pour configurer les options de migration », [page 97](#page-96-0)
- [Section B.2, « Utilisation de l'Éditeur du Registre pour configurer des options complémentaires](#page-101-0)  [de migration d'applications MSI », page 102](#page-101-0)

### <span id="page-96-0"></span>**B.1 Utilisation de l'utilitaire de migration pour configurer les options de migration**

Vous pouvez utiliser la fenêtre Options de l'utilitaire de migration pour configurer certaines options avant de migrer des objets vers ZENworks Configuration Management. Pour ouvrir la fenêtre Options, cliquez sur l'icône  $\mathbb{Z}$  dans le coin supérieur droit de l'utilitaire.

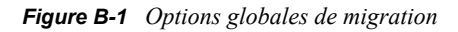

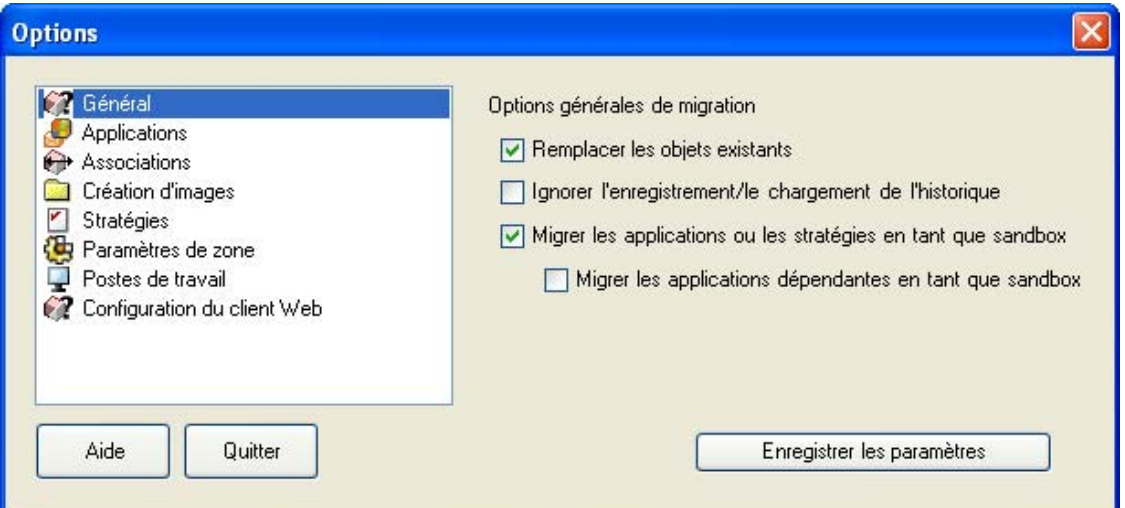

Consultez les sections suivantes pour obtenir un complément d'informations sur la configuration des options de migration à l'aide de l'utilitaire de migration :

- [Section B.1.1, « Général », page 98](#page-97-0)
- [Section B.1.2, « Applications », page 99](#page-98-0)
- [Section B.1.3, « Associations », page 100](#page-99-0)
- [Section B.1.4, « Création d'image », page 101](#page-100-0)
- [Section B.1.5, « Stratégies », page 101](#page-100-1)
- [Section B.1.6, « Paramètres de zone », page 101](#page-100-2)
- [Section B.1.7, « Postes de travail », page 101](#page-100-3)
- [Section B.1.8, « Configuration du client Web », page 101](#page-100-4)

### <span id="page-97-0"></span>**B.1.1 Général**

Lorsque vous migrez un objet qui existe déjà dans ZENworks Configuration Management, vous pouvez utiliser l'option *Écraser les objets existants* pour utiliser le dernier objet migré. L'objet existant est alors remplacé par le nouvel objet de la migration dans la base de données de ZENworks Configuration Management.

**Remarque :** si vous décidez de remigrer une application vers ZENworks Configuration Management avec l'option *Écraser les objets existants*, vous devez vous assurer que la version de l'application remigrée est bien celle qui succède immédiatement à la version de l'ensemble ZENworks Configuration Management existant, et ce afin d'éviter des résultats incohérents sur le périphérique géré lorsque l'ensemble lui est assigné.

L'option *Ignorer l'enregistrement/le chargement de l'historique* permet d'améliorer de façon significative les performances lors de migrations volumineuses puisque l'historique local n'est pas stocké.

L'option *Migrer les applications ou stratégies en tant que sandbox* permet de migrer des applications ou stratégies en tant que sandbox. Cette option est sélectionnée par défaut. Si vous souhaitez que les applications ou stratégies migrées soient disponibles pour les utilisateurs ou les postes de travail assignés, vous devez publier le sandbox.

L'option *Migrer les applications dépendantes en tant que sandbox* permet de migrer également les applications dépendantes en tant que sandbox.

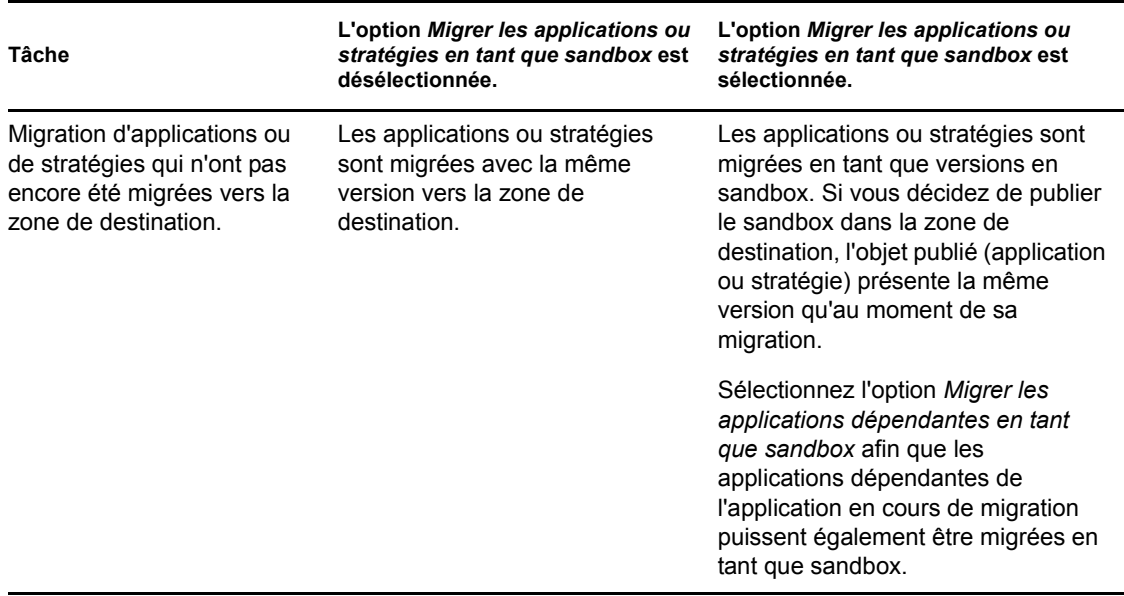

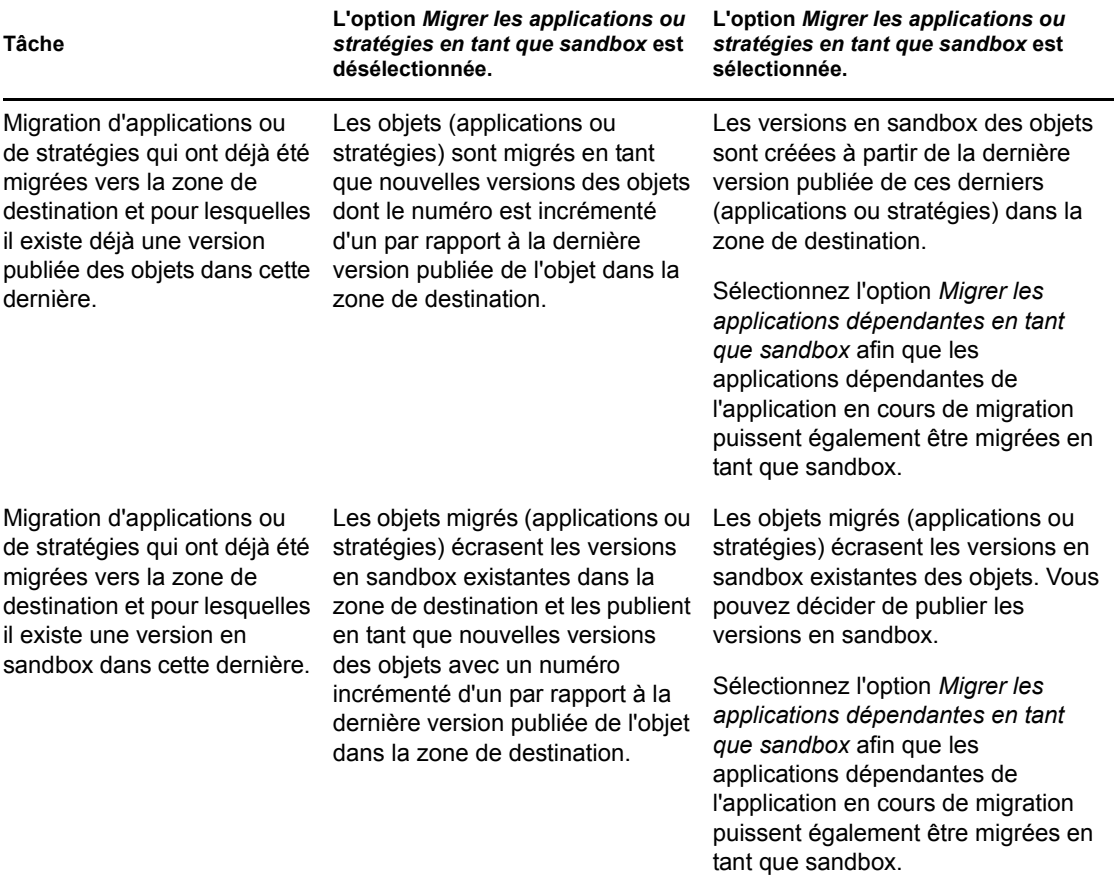

### <span id="page-98-0"></span>**B.1.2 Applications**

L'option *Migrer les versions MSI qui ont échoué* force la migration de l'application lorsque l'utilitaire ne réussit pas à faire migrer un ou plusieurs attributs vers le MSI.

On considère qu'un ensemble MSI a échoué lorsqu'un avertissement est émis pendant la conversion d'un objet Application AOT en MSI. Ces ensembles peuvent souvent migrer avec succès malgré cet avertissement. Par exemple, l'avertissement peut être émis du fait qu'un lien raccourci Windows contenu dans l'AOT n'est plus valide.

Si vous activez cette option, les messages d'avertissement ne sont pas émis. Vous pouvez afficher dans le journal de la migration les informations concernant les attributs qui n'ont pas migré.

L'option *Protéger les fichiers temporaires et MSI créés* indique que l'application est créée et migrée, mais que le répertoire dans lequel se trouvent les fichiers temporaires et le nouveau fichier MSI n'est pas automatiquement supprimé. Cela permet d'accéder au nouveau MSI avant son incorporation dans le service de contenu de Configuration Management.

L'option *Charger les applications sur le serveur de contenu* vous permet de charger du contenu sur le serveur de contenu. Cette option est sélectionnée par défaut.

Les applications migrent en tant qu'opération Installer MSI sur le serveur de ZENworks Configuration Management et sont aussi chargées sur le serveur de contenu si l'option *Charger les applications sur le serveur de contenu* est sélectionnée et si le chemin d'accès source du fichier est résolu à un chemin d'accès local ou à un chemin d'accès UNC lors de la migration.

Les applications sont migrées en tant qu'opérations Installer MSI réseau vers le serveur ZENworks Configuration Management et ne sont pas téléchargées vers le serveur de contenu dans les scénarios suivants :

- L'option *Charger les applications sur le serveur de contenu* est désélectionnée.
- L'option *Charger les applications sur le serveur de contenu* est sélectionnée. Cependant, le chemin d'accès source du fichier n'est pas résolu à un chemin d'accès local au moment de la migration ou alors le fichier est introuvable.

L'option *Migrer la distribution en tant qu'opérations individuelles* vous permet de faire migrer les options de distribution des applications en tant qu'opérations individuelles telles que l'opération Modifier le fichier INI, l'opération Modifier le registre ou l'opération Exécuter le script qui peuvent être modifiées. Par défaut, cette option est sélectionnée. Désélectionnez l'option *Migrer les options de distribution en tant qu'opérations individuelles* pour faire migrer les options de distribution des applications en tant que MSI.

Si l'option *Migrer les options de distribution en tant qu'opérations individuelles* est activée, alors les applications migrent en tant qu'opérations spécifiques :

- Une application comportant des modifications du registre est migrée en tant qu'ensemble avec une opération Modifier le registre.
- Une application comportant des paramètres INI est migrée en tant qu'ensemble doté d'une opération Modifier le fichier INI.
- Une application comportant des modifications de fichier texte est migrée en tant qu'ensemble avec une opération Modifier le fichier texte.
- Une application comportant des icônes ou des raccourcis migre en tant qu'ensemble Windows doté d'une opération Exécuter le script ou d'une opération Supprimer le(s) fichier(s).
- Une application comportant des modifications de fichiers d'application est migrée comme indiqué ci-dessous :
	- Les fichiers, en tant qu'opération Copier les fichiers ou Installer les fichiers.
	- Le répertoire, en tant qu'opération Copier le répertoire, Installer le répertoire ou Créer/ Supprimer le répertoire.
	- La suppression des fichiers, en tant qu'opération Supprimer le(s) fichier(s).
	- La suppression d'un répertoire, en tant qu'opération Créer/Supprimer le répertoire.

Si l'option *Migrer les options de distribution sous forme d'opérations individuelles* est désactivée, l'application est migrée en tant qu'opération Installer MSI. Cependant, les opérations Modifier le fichier texte, Copier le répertoire, Installer un répertoire et Supprimer le(s) fichier(s) ne font pas partie de cette opération Installer MSI.

L'option *Répertoire de travail* permet de placer les fichiers de migration temporaires à un emplacement autre que le répertoire %TEMP% par défaut des utilisateurs. Si vous migrez une application avec un chemin très long (plus de 256 caractères), cette option permet de raccourcir le chemin temporaire, par exemple c: \temp.

### <span id="page-99-0"></span>**B.1.3 Associations**

L'option *En l'absence d'objet associé, arrêter la migration et inviter à utiliser la tâche de migration adéquate pour la création de l'objet* vous propose d'être redirigé vers la tâche de migration appropriée en cas de migration des associations pour un objet qui n'a pas encore été migré. Après

avoir fait migrer l'objet, vous pouvez retourner sur *Associations* et cliquer sur *Migrer maintenant* pour reprendre la migration des associations. Cette option est utile si vous ne faites migrer que quelques éléments et souhaitez gérer les échecs d'association sur-le-champ. Si vous souhaitez effectuer une migration automatique, ne sélectionnez pas cette option.

L'option *Spécifier le contexte dans la source d'utilisateurs cible pour la recherche des entités correspondantes* permet de spécifier le contexte pour la recherche des entités correspondantes dans la source d'utilisateurs cible lors de la migration des associations de groupes et de conteneurs. Si vous ne spécifiez pas le contexte, la recherche est effectuée sur toute la source d'utilisateurs cible.

Par exemple, si la source d'utilisateurs cible est migration.orgunit.org.com et que vous spécifiez le contexte OU1/OU2/users, l'utilitaire recherche les entités correspondantes dans migration.orgunit.org.com/OU1/OU2/users.

Si vous ne spécifiez aucun contexte, la recherche porte sur toute la source d'utilisateurs cible, autrement dit migration.orgunit.org.com.

### <span id="page-100-0"></span>**B.1.4 Création d'image**

Lorsque vous migrez un objet image dont le fichier image existe déjà sur le serveur de contenu, vous pouvez utiliser l'option *Remplacer les fichiers image déjà présents sur le serveur de contenu* pour écraser ce fichier image. Cette option est désactivée par défaut.

### <span id="page-100-1"></span>**B.1.5 Stratégies**

Lorsque vous migrez des paramètres de configuration du programme de lancement à partir de Novell eDirectory, sélectionnez l'option *Ne pas créer d'assignation pour les stratégies de configuration du programme de lancement* afin de convertir ces paramètres en stratégie de configuration du programme de lancement dans Configuration Management. Au cours de la migration, une assignation de l'objet Identité vers la nouvelle stratégie de configuration du programme de lancement d'applicatifs est créée automatiquement sauf si vous désactivez cette fonction dans la boîte de dialogue [Options](#page-100-1) en sélectionnant d'ignorer l'assignation.

### <span id="page-100-2"></span>**B.1.6 Paramètres de zone**

Aucune option de migration globale n'est actuellement définie pour les paramètres de la zone de gestion.

### <span id="page-100-3"></span>**B.1.7 Postes de travail**

Aucune option de migration globale n'est actuellement définie pour les postes de travail.

### <span id="page-100-5"></span><span id="page-100-4"></span>**B.1.8 Configuration du client Web**

La *configuration du client Web* vous permet de configurer les paramètres de téléchargement des fichiers vers le serveur de contenu.

L'option *Envoyer des données sous forme de tranches* charge les données sous forme de tranches. Cette option est sélectionnée par défaut. Il se peut que la migration échoue lorsqu'un proxy est activé sur le périphérique qui héberge l'utilitaire de migration. Pour effectuer la migration, désélectionnez l'option *Envoyer les données de façon morcelée*.

L'option *Conserver une connexion active* établit une connexion durable entre le serveur ZENworks Configuration Management Server.

L'option *Lire/Écrire le timeout* vous permet de spécifier la période de timeout pour les opérations de lecture ou d'écriture. Par défaut, cette option est définie sur *Aucun*.

L'option *Obtenir le timeout de réponse* vous permet de spécifier la période de timeout pour recevoir la réponse du serveur ZENworks Configuration Management Server. Par défaut, cette option est définie sur *Aucun.*

Pour restaurer les paramètres par défaut, cliquez sur *Restaurer les valeurs par défaut.*

### <span id="page-101-0"></span>**B.2 Utilisation de l'Éditeur du Registre pour configurer des options complémentaires de migration d'applications MSI**

Lorsque vous installez l'utilitaire de migration sur un périphérique, des clés de registre correspondant aux valeurs spécifiées dans le tableau suivant se créent sous HKLM\Software\Novell\ZCM\Migration\MSIOptions\. Les valeurs déterminent le niveau d'interface utilisateur à afficher durant l'installation de l'application MSI migrée.

| Clé                        | <b>Valeur</b> | <b>Description</b>                                                                                                    |
|----------------------------|---------------|----------------------------------------------------------------------------------------------------|
| Par défaut                 | $q$ b-        | affiche un niveau d'interface utilisateur approprié (sélectionné<br>par Windows Installer)                                                             |
| Mode silencieux            | /qn           | n'affiche aucune interface utilisateur                                                                                                    |
| Progression                | /gb!          | affiche de simples informations de progression et des invites/<br>messages d'erreur                                                                    |
| Mode réduit                | /qr           | affiche une interface utilisateur complète, à l'exception des<br>boîtes de dialogue de l'assistant                                                     |
| Saturé                     | /qf           | affiche une interface utilisateur complète (boîtes de dialogue<br>de l'assistant, informations de progression, messages d'erreur<br>et invites, etc.). |
| MigrateWithParentOptions 0 |               | Les fichiers MSP sont migrés en mode silencieux.                                                                                                    |

*Tableau B-1 Options complémentaires de migration d'applications MSI*

Vous pouvez choisir d'éditer la valeur des clés pour spécifier le niveau d'interface utilisateur à afficher sur le périphérique durant l'installation de l'application MSI migrée.

#### Par exemple :

Imaginez une application MSI dont le *Niveau d'interface utilisateur* est défini sur *Mode silencieux*. Pour afficher de simples informations de progression et les messages d'erreur ou invites durant l'installation de cette application sur un périphérique, exécutez la procédure suivante avant de migrer l'application :

- **1** Ouvrez l'éditeur de registre.
- **2** Accédez au répertoire HKLM\Software\Novell\ZCM\Migration\MSIOptions\.
- **3** Cliquez avec le bouton droit sur *Mode silencieux*, puis cliquez sur *Modifier*.
- **4** Dans la boîte de dialogue Modifier une chaîne, spécifiez /qb! dans l'option *Données de la valeur*.
- **5** Cliquez sur *OK*.

Par défaut, les fichiers MSP sont migrés en mode silencieux. Pour migrer les fichiers MSP avec le même paramètre que le MSI parent :

- **1** Ouvrez l'éditeur de registre.
- **2** Accédez au répertoire HKLM\Software\Novell\ZCM\Migration\MSIOptions.
- **3** Définissez la valeur de MigrateWithParentOptions sur 1.

# <sup>C</sup>**Dépannage**

Les sections suivantes décrivent les scénarios qui peuvent se produire lors de la migration de vos logiciels ZENworks traditionnels vers Novell ZENworks 11 Configuration Management.

- [« Les versions de l'application peuvent ne pas migrer » page 105](#page-104-0)
- [« La planification d'une application n'a pas migré correctement » page 105](#page-104-1)
- [« Les icônes des applications peuvent ne pas être disponibles après la migration » page 106](#page-105-0)
- [« L'utilitaire de migration s'arrête lors de la migration » page 106](#page-105-1)
- [« Impossible de faire migrer une stratégie iPrint » page 106](#page-105-2)
- [« Impossible de faire migrer une stratégie de groupe » page 106](#page-105-3)
- [« La migration d'une opération Registre avec certaines options a échoué sur le périphérique](#page-106-0)  [géré » page 107](#page-106-0)
- [« Impossible de faire migrer des objets qui doivent être chargés sur le serveur de contenu »](#page-106-1)  [page 107](#page-106-1)
- [« Impossible d'installer le fichier MSI Adobe migré » page 107](#page-106-2)
- [« Un utilisateur créé manuellement ne peut pas exécuter la migration » page 108](#page-107-0)
- [« Impossible de consulter les associations d'utilisateurs dans l'utilitaire de migration » page 108](#page-107-1)
- [« Comment activer les journaux de débogage » page 108](#page-107-2)
- [« Impossible d'utiliser des images ajoutées migrées » page 108](#page-107-3)
- [« La migration des applications est lente sur un périphérique Windows Vista » page 108](#page-107-4)
- [« La migration des paramètres du menu PXE configurés dans la stratégie ZENworks Imaging](#page-108-0)  [Server traditionnelle échoue » page 109](#page-108-0)

### <span id="page-104-0"></span>**Les versions de l'application peuvent ne pas migrer**

- Explication : Lors de la migration d'applications, la version de l'application peut ne pas migrer.
- Cause possible : Le correctif KB928365 de Windows .NET Framework 2.0 a été appliqué sur le périphérique utilisé pour la migration.
	- Action : Pour faire migrer des applications, n'utilisez qu'un périphérique Windows sur lequel le correctif KB928365 n'a pas encore été appliqué.

### <span id="page-104-1"></span>**La planification d'une application n'a pas migré correctement**

- Explication : Si une application est dotée d'une planification de disponibilité configurée sur les heures d'été, cette planification ne migre pas correctement. Par exemple, si vous indiquez une *Date de début* telle que 02/11/08 et une *Date de fin* telle que 10/11/08, l'application migre avec 01/11/08 en tant que *Date de début* et 09/11/08 en tant que *Date de fin*.
	- Action : Une fois la migration accomplie, utilisez le Centre de contrôle ZENworks pour modifier manuellement la planification.

### <span id="page-105-0"></span>**Les icônes des applications peuvent ne pas être disponibles après la migration**

Explication : Si une application migre en tant qu'ensemble MSI vers ZENworks Configuration Management, certaines des icônes de l'application peuvent ne pas être disponibles et l'erreur suivante s'affiche dans les journaux :

ISDEV: error -1024: *message string*.

Cette erreur ne joue pas sur la fonctionnalité de l'ensemble sur le périphérique géré et la migration est considérée comme étant réussie.

Action : Ignorez cette erreur.

#### <span id="page-105-1"></span>**L'utilitaire de migration s'arrête lors de la migration**

Explication : Lors de la migration d'applications AOT dotées de plus de 500 sections INI vers ZENworks Configuration Management, l'utilitaire de migration s'arrête.

Action : Aucune.

#### <span id="page-105-2"></span>**Impossible de faire migrer une stratégie iPrint**

- Explication : La stratégie iPrint configurée avec le programme d'installation du client nipp.exe ne migre pas vers ZENworks Configuration Management car nipp.exe ne prend pas en charge les installations en mode silencieux.
	- Action : Dans les systèmes Novell traditionnels, configurez la stratégie iPrint pour qu'elle utilise le programme d'installation du client nipp-s.exe ou nipp.zip, puis effectuez la migration.

#### <span id="page-105-3"></span>**Impossible de faire migrer une stratégie de groupe**

- Explication : Dans des systèmes ZENworks traditionnels, si vous configurez une stratégie de groupe en indiquant le chemin UNC du dossier partagé qui nécessite une authentification, puis si vous faites migrer cette stratégie vers ZENworks Configuration Management via l'utilitaire de migration installé sur un périphérique Windows Vista SP1, alors la migration échoue car le périphérique Vista est incapable d'accéder au dossier du réseau.
	- Action : Procédez comme suit :
		- 1. Cliquez sur *Démarrer* > *Exécuter*. Saisissez system32, puis cliquez sur *OK*.
		- 2. Cliquez avec le bouton droit de la souris sur cmd.exe, puis sélectionnez *Exécutez en tant qu'administrateur*.
		- 3. Saisissez explorer à l'invite de commande pour lancer la fenêtre de l'Explorateur.
		- 4. Dans la fenêtre de l'Explorateur, cliquez sur *Outils* > *Connecter un lecteur réseau* pour assigner l'emplacement du réseau.
		- 5. Renseignez les références de l'utilisateur, puis procédez à la migration de la stratégie ou de l'application configurée avec ce chemin.

### <span id="page-106-0"></span>**La migration d'une opération Registre avec certaines options a échoué sur le périphérique géré**

- Explication : Lors de la migration d'une application uniquement dotée de modifications de registre et INI et qui possède des options telles que *Créer si existant*, *Supprimer*, *Ajouter si existant sinon créer* ou *Ajouter au début si existant sinon créer en configurant sous la distribution*, la migration de ces options échoue sur le périphérique géré.
	- Action : Suivez les étapes ci-dessous pour faire migrer l'application en tant qu'opération individuelle et non en tant que MSI :
		- 1. Lancez l'utilitaire de migration.
		- 2. Cliquez sur l'icône *Paramètres de l'outil de migration*, puis sur *Application*.
		- 3. Sélectionnez l'option *Migrer les options des distributions en tant qu'opérations individuelles*.
		- 4. Faites migrer l'application dotée des modifications de registre vers la zone cible. L'application migre en tant qu'ensemble Windows doté d'une opération Registre.

### <span id="page-106-1"></span>**Impossible de faire migrer des objets qui doivent être chargés sur le serveur de contenu**

- Explication : Lors de la migration d'objets qui doivent être chargés sur le serveur de contenu, l'utilitaire de migration peut rencontrer une erreur qui résulte dans l'échec de la migration.
- Cause possible : Le proxy activé sur le périphérique qui héberge l'utilitaire de migration n'est peut-être pas configuré pour envoyer des données en tranches ou pour établir une connexion permanente avec le serveur lors du chargement de fichiers sur le serveur de contenu.
	- Action : Utilisez l'option *Configuration du client Web* pour configurer les paramètres de téléchargement de fichiers sur le serveur de contenu, puis essayez de nouveau d'exécuter la migration. Pour plus d'informations, consultez le [Section B.1.8,](#page-100-5)  [« Configuration du client Web », page 101.](#page-100-5)
- Cause possible : La connexion au serveur distant a peut-être échoué.
	- Action : Vérifiez que le *port HTTP de téléchargement des fichiers* spécifié lors du login à la zone de destination de la migration est identique à celui configuré sur le serveur ZENworks Configuration Management.

### <span id="page-106-2"></span>**Impossible d'installer le fichier MSI Adobe migré**

- Cause possible : Le plug-in Adobe Flash Player est installé sur le périphérique.
	- Action : Exécutez les étapes suivantes sur le périphérique géré avant de déployer l'ensemble sur le périphérique :
		- **1** Ouvrez l'invite de commande.
		- **2** Naviguez jusqu'au plug-in Flash Player dans le répertoire d'installation. Le répertoire d'installation par défaut est

C:\WINDOWS\system32\Macromed\Flash.

- **3** Pour déverrouiller les entrées de registre des fichiers Flash existants :
	- Si le fichier uninstfl.exe est disponible, exécutez la commande suivante :

uninstfl.exe -u

 $\bullet$  Si un nom de fichier correspondant à \*FlashUtil.exe (par exemple NPFSW32\_FlashUtil.exe) est disponible, exécutez la commande suivante :

\*FlashUtil.exe -uninstallUnlock -u

**4** Déploie l'ensemble sur le périphérique géré.

#### <span id="page-107-0"></span>**Un utilisateur créé manuellement ne peut pas exécuter la migration**

- Cause possible : L'utilisateur n'est pas configuré dans eDirectory comme ayant droit du conteneur dans lequel les objets à faire migrer se trouvent.
	- Action : en plus des droits d'administrateur, l'utilisateur doit être un ayant droit du conteneur dans lequel les objets à faire migrer se trouvent. Pour plus d'informations sur l'ajout d'ayants droit, reportez-vous au *[guide d'utilisation de](http://www.novell.com/documentation/consol13/)  [ConsoleOne](http://www.novell.com/documentation/consol13/) (http://www.novell.com/documentation/consol13/)*.

#### <span id="page-107-1"></span>**Impossible de consulter les associations d'utilisateurs dans l'utilitaire de migration**

- Explication : Si une application est associée à un conteneur d'utilisateurs, l'utilitaire de migration répertorie l'association au niveau du conteneur. Cependant, l'association s'applique à chaque utilisateur dans le conteneur. Si vous faites migrer l'association, l'association de tous les utilisateurs du conteneur migre.
	- Action : Aucune.

#### <span id="page-107-2"></span>**Comment activer les journaux de débogage**

Opération : Pour activer les journaux, reportez-vous à l'article TID 3418069 dans la [Base](http://support.novell.com/search/kb_index.jsp)  [de connaissances du support Novell.](http://support.novell.com/search/kb_index.jsp) (http://support.novell.com/search/ kb\_index.jsp).

#### <span id="page-107-3"></span>**Impossible d'utiliser des images ajoutées migrées**

- Explication : Les images ajoutées qui ont été créées lors de l'exportation des applications dans des systèmes ZENworks traditionnels ne sont pas valides dans ZENworks Configuration Management. Si ces images ajoutées sont migrées en association avec une image de base ou autrement, elles doivent être supprimées.
	- Action : Supprimez manuellement l'image ajoutée de ZENworks Configuration Management.

#### <span id="page-107-4"></span>**La migration des applications est lente sur un périphérique Windows Vista**

Explication : La migration des applications AOT ou AXT vers des applications MSI est comparativement plus lente sur un périphérique Windows Vista.

Action : Aucune.
#### **La migration des paramètres du menu PXE configurés dans la stratégie ZENworks Imaging Server traditionnelle échoue**

- Action : Après avoir migré la stratégie ZENworks Imaging Server traditionnelle vers ZENworks 11 Configuration Management, configurez manuellement les paramètres du menu PXE :
	- **1** Dans le Centre de contrôle ZENworks, cliquez sur l'onglet *Configuration*.
	- **2** Dans le panneau Paramètres de la zone de gestion, cliquez sur *Gestion des périphériques* > *Services de pré-lancement*.
	- **3** Configurez les options PXE souhaitées.
	- **4** Cliquez sur *OK*.

# <sup>D</sup>**Meilleures pratiques**

Les sections qui suivent contiennent des informations relatives aux meilleures pratiques à suivre lors de la migration de vos logiciels ZENworks traditionnels vers Novell ZENworks 11 Configuration Management.

- $\bullet$  Section D.1, « Exécution de l'utilitaire de migration sur un périphérique Windows Vista », [page 111](#page-110-0)
- [Section D.2, « Sélection d'une option de migration », page 111](#page-110-1)
- [Section D.3, « Chargement d'objets sur le serveur de contenu », page 111](#page-110-2)
- [Section D.4, « Migration des applications en tant qu'opérations ou MSI », page 112](#page-111-0)
- [Section D.5, « Utilisation de fichiers du réseau », page 112](#page-111-1)
- [Section D.6, « Liste des associations dans l'utilitaire de migration », page 113](#page-112-0)
- [Section D.7, « Liste des objets Application avec l'attribut AppFsRights dans l'utilitaire de](#page-112-1)  [migration », page 113](#page-112-1)
- [Section D.8, « Définition du port HTTP de téléchargement des fichiers et du port de service](#page-112-2)  [Web pour se loguer à la zone de gestion de destination des migrations », page 113](#page-112-2)
- [Section D.9, « Migration des stratégies de groupe », page 113](#page-112-3)
- [Section D.10, « Migration d'applications comportant un nombre élevé d'opérations de registre](#page-112-4)  [ou INI en tant qu'actions individuelles », page 113](#page-112-4)

#### <span id="page-110-0"></span>**D.1 Exécution de l'utilitaire de migration sur un périphérique Windows Vista**

Si vous faites migrer des objets d'applications ZENworks traditionnels en tant que fichiers MSI via l'utilitaire de migration surf un périphérique Windows Vista, les performances de votre système peuvent se dégrader. Pour améliorer les performances, exécutez l'utilitaire de migration sur un périphérique Windows XP SP2 ou Windows XP SP3.

# <span id="page-110-1"></span>**D.2 Sélection d'une option de migration**

La migration s'effectue selon les options définies dans l'utilitaire de migration. Avant de procéder à la migration d'objets, vérifiez toutes les options de migration possibles afin de choisir l'option la plus adaptée. Pour plus d'informations sur les différentes options de migration, reportez-vous à l'[Annexe B, « Options de migration », page 97](#page-96-0).

#### <span id="page-110-2"></span>**D.3 Chargement d'objets sur le serveur de contenu**

 La migration d'applications nécessitant le chargement de contenu sur le serveur de contenu peut échouer. Assurez-vous que le port spécifié dans l'option *Port http du téléchargement des fichiers* lors de la consignation dans la zone cible de migration correspond au port configuré

lors de l'installation du serveur de ZENworks Configuration Management. Pour plus d'informations sur la configuration du port lors de l'installation du serveur ZENworks Configuration Management, reportez-vous à la section sur l'« exécution de l'installation ».

- Lors de la migration d'applications volumineuses qui doivent être chargées sur le serveur de contenu, la connexion au serveur peut être perdue, impliquant l'échec de la migration. Assurezvous que l'option *Obtenir le délai d'expiration de la réponse* de la configuration du client Web est définie sur *Aucun* afin d'établir une connexion permanente avec le serveur. Pour plus d'informations, reportez-vous à la [Section B.1.8, « Configuration du client Web », page 101.](#page-100-0)
- Lors de la migration d'applications, désélectionnez l'option *Charger sur le serveur de contenu* si vous ne souhaitez pas charger les applications sur le serveur de contenu. Le fait de désélectionner cette option effectue la migration des applications MSI en tant qu'ensembles dotés d'une opération Installer MSI réseau, laquelle installe le MSI depuis un chemin du réseau. Par défaut, l'option *Charger sur le serveur de contenu* est désactivée. Pour plus d'informations sur cette option, reportez-vous à la [Section B.1.2, « Applications », page 99.](#page-98-0)

#### <span id="page-111-0"></span>**D.4 Migration des applications en tant qu'opérations ou MSI**

- Si vous utilisez des outils tels que Snapshot Manager dans un système ZENworks traditionnel afin de créer des objets d'applications complexes dotés de modifications multiples de type registre, fichier INI ou copie de fichier, vous devez faire migrer les applications en tant que MSI en désactivant l'option *Migrer les options de distribution en tant qu'opérations individuelles*. Pour plus d'informations sur les options de migration, reportez-vous à la [Section B.1.2, « Applications », page 99.](#page-98-0)
- Si vous utilisez des outils tels que Snapshot Manager dans un système ZENworks traditionnel afin de créer des objets d'applications dotés de modifications uniques de registre, de fichier INI ou de copie de fichier, ou bien si l'objet d'application doit être modifié ultérieurement, il est préférable de faire migrer l'application sous forme d'opérations individuelles en activant l'option *Migrer les options de distribution en tant qu'opérations individuelles*.
- Si une application dépend d'autres applications, vérifiez ces applications et faites-les migrer en tant que MSI ou opérations en fonction des besoins, puis faites migrer les applications dépendantes.
- Si vous décidez de migrer des applications qui comprennent des opérations impliquant des clés de registre et des opérations de fichiers lourdes, nous vous conseillons d'effectuer leur migration en tant que MSI. Si les applications sont migrées en tant qu'opérations, elles risquent d'échouer dans la zone de destination, même si leur migration vers cette dernière s'est déroulée correctement.

#### <span id="page-111-1"></span>**D.5 Utilisation de fichiers du réseau**

- Si les objets d'applications d'un système ZENworks traditionnel utilisent des fichiers hébergés sur le réseau de partage, vous devez assigner le réseau de partage sur le périphérique qui héberge l'outil de migration.
- Par défaut, les applications sont chargées vers le serveur de contenu lors de la migration. Si les fichiers de l'application se trouvent sur un réseau partagé et si vous souhaitez continuer d'utiliser les fichiers du réseau, désélectionnez l'option *Charger sur le serveur de contenu*. Pour plus d'informations sur cette option, reportez-vous à la [Section B.1.2, « Applications »,](#page-98-0)  [page 99.](#page-98-0)

### <span id="page-112-0"></span>**D.6 Liste des associations dans l'utilitaire de migration**

S'il y a trop d'associations à répertorier dans l'utilitaire de migration, sélectionnez l'option *Autorisé ou non à migrer (aucun avertissement)* afin de réduire la durée de création de la liste des associations.

#### <span id="page-112-1"></span>**D.7 Liste des objets Application avec l'attribut AppFsRights dans l'utilitaire de migration**

Les objets d'applications qui possèdent l'attribut AppFsRights dans eDirectory ne sont pas listés dans l'utilitaire de migration. Afin que ces applications intègrent la liste de migration, retirez leur attribut AppFsRights. Pour plus d'informations sur la suppression d'attributs, reportez-vous à l'article du LDAP Attribute Remover (Outil de suppression d'attributs LDAP) sur le site [Novell Cool](http://www.novell.com/communities/coolsolutions)  [Solutions Community](http://www.novell.com/communities/coolsolutions) (http://www.novell.com/communities/coolsolutions).

#### <span id="page-112-2"></span>**D.8 Définition du port HTTP de téléchargement des fichiers et du port de service Web pour se loguer à la zone de gestion de destination des migrations**

Pour vous loguer à la zone de gestion de destination des migrations, veillez à spécifier le port HTTP de téléchargement des fichiers et le port de service Web tels qu'ils sont configurés sur le serveur. Par défaut, le port HTTP de téléchargement des fichiers est le 80 et le port de service Web est le 443.

Dans la boîte de dialogue Login zone, les ports par défaut sont automatiquement complétés dans les champs *Port HTTP de téléchargement des fichiers* et *Port de service Web* lorsque vous sélectionnez une zone de gestion dans le champ *Zone*. Toutefois, si les ports configurés sur le serveur diffèrent des ports par défaut, veillez à indiquer les ports configurés sur le serveur.

Pour plus d'informations sur la consignation dans la zone de gestion de destination des migrations, reportez-vous à la [Section 5.4, « Sélection de la destination de la migration », page 53.](#page-52-0)

# <span id="page-112-3"></span>**D.9 Migration des stratégies de groupe**

Avant de migrer la stratégie de groupe Windows, assurez-vous que le dossier spécifié dans le champ *Emplacement réseau des stratégies de groupe existantes/nouvelles* ne contient pas d'autres fichiers que ceux relatifs aux stratégies de groupe.

#### <span id="page-112-4"></span>**D.10 Migration d'applications comportant un nombre élevé d'opérations de registre ou INI en tant qu'actions individuelles**

Si vous décidez de migrer des applications qui comptent un nombre important d'opérations de registre ou INI avec l'option *Migrer les options de distribution sous forme d'opérations individuelles* sélectionnée, les applications sont migrées en tant qu'actions multiples, selon la valeur de la clé de registre HKCU\Software\Novell\ZCM\Migration\MaxOperationsPerAction. Par défaut, cette dernière est définie sur 100.

Par exemple, si vous voulez migrer une application qui comporte environ 1 000 opérations de registre ou INI, elle est migrée sous la forme de 10 actions comptant chacune 100 opérations.

Il est recommandé de ne pas modifier la valeur de cette clé, car la définition d'une valeur supérieure peut entraîner une utilisation accrue de l'unité centrale et générer une exception Mémoire insuffisante.